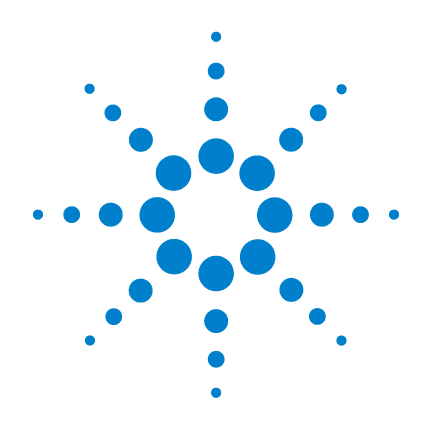

# **U1401B** 手提式 多功能 校正器 **/** 電表

# 使用者及維修指南

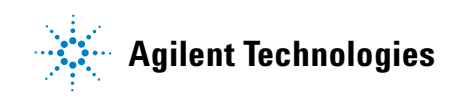

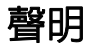

© Agilent Technologies, Inc. 2009

本手冊受美國與國際著作權法之規範, 未經 Agilent Technologies, Inc. 事先協議 或書面同意,不得使用任何形式或方法 ( 包含電子形式儲存、擷取或轉譯為外 國語言 ) 複製本手冊任何部份。

### 手冊零件編號

U1401-90060

#### 版本

2009 年 12 月 1 日,第一版

#### 馬來西亞印製

Agilent Technologies, Inc. 5301 Stevens Creek Blvd. Santa Clara, CA 95051 USA

## 保固

本文件所含內容係以 「原狀」提 **供,未來版本若有變更,恕不另行** 通知。此外,在相關法律所允許之 最大範圍內,**Agilent** 不承擔任何瑕 疵責任擔保與條件,不論其為明示 或暗示者,其中包括 **(** 但不限於 **)**  適售性、適合某特定用途以及不侵 害他人權益之暗示擔保責任。對於 因提供、使用或運用本文件或其中 所含的任何內容,以及所衍生之任 何損害或所失利益或錯誤,**Agilent**  皆不負擔責任。若 **Agilent** 與使用 者就本文件所含材料保固條款簽訂 其他書面協議,若與上述條款有所 牴觸,則以個別合約條款為準。

#### 技術授權

此文件中所述的硬體及 / 或軟體係依授 權提供,且僅可以依據此類授權之條款 予以使用或複製。

### 限制權利聲明

美國政府限制權利。授予聯邦政府之軟 體及技術資料僅包含為一般使用者提供 的自訂權利。Agilent 依照 FAR 12.211 ( 「技術資料」 ) 及 12.212 ( 「電腦軟 體」 )、國防部 DFARS 252.227-7015 ( 「技術資料 - 商業條款」 ) 以及 DFARS 227.7202-3 ( 「商業電腦軟體」或 「電 腦軟體說明文件」中的權利 ) 提供此軟 體與技術資料之自訂商業授權。

### 安全聲明

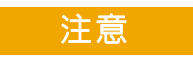

「注意」通知代表發生危險狀 況。它提醒您注意,如果沒有 正確執行或遵守操作程序、作 法或相關說明,可能會導致產 品毀損或重要資料遺失。除非 已經完全了解和滿足所指定的 條件,否則請不要在出現 「注 意」通知的狀態下繼續進行。

## 警告

「警告」通知代表發生危險狀 況。它提醒您注意,如果沒有 正確執行或遵守操作程序、作 法或相關說明,可能會導致人 員受傷或死亡。除非已經完全 了解或進行到所指定的狀況, 否則請不要在出現 「警告」通 知的狀態下繼續進行。

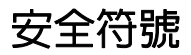

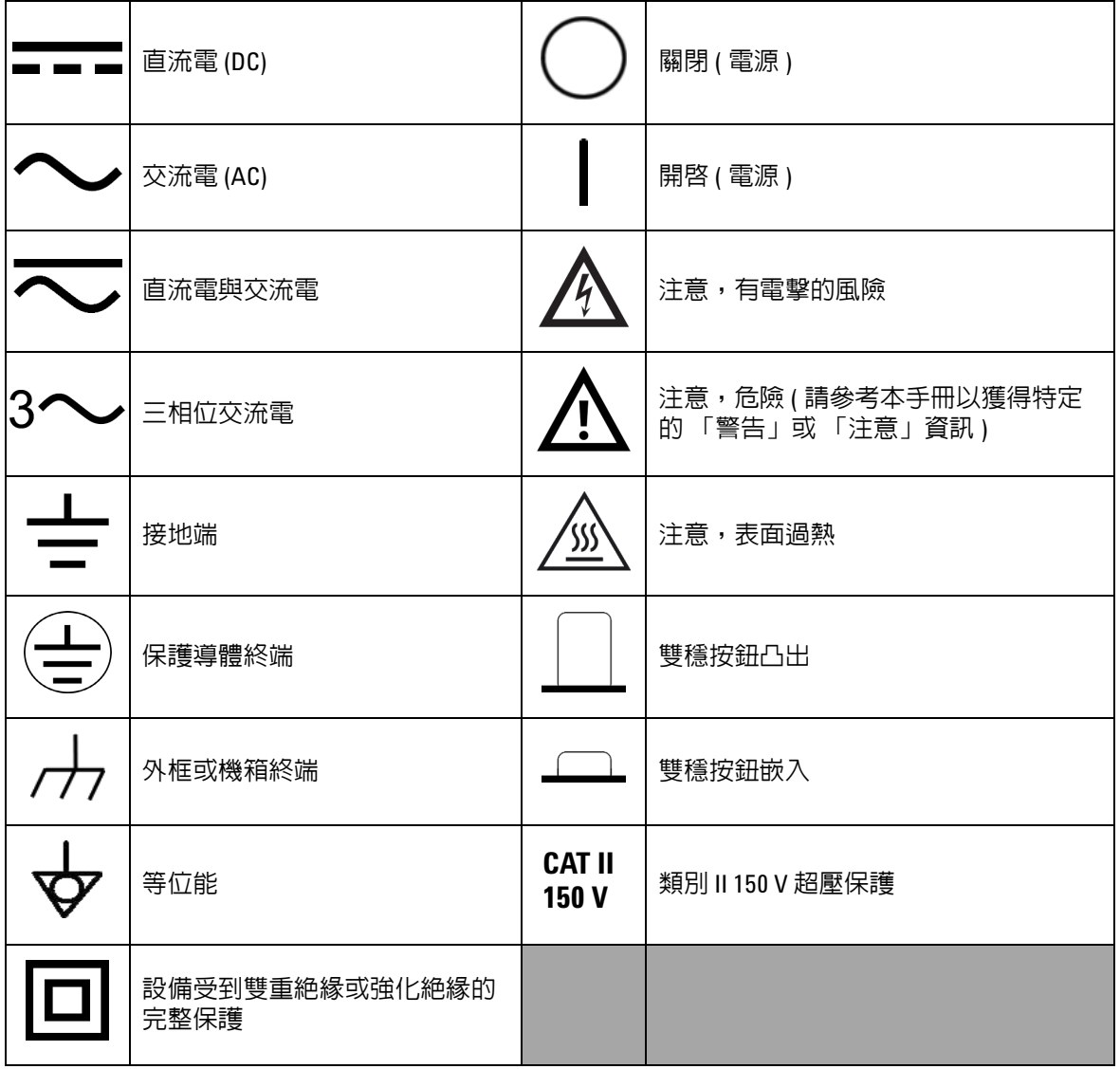

下列出現在儀器上與文件中的符號表示在維持儀器的安全操 作時所必須採取的預防措施。

一般安全資訊

在操作、服務與維修本儀器時,務必隨時遵守以下的一般安全預 防措施。若未遵守這些預防措施或者本手冊中其他地方所述的特 定警告,即違反本儀器之設計、製造和用途的安全標準。 Agilent Technologies 對於客戶因未遵守這些要求而導致之故障不負 任何責任。

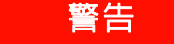

- 警告 **•** 如果儀器運作處於 **DC 60 V**、**AC 30 Vrms** 或 **AC 42.4 V** 峰值以上, 操作時請務必小心,這樣的電壓強度可能會導致電擊意外。
	- **•** 請勿在終端之間或介於終端與地面之間,量測超過額定電壓 **(** 如 儀器中所標示 **)** 的電壓。
	- **•** 量測已知的電壓來再次檢查儀器作業。
	- **•** 儀器的測量範圍為 **CAT II 150 V** 以下。請勿測量電壓超過 **150 V** 的 主要線路。
	- 若要量測電流,請先關閉電路電源,再將儀器連接到電路。永 遠將儀器與電路相連。
	- **•** 連接探頭時,永遠要先連接常用的測試探頭。拔除探頭時,永 遠要先拔除正使用的測試探頭。
	- **•** 使測試探頭從儀器脫離,然後再打開電池蓋。
	- **•** 如果電池蓋或外蓋部份已移除或鬆動,請勿使用儀器。
	- **•** 螢幕上的低電池電量指示器閃爍時,請盡快將電池充電或 更換。這是為了避免讀取錯誤,因為這可能會導致電擊或人員 受傷。
	- 如果儀器毀損,請勿繼續使用。在您使用儀器前,請先檢查外 殼,尋找是否有裂痕或遺失塑膠零件。請勿在有容易爆炸的氣 體、煙霧或灰塵的環境下操作儀器。
	- 請檢查已毀損的絶緣或外顯式金屬的測試探頭,並檢查導涌。 如果測試探頭毀損,請勿繼續使用。
	- **•** 請勿將 **Agilent** 認證以外的任何其他 **AC** 充電器配接器與此產品 搭配使用。
	- **•** 請勿使用修復過的保險絲或短路保險絲座。若要繼續加強防火 保護,請僅以相同電壓和電流功率與建議類型來替換保險絲。
	- **•** 請勿單獨進行調整。在特定狀況下,即使已關閉設備的電源, 還是可能會有危險的電壓。若要避免危險的電擊情況,除非有 可施行復甦術或急救技能的人員隨行,否則技術服務人員不得 嘗試進行內部技術服務或調整。

■<mark>警告 •</mark> • 請勿更換零件或修改設備,以避免造成其他的危險狀況。請將 產品送回最近的 **Agilent Technologies** 營業及維修處進行檢查,並 加以修復以確保安全功能都可正常運作。

> **•** 如果設備毀損,請勿繼續操作,因為這樣可能會使得此產品的 內建安全保護功能遭到損壞,可能是實體損毀、濕度過高或任 何其他原因。除非經過專業訓練的服務人員確認操作安全,否 則請拔掉電源且不要使用此產品。視需要,將產品送回最近的 **Agilent Technologies** 營業及維修處進行檢查,並加以修復以確保 安全功能都可正常運作。

- 注意 **•** 請先關閉電路電源並將電路中的所有高壓電容器放電,然後再 執行電阻和電容量量測或導通以及二極體測試。
	- **•** 使用適用於量測的正確終端、功能和範圍。
	- **•** 已選取電流量測時,請勿量測電壓。
	- **•** 僅使用建議使用的可充電電池。確定依照正確的極性將電池正 確地插入儀器中。
	- **•** 在電池充電期間,將測試探頭從所有終端中拔除。

## 環境條件

本儀器設計為在室內且低冷凝區域使用。

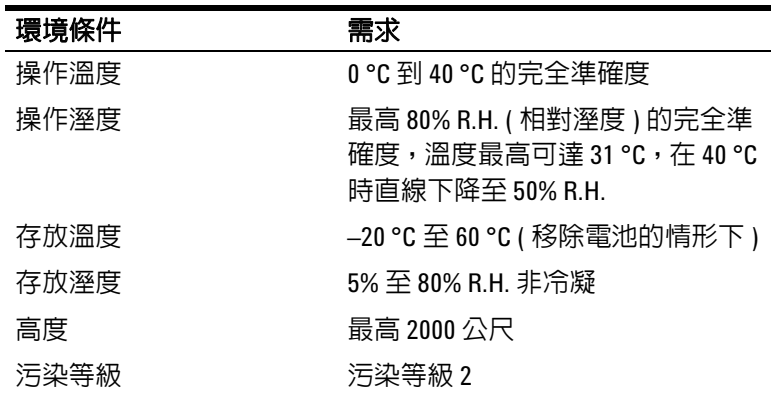

注意 手提式多功能校正器 / 電表符合下列安全和 EMC 要求。

- **•** IEC 61010-1:2001/EN 61010-1:2001 ( 第 2 版 )
- **•** 加拿大:CAN/CSA-C22.2 No. 61010-1-04
- **•** 美國:ANSI/UL 61010-1:2004
- **•** IEC 61326-2-1:2005/EN 61326-2-1:2006
- **•** 加拿大:ICES/NMB-001:2004
- **•** 澳洲 / 紐西蘭:AS/NZS CISPR11:2004

**注意 前期の果周圍存在電磁場 (EM) 和噪音干擾, 就會與儀器的電源線或 I/O** 纜線耦合,而導致某些產品規格下降。如果周圍電磁場和噪音來 源消除,或者將產品保護起來遠離周圍電磁場,或是產品纜線被 遮蔽,與周圍電磁場和噪音隔離,產品將自我復原,執行所有規 格。

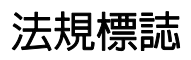

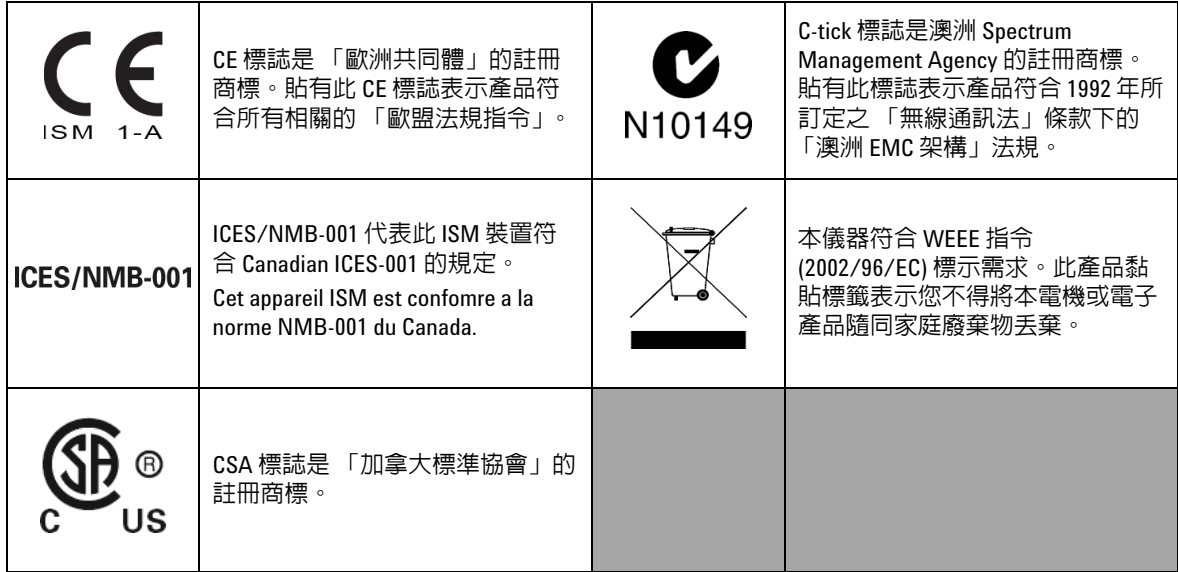

## 廢電機電子設備 **(WEEE)** 指令 **2002/96/EC**

本儀器符合 WEEE 指令 (2002/96/EC) 標示需求。此產品黏貼 標籤表示您不得將本電機或電子產品隨同家庭廢棄物丟棄。

產品類別:

根據 WEEE 指令附錄 1 中所參照之設備類型,本儀器被分類 為 「監控儀器」產品。

產品的黏貼標籤如下所示。

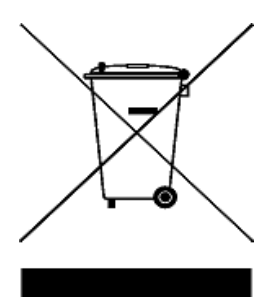

請勿隨同家庭廢棄物丟棄

若要退回此廢棄儀器,請洽詢您當地的 **Agilent Technologies**,或造訪:

**www.agilent.com/environment/product**

以取得詳細資訊。

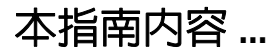

本章包含 U1401B 手提式多功能校正器 / 電表前端面板、旋扭 開關、鍵台、顯示器、終端和後端面板的簡短說明。

### **[2](#page-44-0)** [校正器輸出操作](#page-44-1)

本章包含如何使用 U1401B 產生信號的詳細資訊。

## **[3](#page-62-0)** [進行量測](#page-62-1)

本章包含如何使用 U1401B 來進行量測的詳細資訊。

#### **[4](#page-82-0)** [變更預設設定](#page-82-1)

本章說明如何變更 U1401B 的預設設定。

### **[5](#page-102-0)** [應用範例](#page-102-1)

本章說明 U1401B 的一些應用範例。

### **[6](#page-134-0)** [維護](#page-134-1)

本章將協助您疑難排解 U1401B 的問題。

## **[7](#page-142-0)** [效能測試和校正](#page-142-1)

本章包含效能測試程序和調整程序,可協助您確認是否使用所 發佈的規格來操作 U1401B。

#### **[8](#page-160-0)** [規格](#page-160-1)

本章詳述 U1401B 的規格。

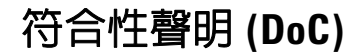

在網站上可以找到此儀器的符合性聲明 (DoC)。您可透過其產品型 號或描述來搜尋 DoC。

http://regulations.corporate.agilent.com/DoC/search.htm

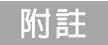

附註 如果您無法搜尋相應的 DoC,請聯絡當地的 Agilent 代表。

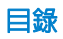

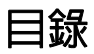

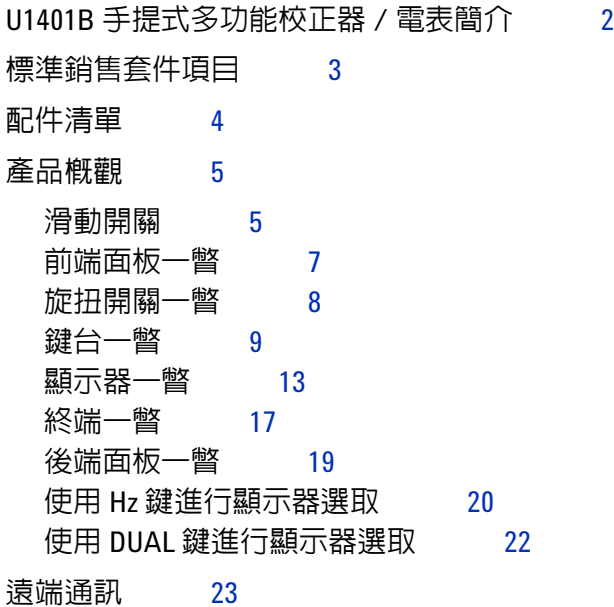

## **2** [校正器輸出操作](#page-44-2)

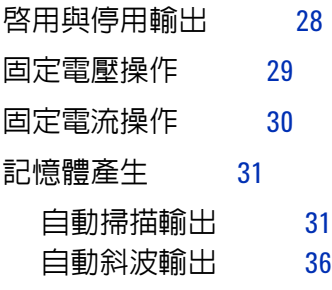

[方波輸出](#page-58-0) 41

## **3** [進行量測](#page-62-2)

- [量測電壓](#page-63-0) 46
	- 量測 DC [電壓](#page-63-1) 46

目錄

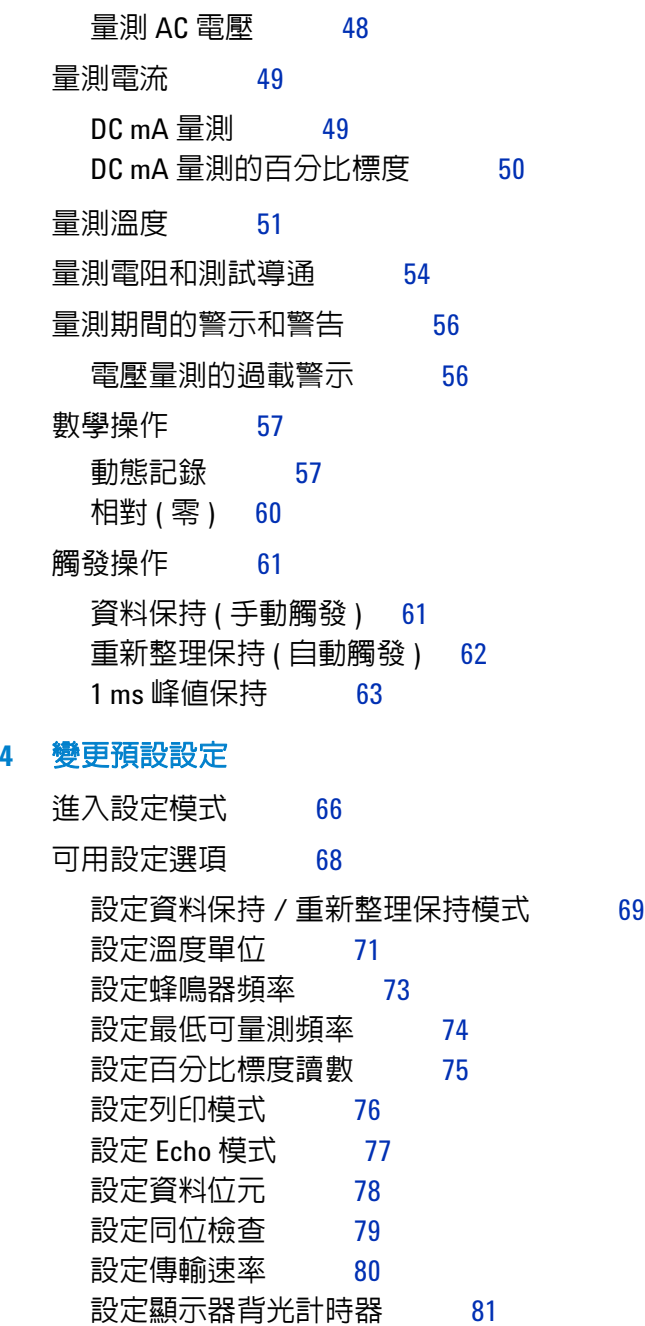

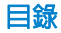

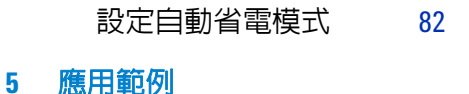

mA [輸出的來源模式](#page-103-0) 86 mA [輸出的模擬模式](#page-105-0) 88 [在電流迴路上模擬雙線發送器](#page-107-0) 90 [量測壓力換流器](#page-109-0) 92 Zener [二極體測試](#page-111-0) 94 [二極體測試](#page-113-0) 96 [雙極接點電晶體](#page-115-0) (BJT) 測試 98 [判斷電晶體](#page-119-0)  $h_{fa}$  102 [接點場效電晶體](#page-121-0) (JFET) 切換測試 104 [運算放大器驗證](#page-125-0) 108 [電流–電壓轉換器](#page-125-1) 108 [電壓–電流轉換器](#page-127-0) 110 [積分器:方波至三角波轉換](#page-128-0) 111 [雙線發送器驗證](#page-130-0) 113 [頻率發送器驗證](#page-132-0) 115

## **6** [維護](#page-134-2)

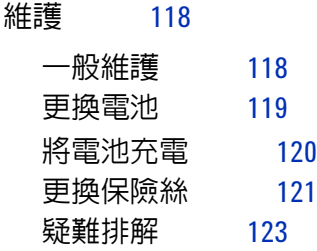

## **7** [效能測試和校正](#page-142-2)

[校正概觀](#page-143-0) 126 [閉蓋式電子校正](#page-143-1) 126 目錄

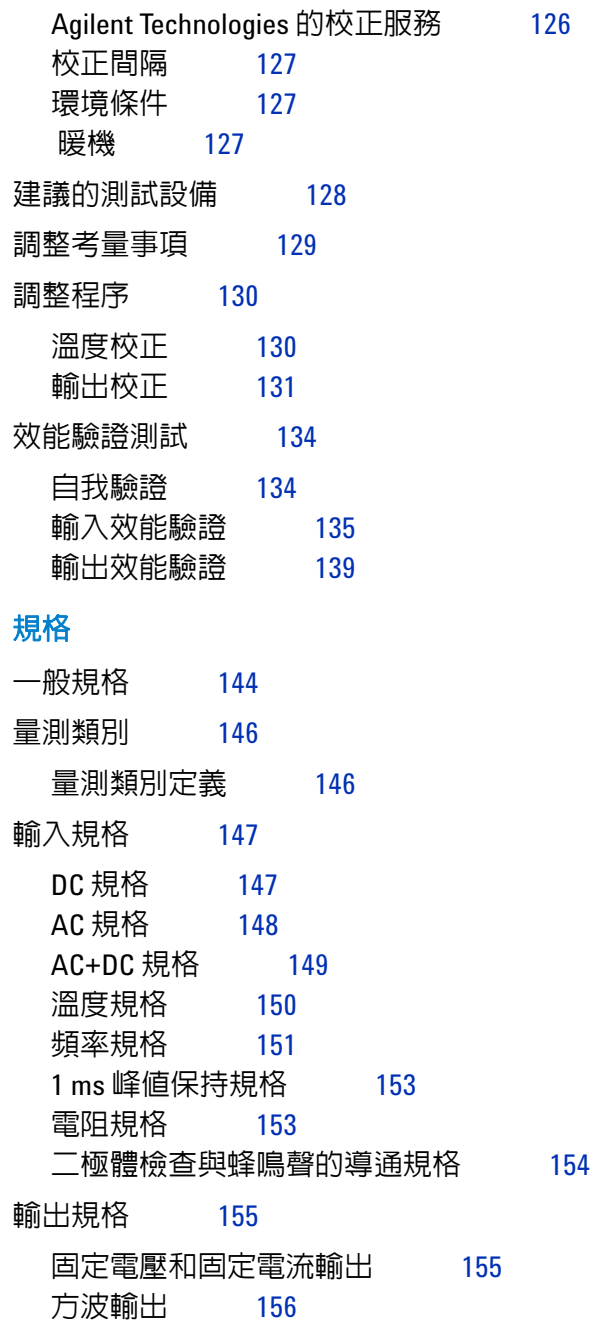

**8** [規格](#page-160-2)

## 表格清單

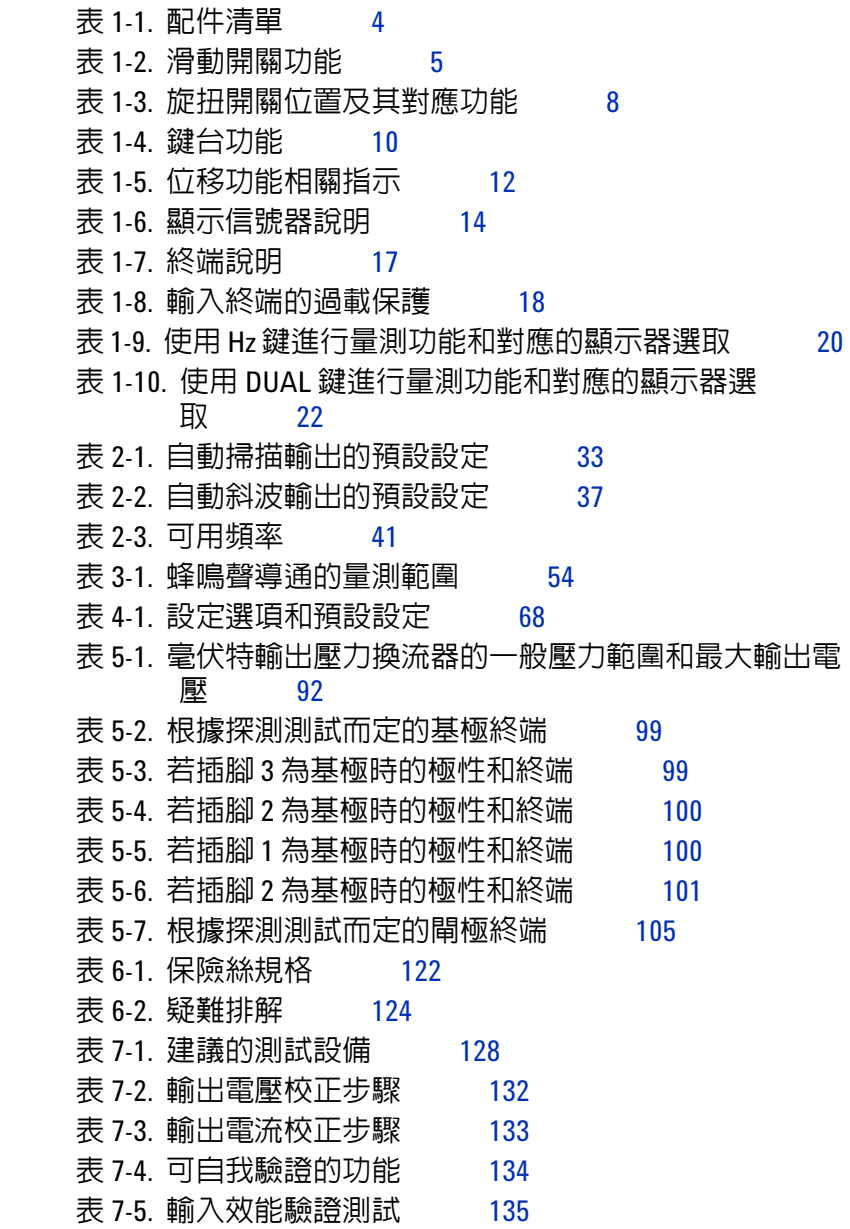

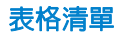

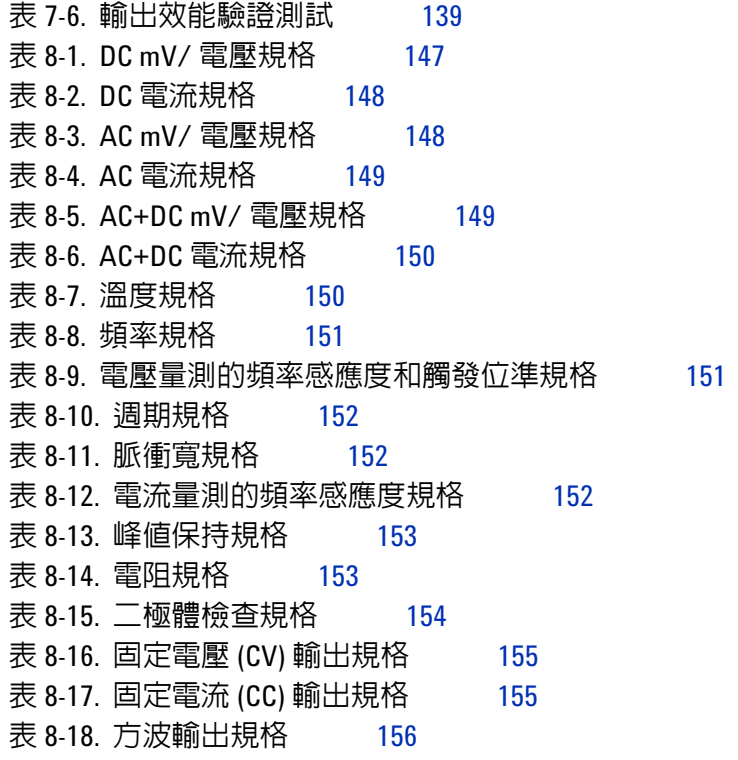

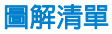

圖解清單

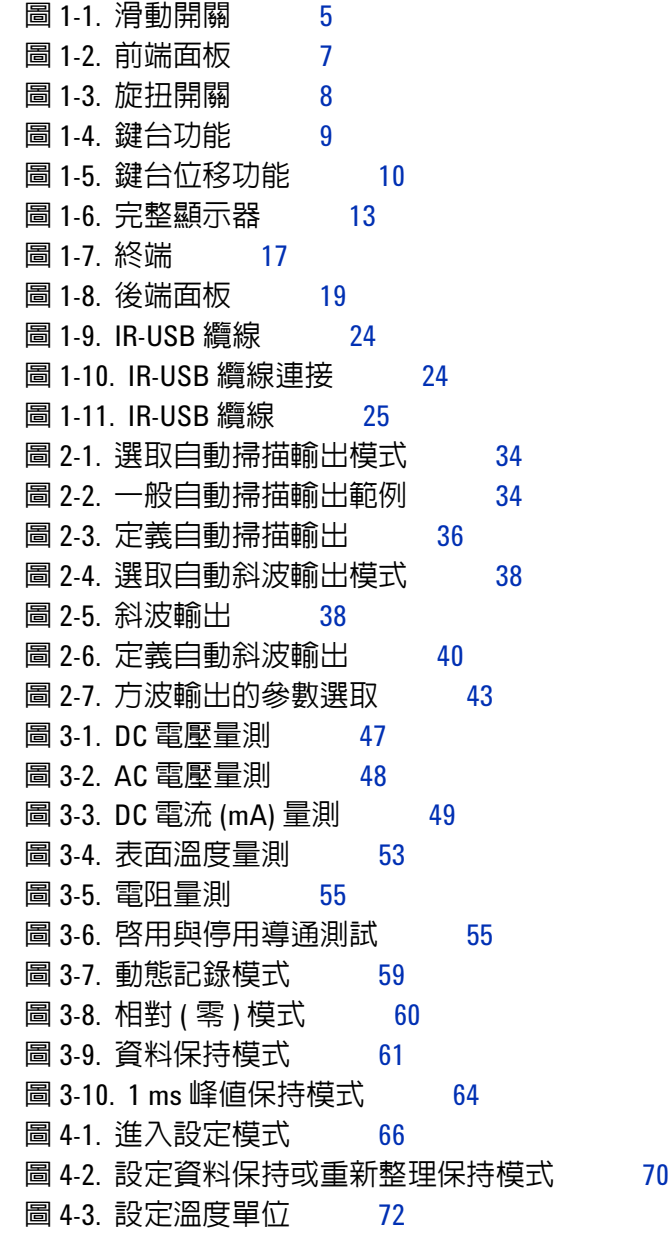

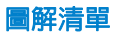

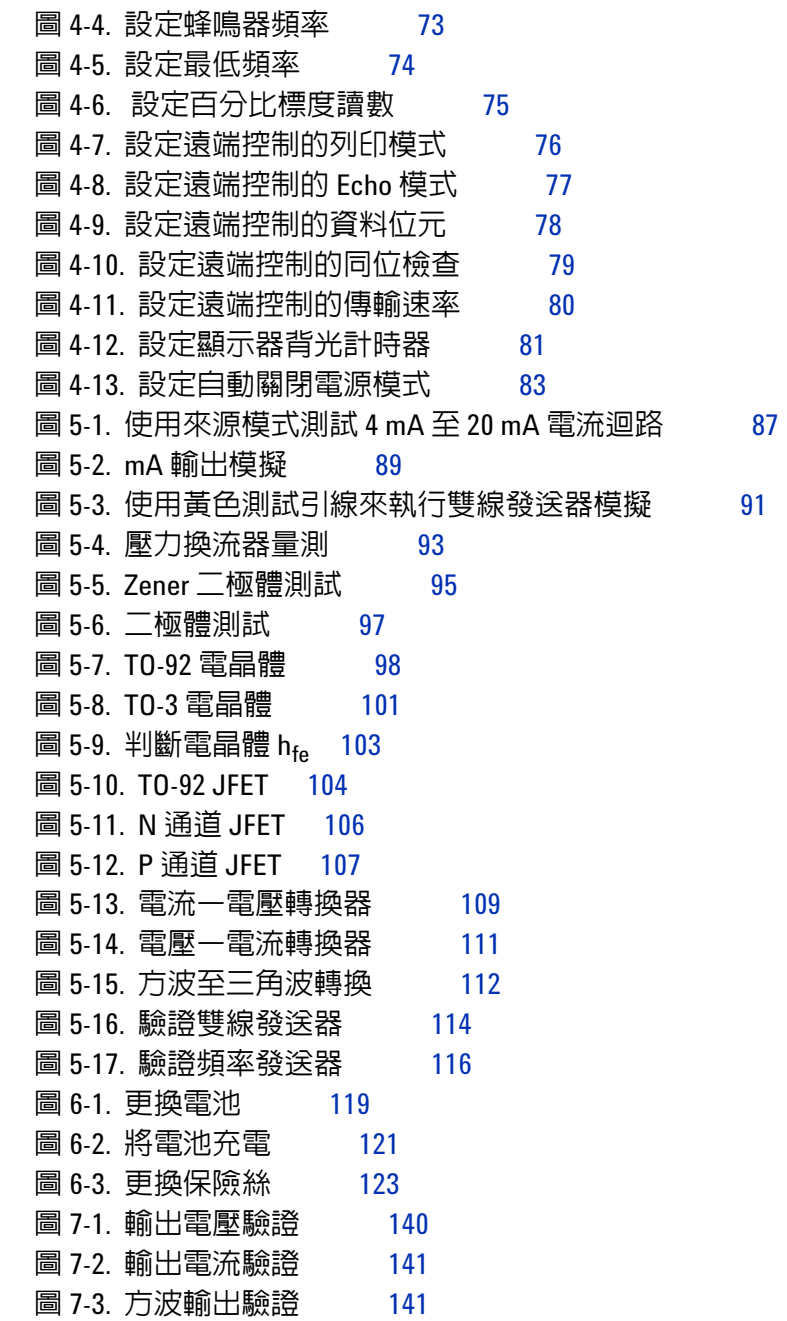

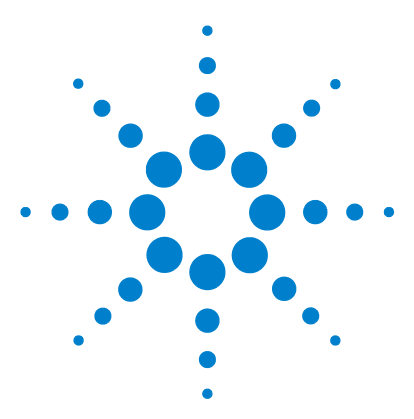

**U1401B** 手提式多功能校正器 **/** 電表 使用者及維修指南

## <span id="page-18-2"></span><span id="page-18-1"></span><span id="page-18-0"></span>**1** 入門

U1401B [手提式多功能校正器](#page-19-0) / 電表簡介 2 [標準銷售套件項目](#page-20-0) 3 [配件清單](#page-21-0) 4 [產品概觀](#page-22-0) 5 [滑動開關](#page-22-1) 5 [前端面板一瞥](#page-24-0) 7 [旋扭開關一瞥](#page-25-0) 8 [鍵台一瞥](#page-26-0) 9 [顯示器一瞥](#page-30-0) 13 [終端一瞥](#page-34-0) 17 [後端面板一瞥](#page-36-0) 19 使用 Hz [鍵進行顯示器選取](#page-37-0) 20 使用 DUAL [鍵進行顯示器選取](#page-39-0) 22 [遠端通訊](#page-40-0) 23

本章包含 U1401B 手提式多功能校正器 / 電表前端面板、旋扭開 關、鍵台、顯示器、終端和後端面板的簡短說明。

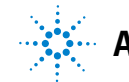

## <span id="page-19-0"></span>**U1401B** 手提式多功能校正器 **/** 電表簡介

U1401B 的主要功能為:

- ‧ 同時進行信號產生與量測。
- ‧ DC、AC 和 AC + DC 電壓和電流量測。
- ‧ DC 電壓、DC 電流和方波輸出。
- ‧ 智慧型輸出和待命控制。
- ‧ 具內建充電功能的可充電 Ni-MH 電池。
- ‧ 不用移除電池的智慧型充電器設計。
- 明亮電致發光 (EL) 背光,採用五位數字 LCD 顯示器。
- ‧ 4-20 mA 或 0-20 mA 量測的百分比標度讀數。
- ‧ 對於使用黃色測試引線的 20 mA 模擬,負載驅動能力最高達  $1200 \Omega$
- ‧ 可調整自動掃描的步驟和時間間隔。
- 可調整線性斜波輸出的解析度和啓動。
- ‧ 輕易抓取湧入電壓和電流的 1 ms 峰值保持。
- 句含可選取 0 ℃ 補償的溫度量測。
- ‧ 頻率、週期和脈衝寬量測。
- ‧ 最小、最大和平均讀數的動態記錄。
- ‧ 包含手動或自動觸發程式的資料保持和相對模式。
- ‧ 二極體和蜂鳴聲的導通測試。
- 雙向光纖雷腦介面,採用 SCPI 命令。
- 電阻量測,最高達 50 MΩ。
- ‧ 安全、精確與快速免拆裝校正。
- 50,000 計數準確性 True RMS 數位電表,設計符合 IEC 61010-1 CAT II 150V 標準。

## <span id="page-20-0"></span>標準銷售套件項目

請確認您收到的 U1401B 手提式多功能校正器 / 電表隨附下列項 目:

- ‧ 保護套
- ‧ 可充電電池組 (1.2 V NiMH AA x 8)
- ‧ 手提式多功能校正器 / 電表的電源線和 AC 電源配接器
- ‧ 矽測試引線
- ‧ 19 公釐探頭
- ‧ 鱷魚夾
- ‧ 用於 mA 模擬的黃色測試引線
- ‧ 校正證明
- ‧ 印製的快速入門指南:一份英文 + 一份當地語言

如果您缺少任何項目,請聯絡距離您最近的 Agilent Technologies 營業及維修處。

## <span id="page-21-0"></span>配件清單

### <span id="page-21-1"></span>表 **1-1** 配件清單

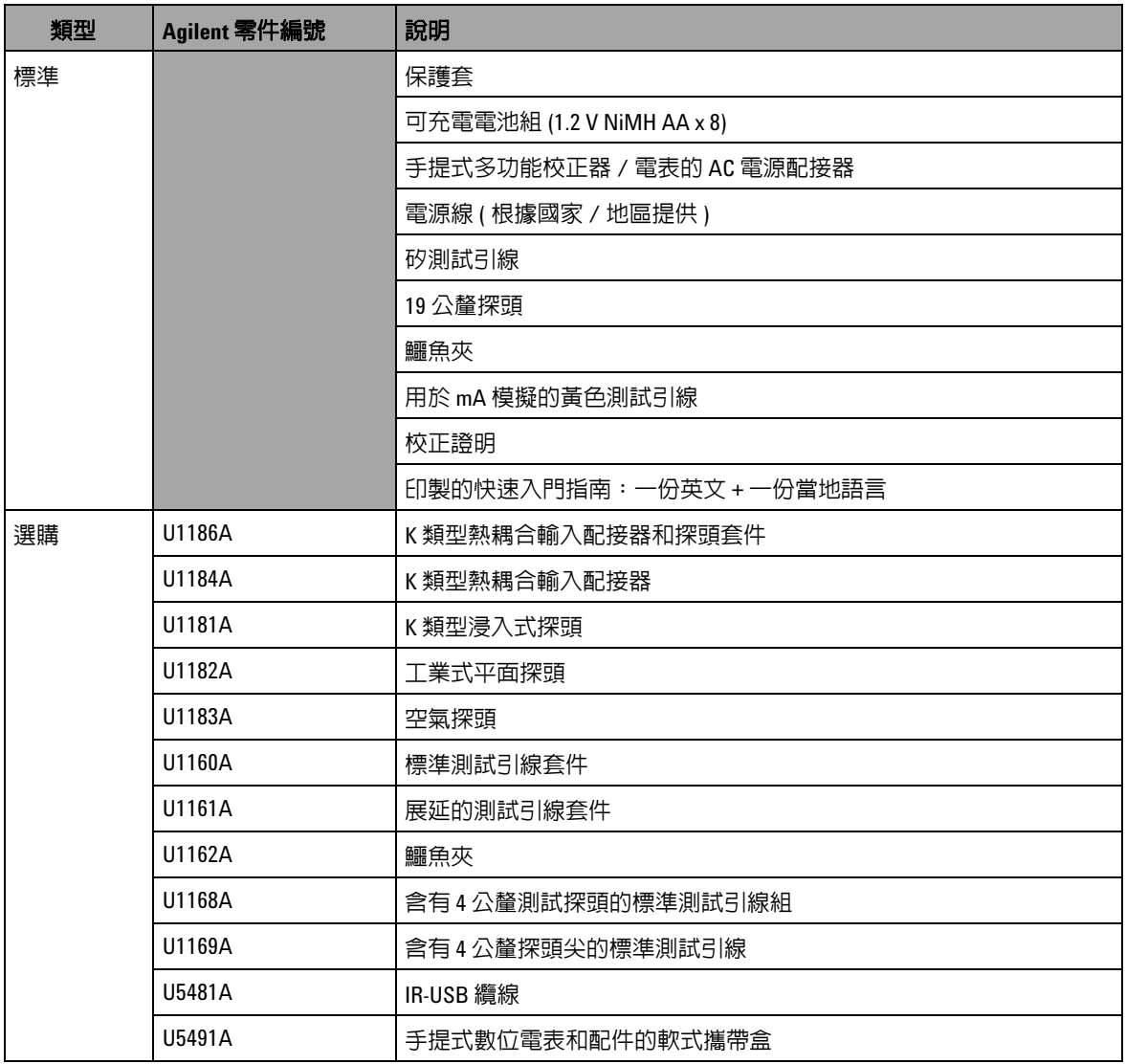

## <span id="page-22-1"></span><span id="page-22-0"></span>產品概觀

## 滑動開關

滑動開關可用位置如下:

- ‧ **CHARGE**:選取此位置以將電池充電。使用所附的 AC 配接器為 此儀器充電。
- ‧ **M**:選取此位置以便只啟用量測功能。
- ‧ **M/S**:選取此位置以同時啟用量測和來源功能。

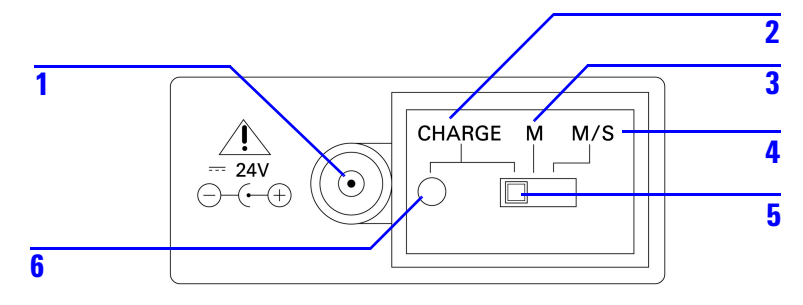

### <span id="page-22-3"></span>圖 **1-1** 滑動開關

### <span id="page-22-2"></span>表 **1-2** 滑動開關功能

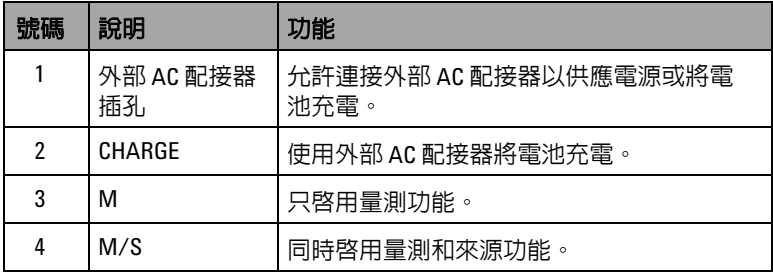

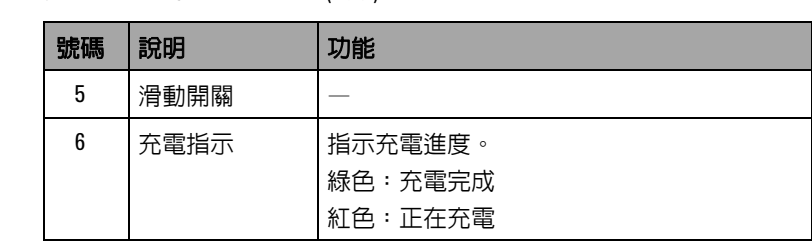

## 表 1-2 滑動開關功能 ( 續 )

## <span id="page-24-0"></span>前端面板一瞥

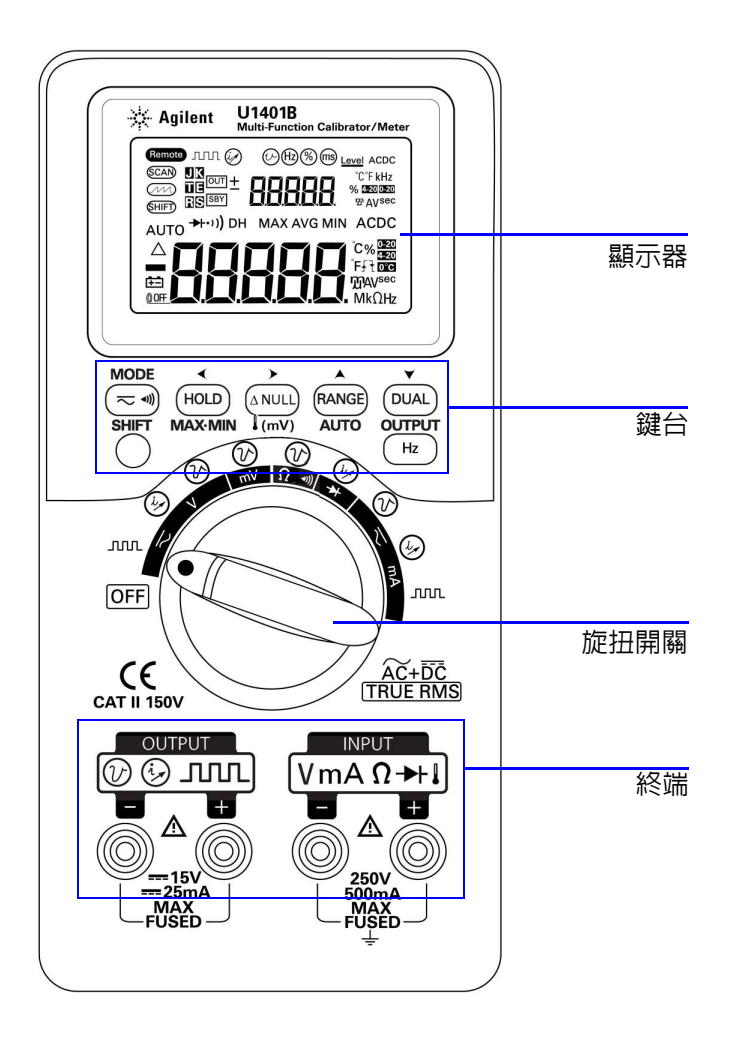

<span id="page-24-1"></span>**圖 1-2** 前端面板

## <span id="page-25-0"></span>旋扭開關一瞥

開啟 U1401B 的電源之前,請將滑動開關設定至 **M** 或 **M/S** 位置。 若要開啓 U1401B,請將旋扭開關轉到想要的功能。輸入和輸出功 能是一起選取的。外圓圈表示輸出 ( 來源 ) 功能,內圓圈則表示輸  $\mathcal{A}$  ( 電表 ) 功能。

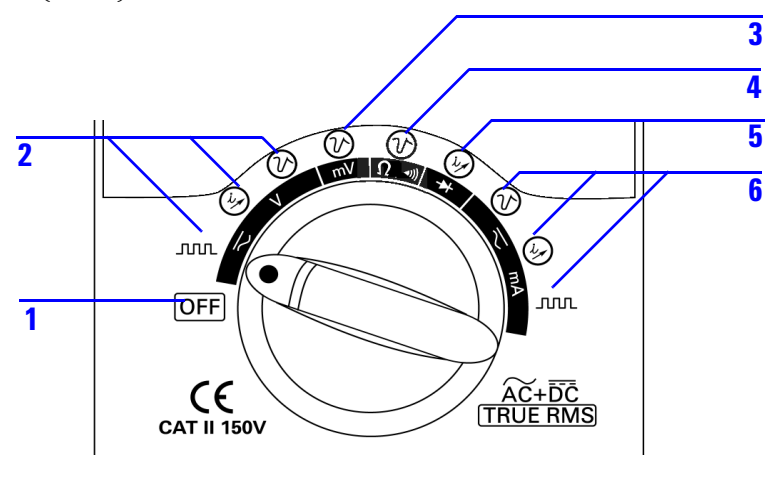

<span id="page-25-2"></span>圖 **1-3** 旋扭開關

<span id="page-25-1"></span>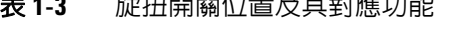

**8888 倍受空力计业业成立** 

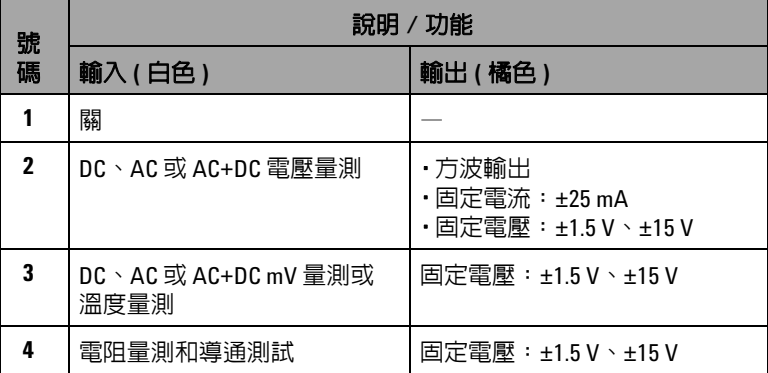

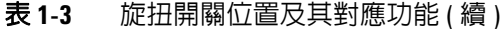

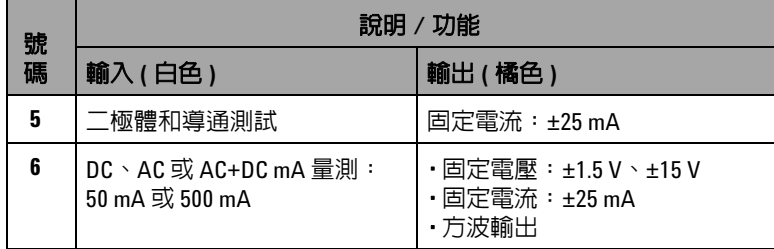

<span id="page-26-0"></span>鍵台一瞥

每個按鍵的操作如下所示。相關的信號器會出現在顯示器上,且 儀器會在按下按鍵時發出嗶聲。將旋扭開關轉到另一個位置,則 會重設目前操作的按鍵。

<span id="page-26-1"></span>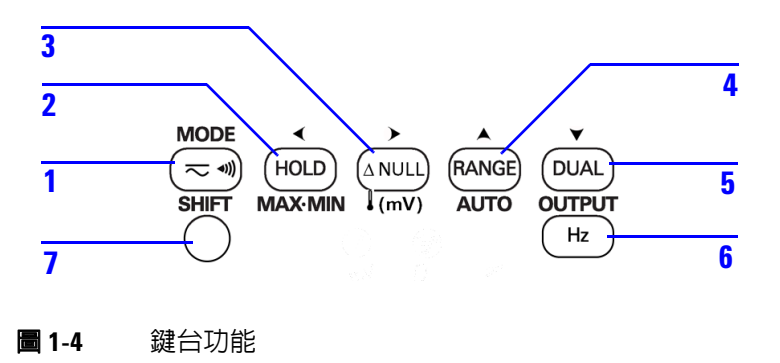

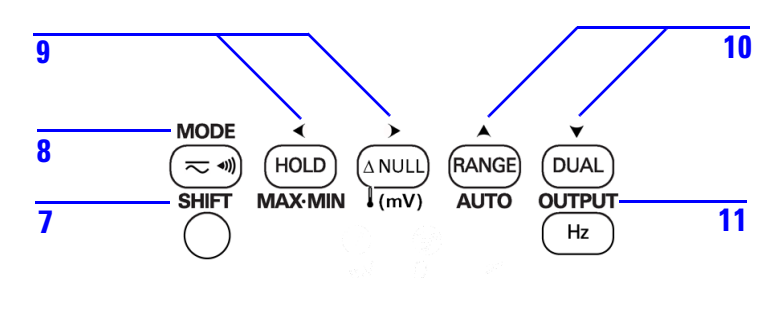

<span id="page-27-1"></span>**圖 1-5** 鍵台位移功能

### <span id="page-27-0"></span>表 **1-4** 鍵台功能

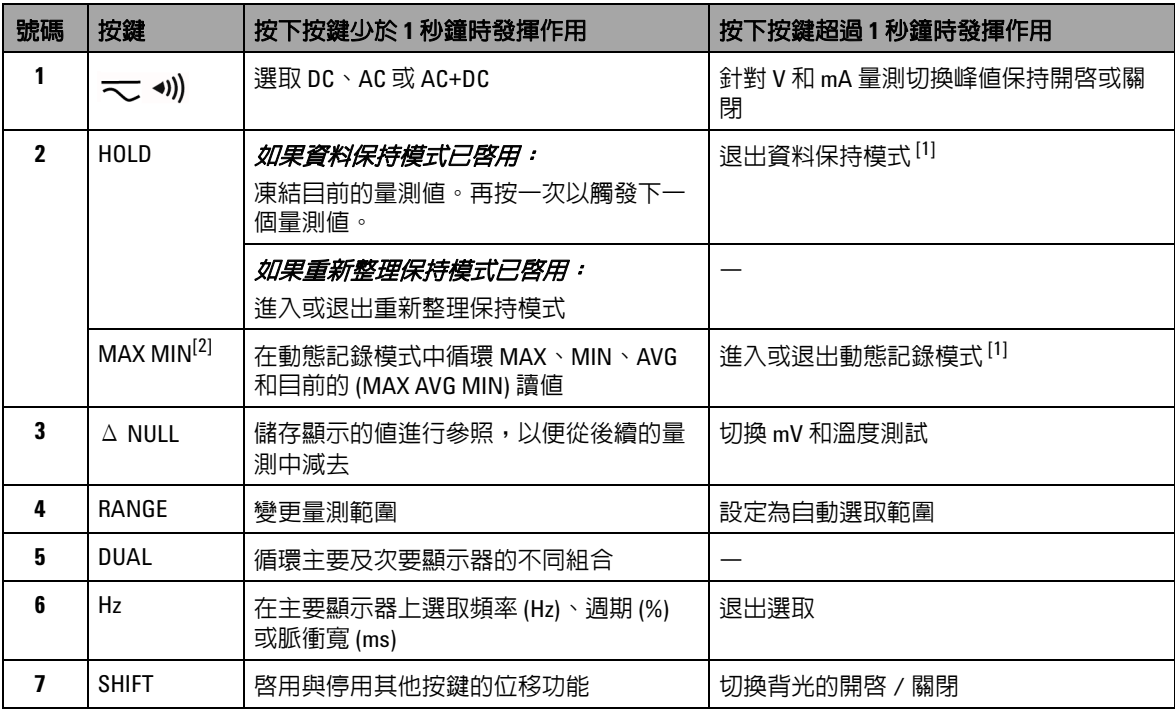

### 表 1-4 鍵台功能 (續)

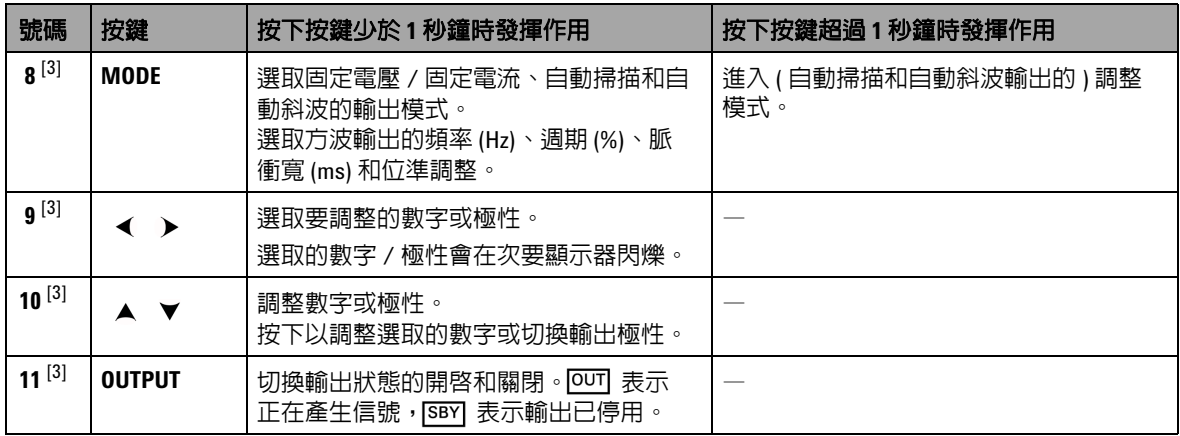

[1] 按下 HOLD 鍵超過1秒鐘時,其功能是根據儀器的目前狀態而定。如果儀器目前處於資料保持模式,按下此按 鍵超過 1 秒鐘會退出資料保持模式;如果儀器不在資料保持模式下,按下此按鍵超過 1 秒鐘會進入或退出動態 記錄模式。

[2] 只有在儀器處於動態記錄模式時才適用。

[3] 位移功能。

## 位移功能

每個按鍵 ( 除了 **SHIFT** 鍵本身外 ) 都有位移功能。若要存取這些位 移功能,必須先按下 **SHIFT**。按下 **SHIFT** 之後,位移功能會保持啟 -<br>用 (LCD 顯示器將指示 GHIFT)), 直到再次按下 SHIFT 鍵為止。

在本手冊中,提供位移功能的相關指示時不會明確提及 **SHIFT** 鍵。 如需這類指示以及所需動作的清單,請參閱第 12 [頁的表](#page-29-0) 1-5。

<span id="page-29-0"></span>表 **1-5** 位移功能相關指示

| 指示        | 所需動作                                     |
|-----------|------------------------------------------|
| 按下 MODE   | 按下 SHIFT $^{[1]}$ , 然後按下 $(\approx 0)$ 。 |
| 按下 ◀      | 按下 SHIFT [1], 然後按下 (HOLD)。               |
| 按下 ▶      | 按下 SHIFT $^{[1]}$ ,然後按下 $($ NULL)。       |
| 按下 ▲      | 按下 SHIFT <sup>[1]</sup> ,然後按下 (RANGE)。   |
| 按下 ▼      | 按下 SHIFT $[1]$ ,然後按下 $($ DUAL $)$ 。      |
| 按下 0UTPUT | 按下 SHIFT [1], 然後按下 ( Hz<br>$\circ$       |

[1] 如果位移功能尚未啟用。

## <span id="page-30-0"></span>顯示器一瞥

若要檢視完整顯示器 ( 所有區段均會亮起 ),請在將旋扭開關從 「關」轉到任何不是「關」的位置時,按下 (HOLD)。當您結束檢視 完整顯示器之後,根據旋扭開關位置,按下任何鍵,繼續執行正 常功能。

如果自動關閉電源 ( 0DF ) 功能已啓用, 儀器便會進入省電模式。 若要喚醒儀器,請執行下列步驟:

- **1** 請將旋扭開關 ( 旋鈕 ) 轉到 「關」 (OFF) 的位置;
- **2** 然後將旋扭開關轉到方波輸出以外的任何位置,並按下任何 鍵。

<span id="page-30-1"></span>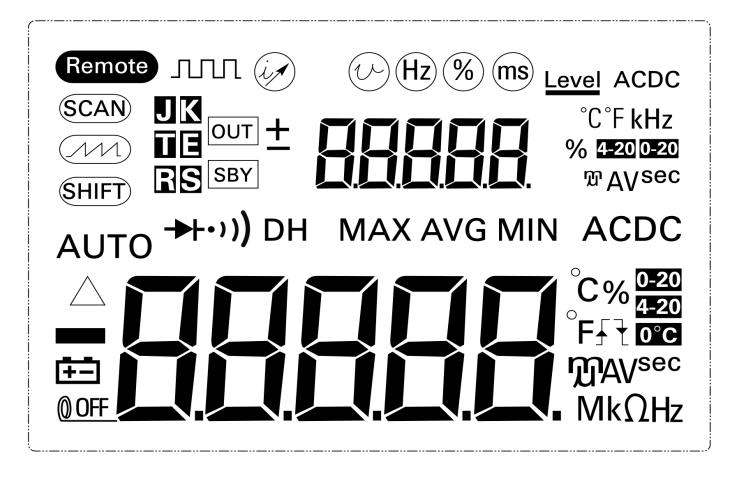

圖 **1-6** 完整顯示器

## <span id="page-31-0"></span>表 **1-6** 顯示信號器說明

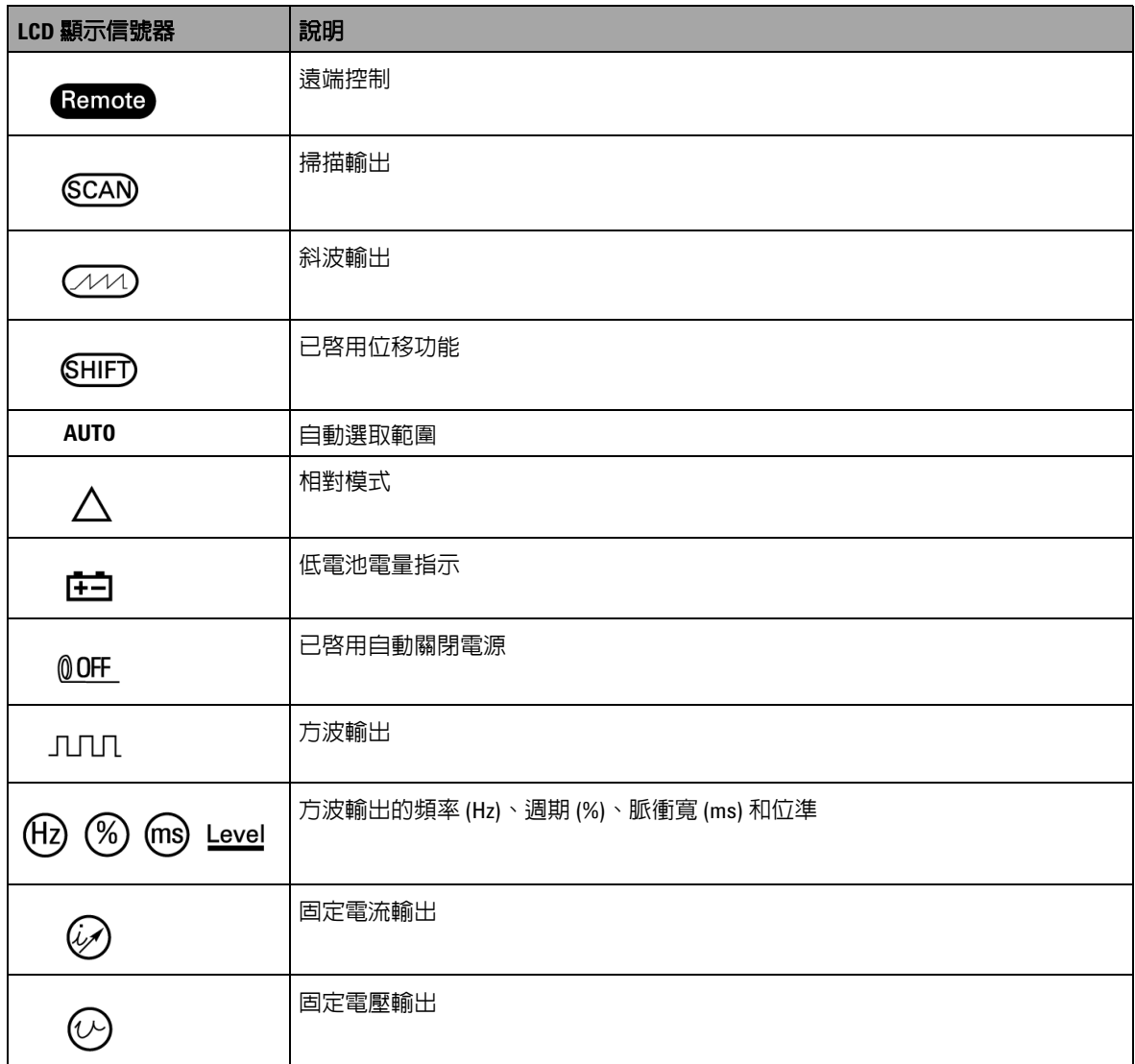

## 表 1-6 顯示信號器說明 ( 續 )

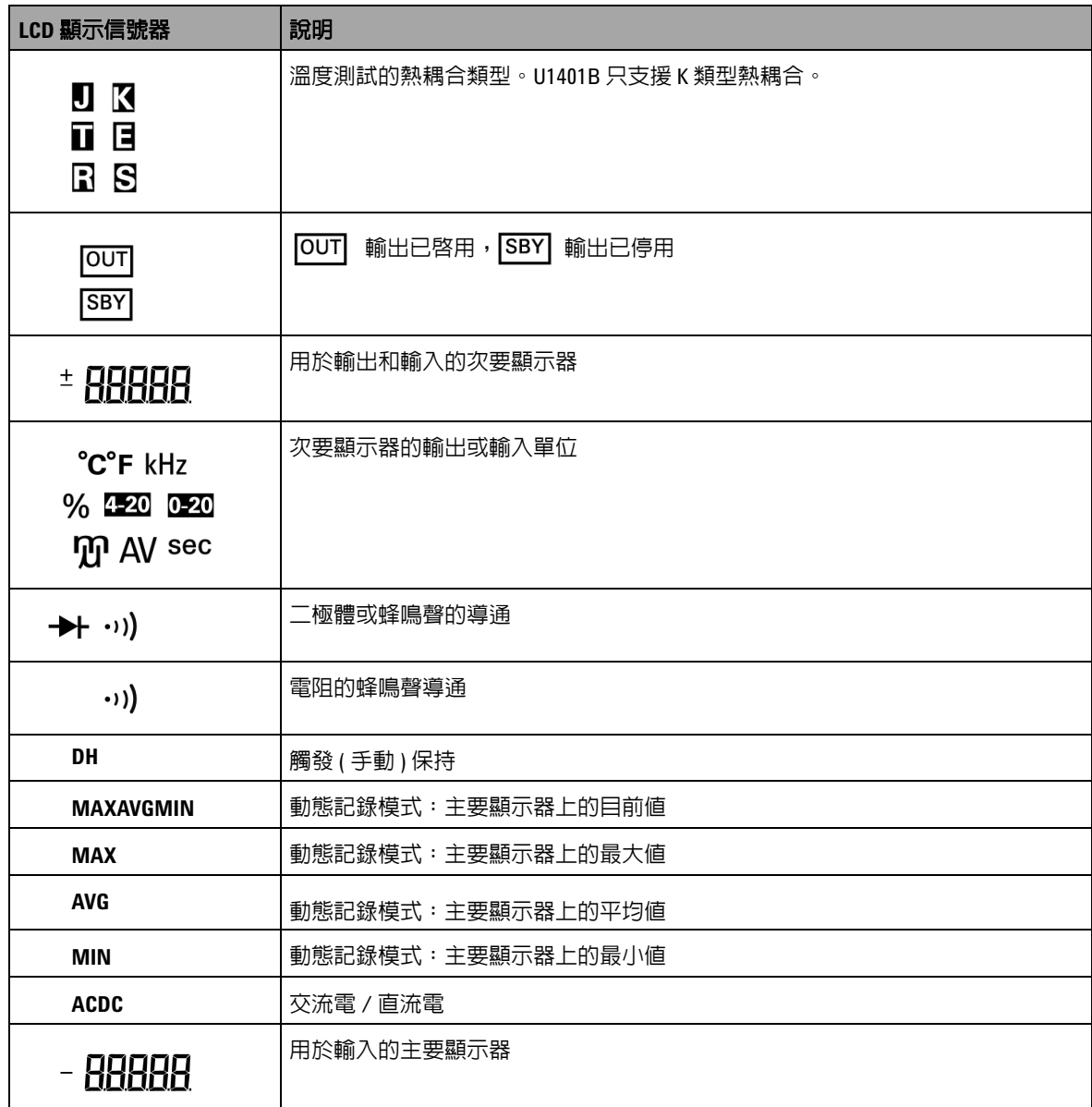

## 表 1-6 顯示信號器說明 ( 續 )

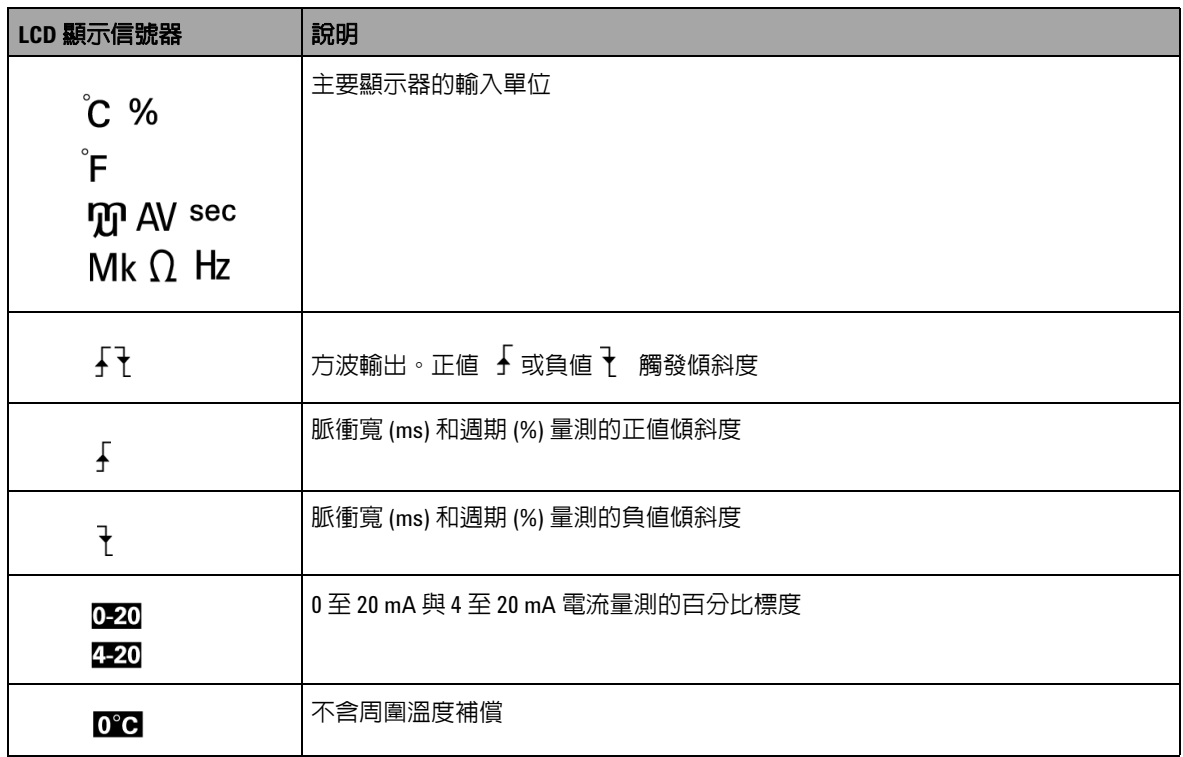

<span id="page-34-0"></span>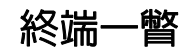

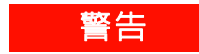

<mark>警告 </mark> 若要避免損壞此儀器,請勿超過額定輸入限制。

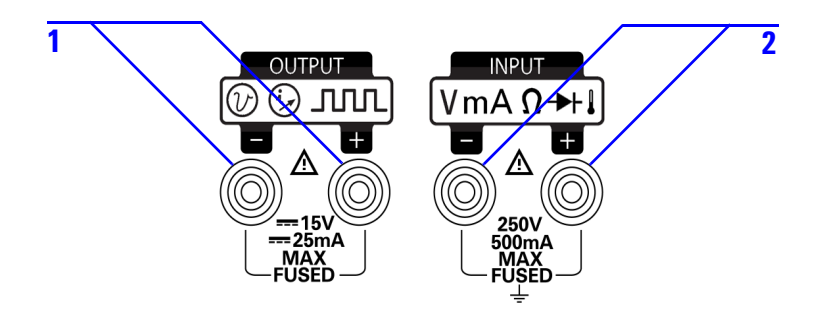

<span id="page-34-2"></span>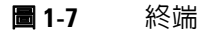

<span id="page-34-1"></span>表 **1-7** 終端說明

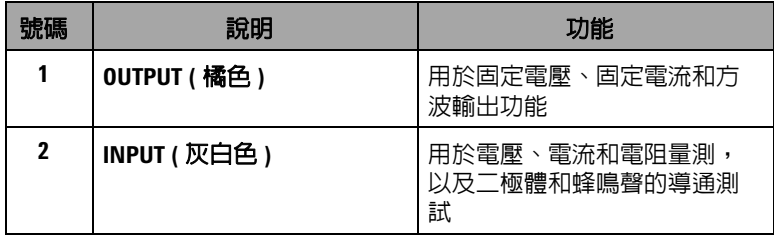

此儀器有四個終端。用於輸入功能的兩個終端受到表 [1-8](#page-35-0) 中所指 定之限制的過載保護。另外兩個終端用於輸出功能,具有 DC 30 V 過載保護。

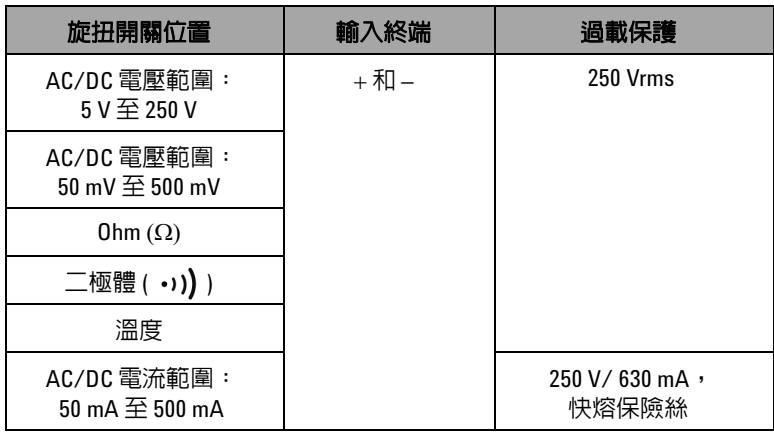

### <span id="page-35-0"></span>表 **1-8** 輸入終端的過載保護
後端面板一瞥

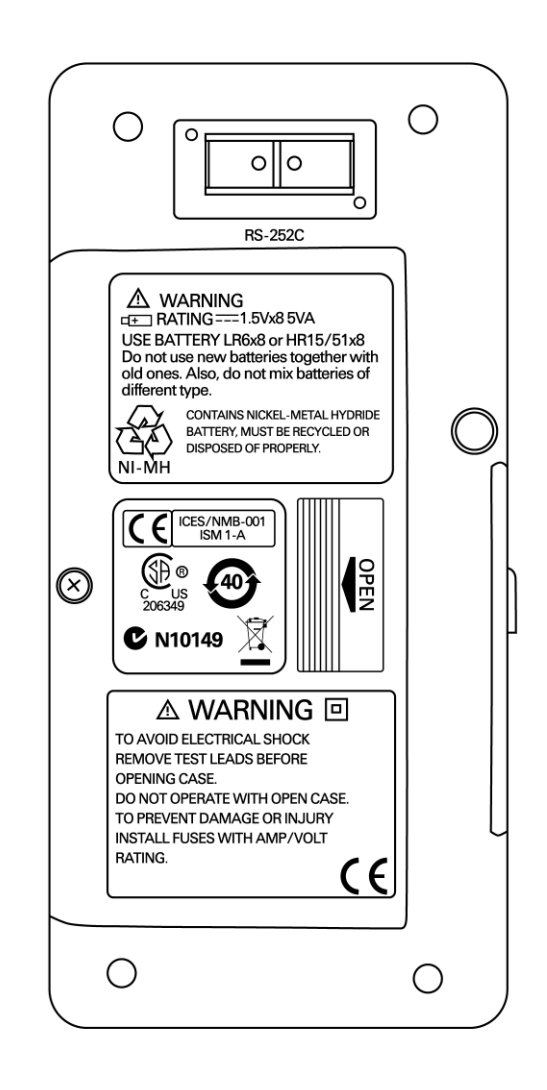

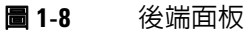

**U1401B** 使用者及維修指南 **19**

### 使用 **Hz** 鍵進行顯示器選取

頻率量測功能可偵測到中和導體中是否有諧波電流,並決定這些 中和電流是否由不平衡的相位或非線性負載所造成。按下(m)以 進入電流或電壓量測的頻率量測模式。電壓或電流值會顯示在次 要顯示器上,頻率值則會顯示在主要顯示器上。再次按下此鍵以 循環頻率 (Hz)、週期 (%) 或脈衝寬 (ms)。這可使用頻率、週期或 脈衝寬來同時監視即時的電壓或電流。

在您按住 (Hz) 超過 1 秒鐘後,主要顯示器會還原至電壓或電流 量測值。

#### 表 **1-9** 使用 Hz 鍵進行量測功能和對應的顯示器選取

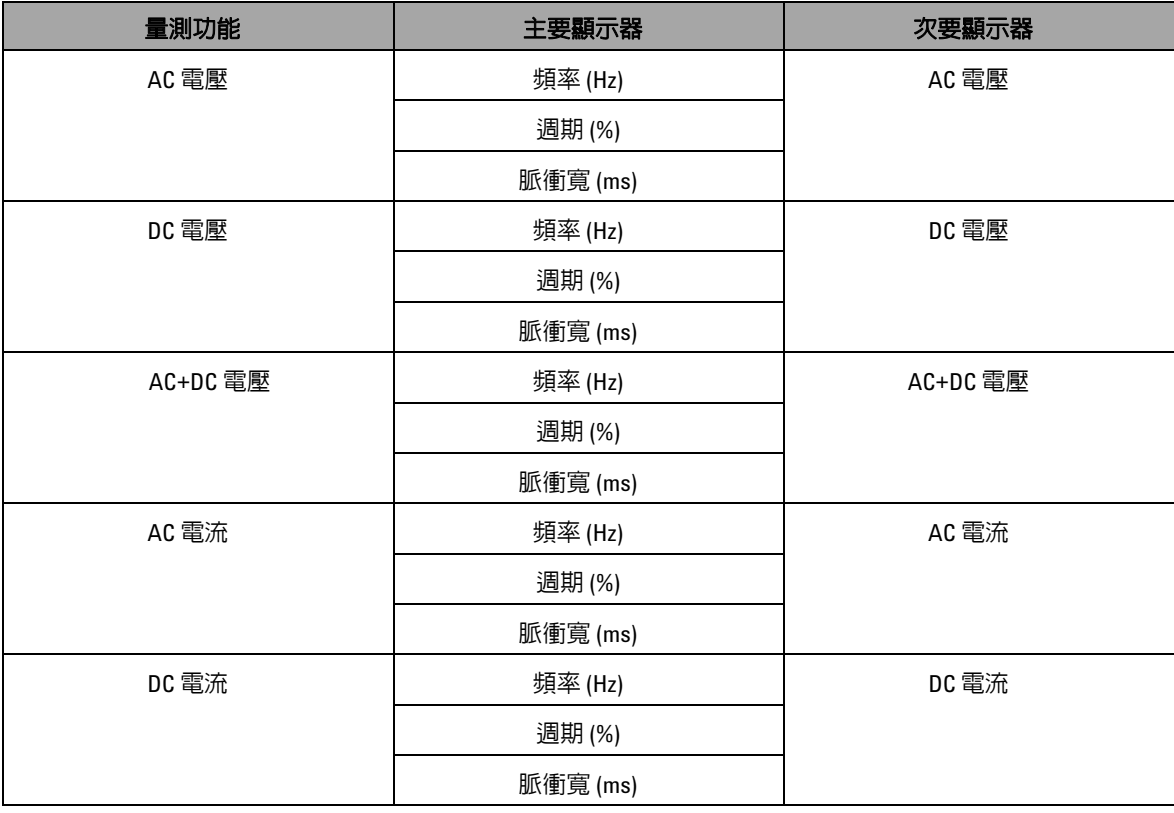

表 **1-9** 使用 Hz 鍵進行量測功能和對應的顯示器選取 ( 續 )

| 量測功能                                          | 主要顯示器    | 次要顯示器                                         |
|-----------------------------------------------|----------|-----------------------------------------------|
| AC+DC 電流                                      | 頻率 (Hz)  | AC+DC 電流                                      |
|                                               | 週期(%)    |                                               |
|                                               | 脈衝寬 (ms) |                                               |
| 以百分比標度為單位的電流<br>(0 mA 至 20 mA 或 4 mA 至 20 mA) | 頻率 (Hz)  | 以百分比標度為單位的電流<br>(0 mA 至 20 mA 或 4 mA 至 20 mA) |
|                                               | 週期(%)    |                                               |
|                                               | 脈衝寬 (ms) |                                               |

### 使用 **DUAL** 鍵進行顯示器選取

按下 (DUAL) 以啓用雙重顯示器功能,量測信號的兩個不同參數會 同時顯示在主要和次要顯示器上。雙重顯示器功能不適用於動態 記錄或觸發模式。請參閱表 [1-10](#page-39-0)。

<span id="page-39-0"></span>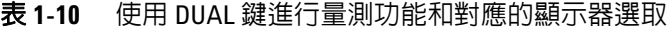

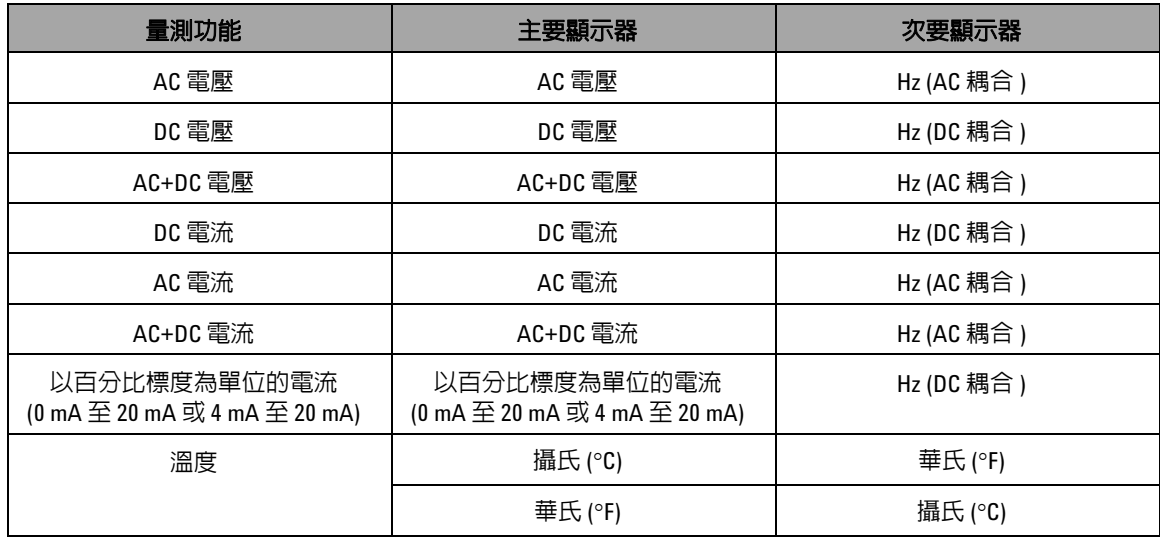

### 遠端通訊

U1401B 具有雙向 ( 全雙工 ) 通訊能力, 可輕易地將資料從儀器傳 輸至 PC。

這個功能的必備配件是選購的 IR-USB 纜線,用來搭配可從 Agilent 網站下載的應用程式軟體使用。

若要透過遠端通訊與個人電腦通訊:

- **1** 設定儀器與您所用個人電腦的通訊參數。儀器的傳輸速率、同 位、資料位元和停止位元預設值分別為 9600、n、8 和 1。
- **2** 請確認 USB 驅動程式和 Agilent 資料記錄器軟體已安裝在您的 電腦上。
- **3** 將纜線的光纖側連接到儀器上的通訊埠。確認文字側面朝上。 請參閱第 24 [頁的圖](#page-41-0) 1-10。
- **4** 將 USB 纜線終端的另一端插入個人電腦的 USB 連接埠。
- **5** 使用資料傳輸軟體來擷取您所需的資料。
- **6** 輕輕按下翼片,將纜線從儀器的通訊埠移除。請參閱第 25 [頁的](#page-42-0) 圖 [1-11](#page-42-0)。
- **7** 不建議移除 IR-USB 纜線的連接器外蓋。不過,有時候按下翼 片以拔除纜線時,連接器外蓋可能會意外脫落,如第 25 [頁的](#page-42-0) 圖 [1-11](#page-42-0) 中所示。若要重新連接外蓋,只要將外蓋套到連接器 上即可。確認外蓋上的文字與連接器上盒體上的文字位在同一 側。當外蓋卡入正確位置時,您會聽到喀答聲。

**1** 入門

<span id="page-41-0"></span>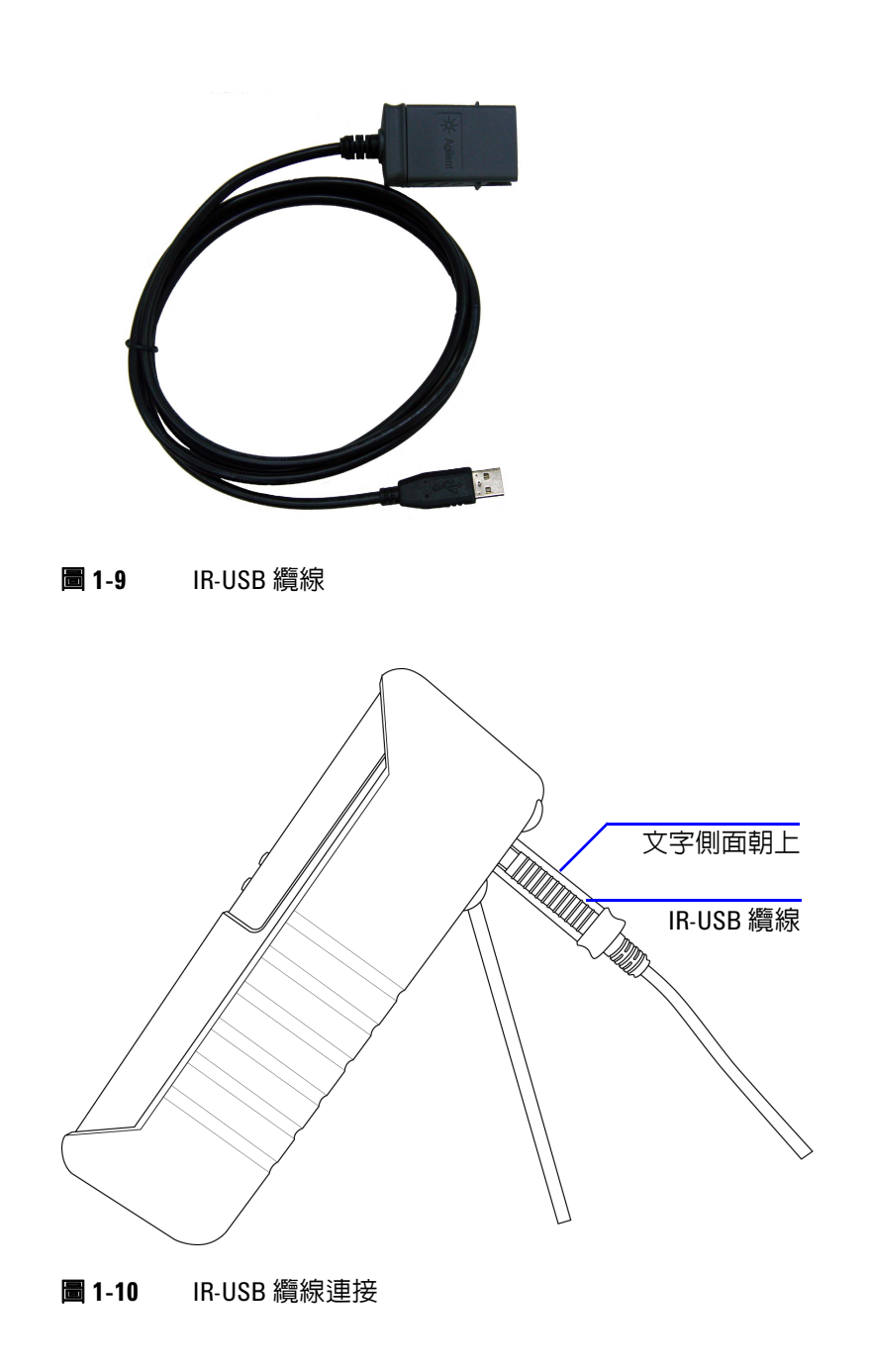

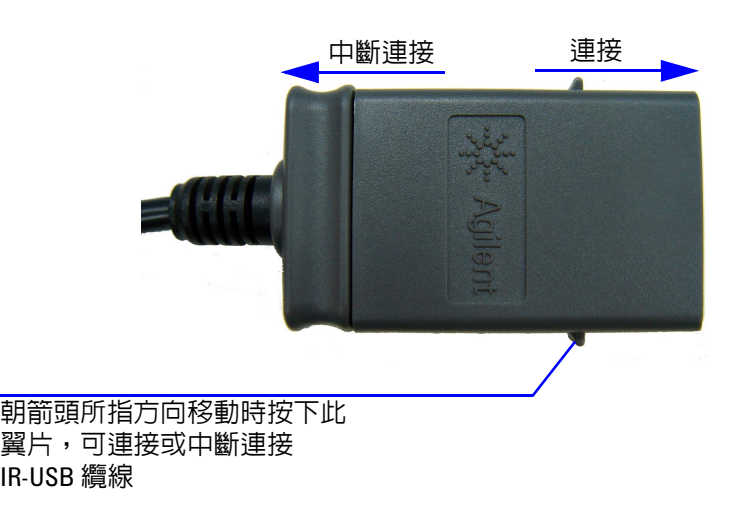

<span id="page-42-0"></span>圖 **1-11** IR-USB 纜線

### **1** 入門

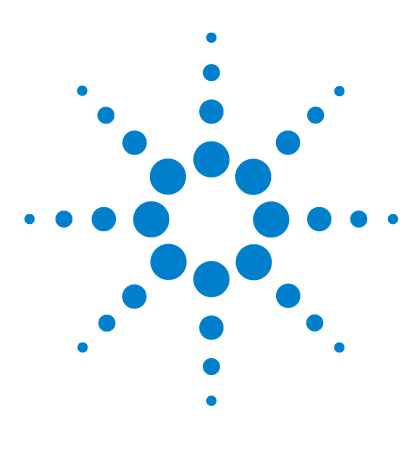

**U1401B** 手提式多功能校正器 **/** 電表 使用者及維修指南

# **2** 校正器輸出操作

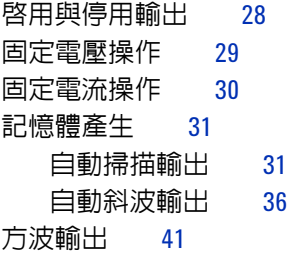

本章包含如何使用 U1401B 產生信號的詳細資訊。

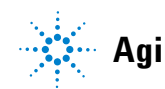

## <span id="page-45-0"></span>啓用與停用輸出

U1401B 可同時產生及量測信號。按下 OUTPUT 鍵可將 U1401B 置於待命模式以停用其輸出。再次按下此鍵可將輸出切換為開啟。

當輸出位於待命模式時, OUT 信號器會消失, 並改為顯示 [SBY] 信 號器。這表示校正器已停止產生其輸出。

在下列情況下會自動啟動待命模式:

- ‧ 在輸出功能已啟用時,不小心將外部信號提供給輸出終端。
- ‧ 來自外部電源系統或輸出終端的雜訊,導致輸出錯誤信號。例 如,使用 8000 V 的電壓執行 ESD 時,此儀器會進入待命模 式。
- ‧ 產生固定電壓或方波輸出時,偵測到過載狀況。
- ‧ 發生減弱或低電池電量狀況。這可確保輸出品質,並提供額外 警示讓使用者知道電池的電量過低。
- ‧ 您將滑動開關設定至 **M** ( 僅輸入 ) 位置 ( 不想使用任何輸出功 能時,應該這麼做以節省電池電力 )。

# <span id="page-46-0"></span>固定電壓操作

U1401B 可產生兩個不同範圍 ( 即 ±1.5 V 和 ±15 V) 的固定電壓輸 出。

若要選取固定電壓輸出功能:

- $1$  將旋扭開關轉到任一個 $\left(\!\!\bigodot\right)$  (固定電壓輸出)位置。
- 2 按下 SHIFT 以存取鍵台的位移操作。 **GHIFT**) 信號器會出現在顯 示器上。
- **3** 按下 **MODE** 以循環 ±1.5 V、±15 V、 ±1.5 V、 ±15 V、 ±1.5 V 和 ±15 V 輸出模式。視您所需的 雷壓範圍而定,選取 ±1.5  $\overline{V}$  或 ±15 V 的固定輸出 ( 或穩定輸 出,相對於*自動掃描* 或*自動斜波* 輸出,這會在第 31 [頁的](#page-48-0) 「記 [憶體產生」中](#page-48-0)討論 )。
	- 不像自動掃描和自動斜波模式,顯示器上並沒有指示固定電 壓 (CV) 操作的特殊信號器。
- 4 當儀器位於待命模式時 ( 您應該會在顯示器上看到 [SBY] 信號 器;若沒有,請按下 **OUTPUT**),您可以調整輸出的振幅,方法 是按下 ◀ 和 ▶ 以選取要調整的數字,然後按下 ▲ 和 ▼ 以調整所選數字的值。
- **5** 按下 **OUTPUT** 以啟動來源輸出。 信號器會出現在顯示器 上。

# <span id="page-47-0"></span>固定電流操作

U1401B 可產生範圍介於 ±25 mA 的固定電流輸出。

若要選取固定電流輸出功能:

- **1** 將旋扭開關轉到任一個 $\omega$ ) (固定電流輸出)位置。
- 2 按下 SHIFT 以存取鍵台的位移操作。 **GHIFT** 信號器會出現在顯 示器上。
- **3** 按下 MODE 以循環 ±25 mA、 (SCAN) ±25 mA 和 (114) ±25 mA 輸出模式。為固定輸出選取 ±25 mA 輸出模式 ( 或穩定 輸出,相對於自動掃描 或自動斜波 輸出,這會在第 31 [頁的](#page-48-0) [「記憶體產生」](#page-48-0)中討論 )。
	- 不像自動掃描和自動斜波模式,顯示器上並沒有指示固定電 流 (CC) 操作的特殊信號器。
- 4 當儀器位於待命模式時(您應該會在顯示器上看到 [sm] 信號 器;若沒有,請按下 **OUTPUT**),您可以調整輸出的振幅,方法 是按下 ◀ 和 ▶ 以選取要調整的數字,然後按下 ▲ 和 ▼ 以調整所選數字的值。
- **5** 按下 **OUTPUT** 以啟動來源輸出。 信號器會出現在顯示器上。

## <span id="page-48-0"></span>記憶體產生

對於固定電壓和電流輸出,U1401B 提供兩個額外的有用功能。 一個是*自動掃描* 輸出,可以產生多達 16個不同步驟的固定電壓 或電流,每個步驟都有各自的使用者定義振幅和時間間隔。另一 個是自動斜波輸出,具有用於線性模擬的使用者定義雙重傾斜度 和步驟數目。

### <span id="page-48-1"></span>自動掃描輸出

若要設定 自動掃描 輸出:

- **1** 將旋扭開關轉到任一個 $\left(\sqrt{\phantom{a}}\right)$  (固定電流輸出) 或 $\left(\sqrt{\phantom{a}}\right)$  (固定電 壓輸出 ) 位置。
- 2 按下 SHIFT 以存取鍵台的位移操作。 **GHIFT** 信號器會出現在顯 示器上。
- **3** 依照下列其中一個指示進行:
	- ‧ 針對電壓輸出,按下 **MODE** 以循環 ±1.5 V、±15 V、  $\pm 1.5$  V、 $\sqrt{\text{CAN}}$   $\pm 15$  V、 $\sqrt{\text{AA}}$   $\pm 1.5$  V 和  $\sqrt{\text{AA}}$   $\pm 15$  V 輸出 模式。視您所需的電壓範圍而定,選取兩個 GCAN 輸出模 式的其中一個。
	- ‧ 針對電流輸出,按下 **MODE** 以循環 ±25 mA、 ±25 mA 和 (  $\sqrt{11}$  ±25 mA 輸出模式。選取 (SCAN) 輸出模 式。

- 4 選取所需的 (SCAN) 功能後,按下 ◀ 或 ▶ 以選取下列三個模 式的其中一個:「持續」、「週期」或 「步驟」。次要顯示器會 分別指示 **Cont**、**CyCLE** 或 **StEP** ( 第 34 [頁的圖](#page-51-0) 2-1)。
	- ‧ 持續模式 **(Cont)**:此模式會根據記憶體中所定義的振幅和時 間間隔輸出信號,從步驟 1 開始,直到時間間隔為 「00」 秒鐘的步驟為止,然後再從步驟 1 開始。例如,根據預設設  $\overline{x}$  ( 第 33 [頁的表](#page-50-0) 2-1),輸出信號會灣循步驟 1 到步驟 11 的 順序,然後回到步驟 1,因為步驟 12 的時間間隔為 「00」 秒鐘。
	- ‧ 週期模式 **(CyCLE)**:這類似於 「持續」模式,不過它只會針 對輸出循環一個週期。輸出會依據記憶體中所定義的振幅和 時間間隔而有所不同,從步驟 1 開始, 直到時間間隔為 「00」秒鐘的步驟為止。然後,輸出位準會維持在零間隔步 驟之前最後一個步驟的振幅。例如,根據預設設定,輸出信 號會遵循步驟 1 到步驟 11 的順序,然後保持在步驟 11。
	- ‧ 步驟模式 **(StEP)**:這是逐步輸出模式。您可以手動選取要輸 出使用者定義信號的哪一個步驟。選取此模式後,按下 ▲ 或 ▼ 以選取要輸出的步驟。輸出振福會維持不變,直到您 選取另一個步驟做為輸出為止。
- **5** 按下 **OUTPUT** 以啟動來源輸出。 信號器會出現在顯示器上。

「持續」和 「週期」輸出永遠會從步驟 1 開始。如果步驟 1 的時 間間隔為 「00」秒鐘,輸出位準將設定為步驟 1 的振幅,且輸出 狀態將設定為 FBY 。如果您在持續或调期模式下停止信號輸出, 則下一個輸出步驟將從步驟 1 開始。

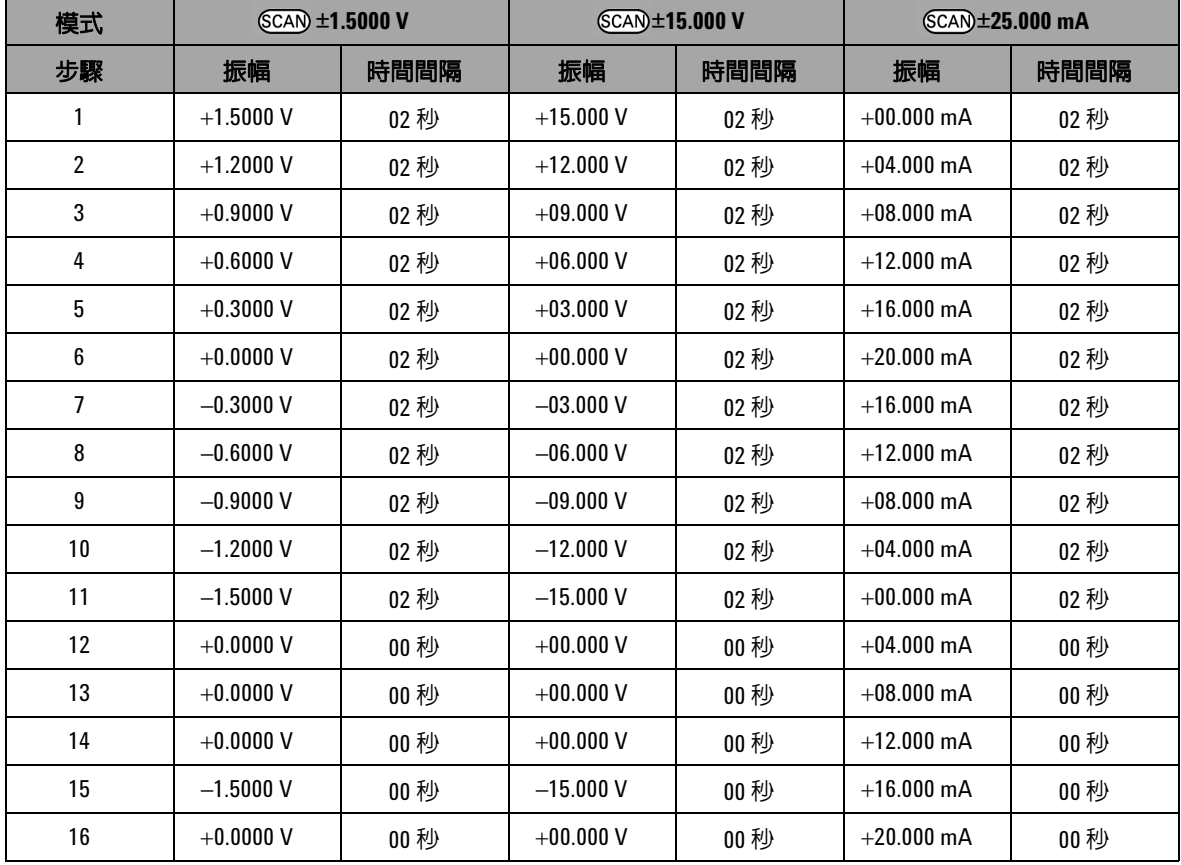

### <span id="page-50-0"></span>表 **2-1** 自動掃描輸出的預設設定

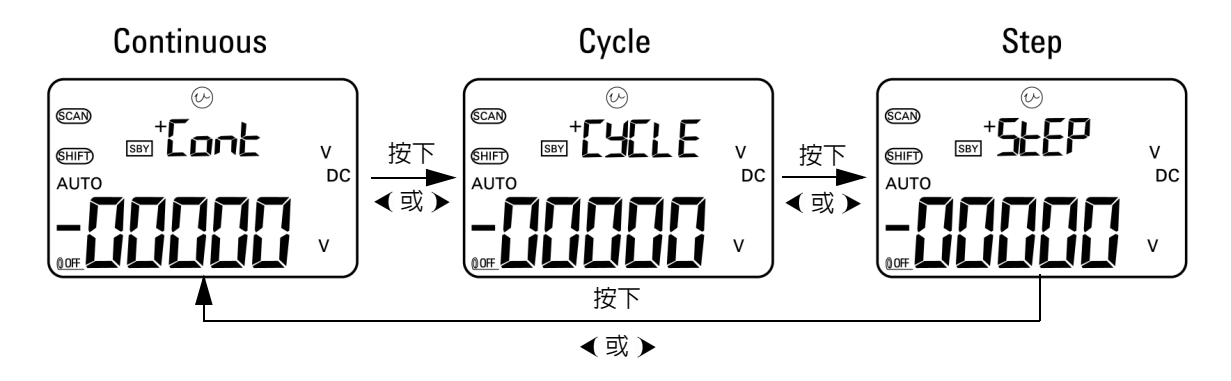

<span id="page-51-0"></span>圖 **2-1** 選取自動掃描輸出模式

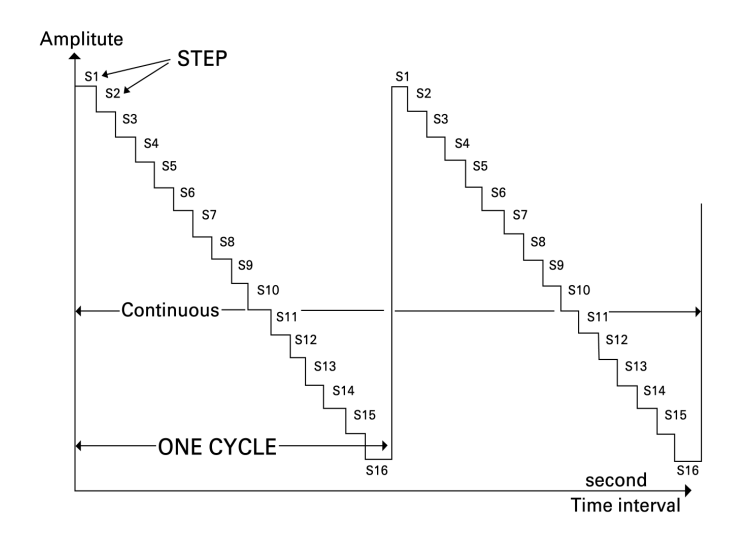

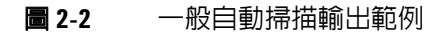

#### 在記憶體中定義自動掃描參數

按住 MODE 超過 1 秒鐘,進入自動掃描調整模式。總共有 16 個可 用步驟,每個步驟具有可個別定義的時間間隔和振幅。

當儀器位於自動掃描調整模式時,次要顯示器會顯示振幅。主要 顯示器的前兩位數字用於指示要調整的步驟。主要顯示器的後兩 位數字用於指示時間間隔。

- **1** 按下 **MODE** 以循環步驟、時間間隔和振幅調整。要調整的數字 會在顯示器上閃爍。
	- 針對振幅調整,按下 ◀ 和 ▶ 以選取要調整的數字,然後 按下 ▲ 和 ▼ 以調整所選數字的値。振幅可設定為所選輸 出範圍 ( 固定電壓輸出為 ±1.5 V 或 ±15 V,固定電流輸出為 ±25 mA) 內的任何值。
	- 針對時間間隔調整,按下 ◀ 和 ▶ 以選取要調整的數字, 然後按下 ▲ 和 ▼ 以調整所選數字的値。時間間隔可設定 在 0 到 99 秒的範圍內。
	- 按下 ▶ 超過 1 秒鐘,將目前步驟的時間間隔和振幅直接重 設為零。

#### **2** 按下 **OUTPUT** 以儲存設定。

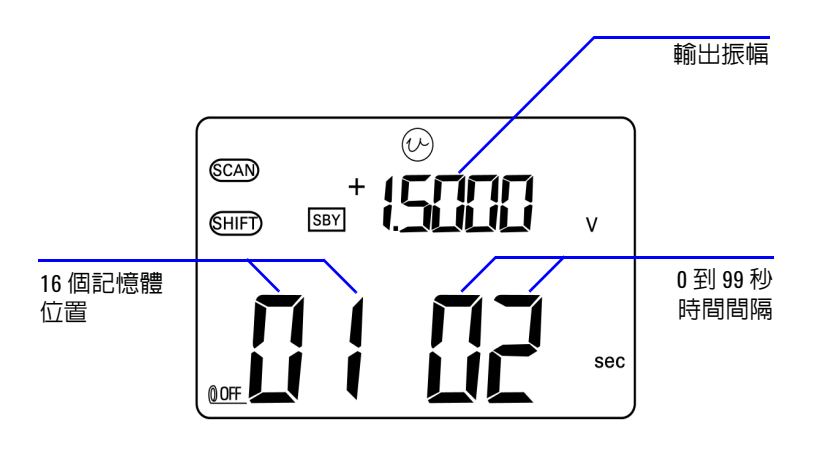

#### 圖 **2-3** 定義自動掃描輸出

### <span id="page-53-0"></span>自動斜波輸出

若要設定自動斜波 輸出:

- **1** 將旋扭開關轉到任一個  $\widehat{\omega}$  或  $\widehat{\omega}$  位置。
- 2 按下 SHIFT 以存取鍵台的位移操作。 (SHIFT) 信號器會出現在顯 示器上。
- **3** 依照下列其中一個指示進行:
	- ‧ 針對電壓輸出,按下 **MODE** 以循環 ±1.5 V、±15 V、 ±1.5 V、 ±15 V、 ±1.5 V 和 ±15 V 輸出 模式。視您所需的電壓範圍而定,選取兩個 *( <del> )</del> ( 自動斜* 波 ) 輸出模式的其中一個。
	- 針對電流輸出, 按下 MODE 以循環 ±25 mA、 GCAN ±25 mA 和  $(1)$  ±25 mA 輸出模式。選取  $(1)$  輸出模式。

<span id="page-54-0"></span>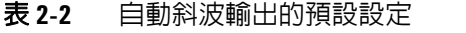

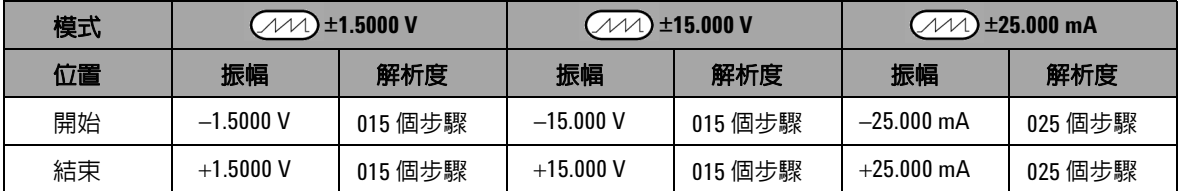

- 4 選取所需的 222 功能後, 按下 ◀ 或 > 以選取下列兩個模 式的其中一個:「持續」或 「週期」。次要顯示器會分別指示 **Cont** 或 **CyCLE** ( 第 38 [頁的圖](#page-55-0) 2-4)。
	- ‧ 持續模式 **(Cont)**:在此模式下,斜波信號會持續重複。信號會 根據記憶體中所定義的振幅和步驟數目來產生,每個步驟約 花費 0.33 秒鐘。例如,根據預設設定 (表 [2-2\)](#page-54-0),正值傾斜度 的步驟大小為 (結束振幅 - 開始振幅 )/ 步驟數目。因此, 對 於 ±**1.5000 V**,步驟大小為 (1.5 V – (–1.5 V))/15 個步 驟 = 0.2 V。負值傾斜度的步驟大小為 ( 開始振幅 - 結束振幅 )/ 步驟數目。因此,對於 (110)±1.5000 V,步驟大小為  $(-1.5 V - 1.5 V)/15$ 個步驟 =  $-0.2 V$ 。
	- **週期模式 (CyCLE)** · 在此模式下,只會產生一個斜波信號的 週期。信號會根據記憶體中所定義的振幅和步驟數目來產 牛,每個步驟約花費 0.33 秒鐘,然後輸出振幅會維持在斜 波信號的最終值。
- **5** 按下 **OUTPUT** 以啟動來源輸出。 信號器會出現在顯示器上。

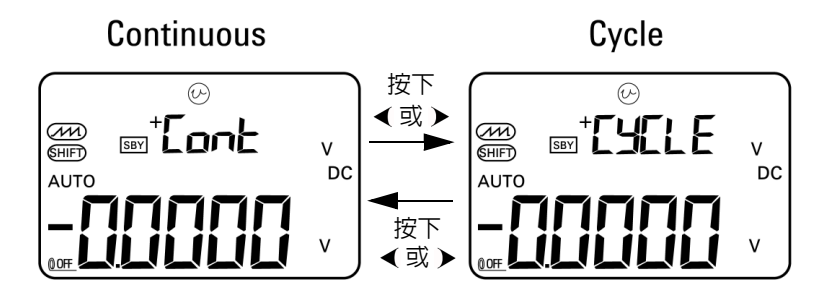

<span id="page-55-0"></span>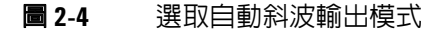

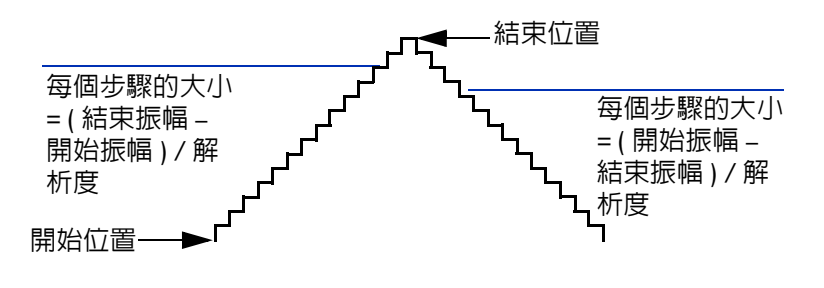

**圖 2-5** 斜波輸出

#### 在記憶體中定義自動斜波參數

按住 MODE 超過1秒鐘,進入自動斜波調整模式。斜波功能為雙 重傾斜度輸出。您可以調整開始和結束位置之間或結束和開始位 置之間的步驟數目,以及調整開始和結束位置的振幅。

當 U1401B 位於自動斜波調整模式時,次要顯示器會顯示開始或 結束位置的振幅。主要顯示器左邊的第一個數字用於指示開始或 結束位置。主要顯示器的最後三位數字用於指示步驟數目 ( 從開 始到結束的步驟數目 )。

- **1** 按下 **MODE** 以循環位置 ( 開始或結束 )、步驟數目和振幅調整。 要調整的數字會在顯示器上閃爍。
	- 若要調整振幅,請按下 ◀ 和 ▶ 以選取要調整的數字,然 後按下 ▲ 和 ▼ 以調整所選數字的値。振幅可設定為所選 輸出範圍 ( 固定電壓輸出為 ±1.5 V 或 ±15 V,固定電流輸出 為 ±25 mA) 內的任何值。
	- 若要調整步驟數目,請按下 ◀ 和 ▶ 以選取要調整的數 字,然後按下 ▲ 和 ▼ 以調整所選數字的值。步驟數目可 設定在 0 到 999 個步驟的範圍內。
	- 按下 ▶ 超過 1 秒鐘,將目前步驟的時間間隔和振幅直接重 設為零。
- **2** 按下 **OUTPUT** 以儲存設定。

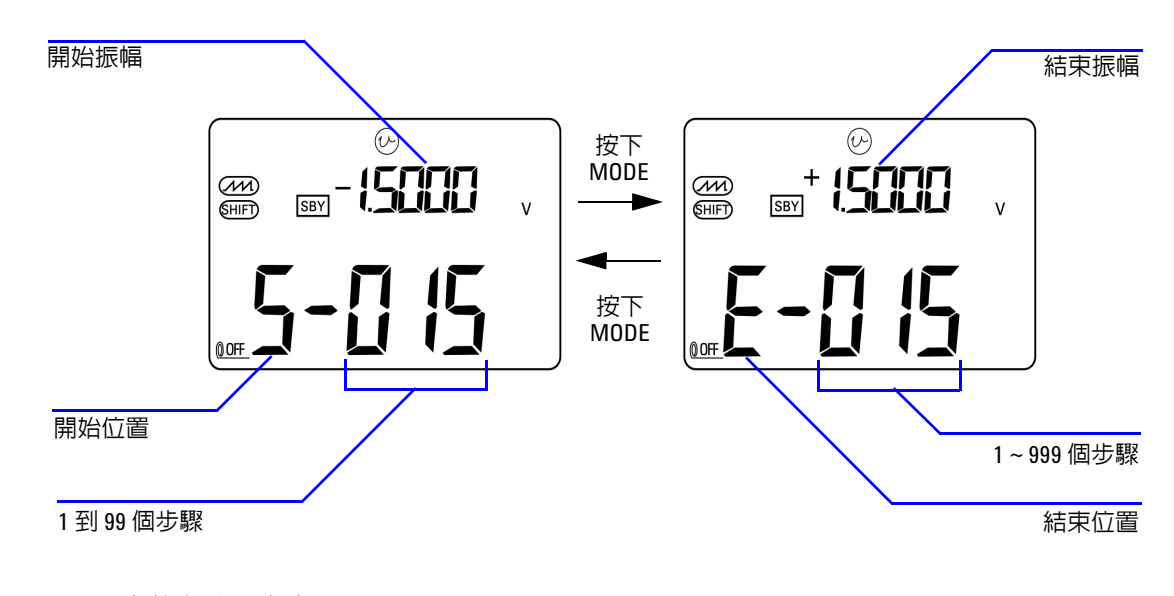

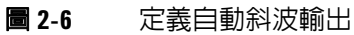

## <span id="page-58-0"></span>方波輸出

方波輸出可用於產生 PWM (脈衝寬調變)輸出,或提供同步時脈 來源 ( 傳輸速率產生器 )。您也可用它來檢查和校正流量計顯示 器、計數器、測速器、示波器、頻率轉換器、頻率發送器和其他 頻率輸入裝置。

方波輸出的頻率、振幅、週期和脈衝寬都是可調整的。

若要選取方波輸出功能:

- 1 請將旋扭開關轉到 JUUL 位置。
- 2 按下 SHIFT 以存取鍵台的位移操作。 SHIFT 信號器會出現在顯 示器上。
	- ‧ 參數的預設設定為 150 Hz ( 頻率 )、50.00% ( 週期 )、 3.3333 ms ( 脈衝寬 ) 和 +5 V ( 振幅 )。請參閱圖 [2-7](#page-60-0)。
- **3** 按下 **OUTPUT** 以輸出方波信號。

#### <span id="page-58-1"></span>表 **2-3** 可用頻率

頻率 **(Hz)** 0.5, 1, 2, 5, 10, 15, 20, 25, 30, 40, 50, 60, 75, 80, 100, 120, 150, 200, 240, 300, 400, 480, 600, 800, 1200, 1600, 2400, 4800

有 28 種頻率可供選擇 ( 請參閱表 [2-3](#page-58-1))。若要變更頻率:

- 1 按下 SHIFT 以存取鍵台的位移操作。 GHIFT 信號器會出現在顯 示器上。
- 2 按下 MODE 以選取頻率調整。(H2)信號器會出現在顯示器上。
- 3 按下 ▲ 或 ▼ 以選取頻率。
- **4** 按下 **OUTPUT** 以輸出信號。

週期可逐步執行 256 個相等步驟,每個步驟等於 0.390625%,且 您可將其值設為 1 到 255 個步驟 (0.390625% 至 99.609375%)。不 過,顯示器只能將此以最近的 0.01% 來表示。

若要調整週期:

**1** 按下 **MODE** 以選取週期調整。 信號器會出現在顯示器上。

2 按下 ▲ 或 ▼ 以調整週期。

脈衝寬可逐步執行 256 個相等步驟,每個步驟等於 1/(256 × 頻率)。 您可將其值設為 1 到 255 個步驟。

若要調整脈衝寬:

- 1 按下 MODE 以選取脈衝寬調整。 (ms) 信號器會出現在顯示器 上。
- 2 按下 ▲ 或 ▼ 以調整脈衝寬。

振幅可設定為 +5 V、±5 V、+12 V 或 ±12 V。

若要調整振幅:

- **1** 按下 **MODE** 以選取振幅調整。位準信號器會出現在顯示器上。
- 2 按下 ▲ 或 ▼ 以選取振幅。

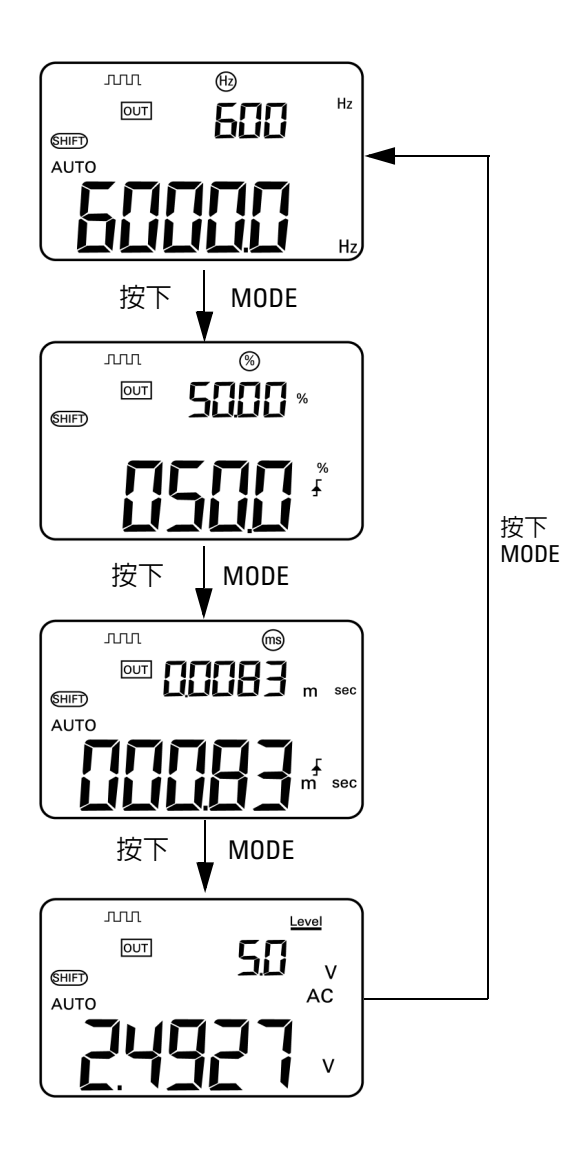

<span id="page-60-0"></span>圖 **2-7** 方波輸出的參數選取

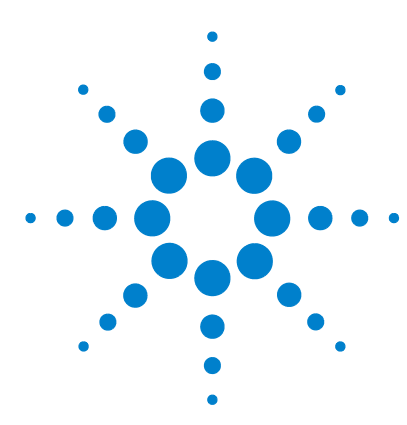

**U1401B** 手提式多功能校正器 **/** 電表 使用者及維修指南

進行量測

**3** 

[量測電壓](#page-63-0) 46 量測 DC [電壓](#page-63-1) 46 量測 AC [電壓](#page-65-0) 48 [量測電流](#page-66-0) 49 [DC mA](#page-66-1) 量測 $49$ DC mA [量測的百分比標度](#page-67-0) 50 [量測溫度](#page-68-0) 51 [量測電阻和測試導通](#page-71-0) 54 [量測期間的警示和警告](#page-73-0) 56 [電壓量測的過載警示](#page-73-1) 56 [數學操作](#page-74-0) 57 [動態記錄](#page-74-1) 57 [相對](#page-77-0) (零) 60 [觸發操作](#page-78-0) 61 資料保持 ([手動觸發](#page-78-1)) 61 [重新整理保持](#page-79-0) ( 自動觸發 ) 62 1 ms 峰値保持 63

本章包含如何使用 U1401B 來進行量測的詳細資訊。

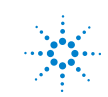

**Agilent Technologies**

#### **3** 進行量測

# <span id="page-63-0"></span>量測電壓

U1401B 會執行 True-RMS AC 量測,這些量測對於不含任何 DC 偏移的方波而言是正確的。

### 著告 在進行量測之前,請確定終端連線對於特定量測而言是正確的。 若要避免對 **U1401B** 造成任何損壞,請勿超過額定輸入限制。

### <span id="page-63-1"></span>量測 **DC** 電壓

- 1 請將旋扭開關轉到 ~V。
- 2 按下 (  $\approx$  · ) 以選取 DC 電壓量測。
- **3** 將紅色和黑色測試引線分別連接到正向和負向輸入終端 ( 第 47 [頁的圖](#page-64-0) 3-1)。
- **4** 探測測試點並讀取顯示。

<span id="page-64-0"></span>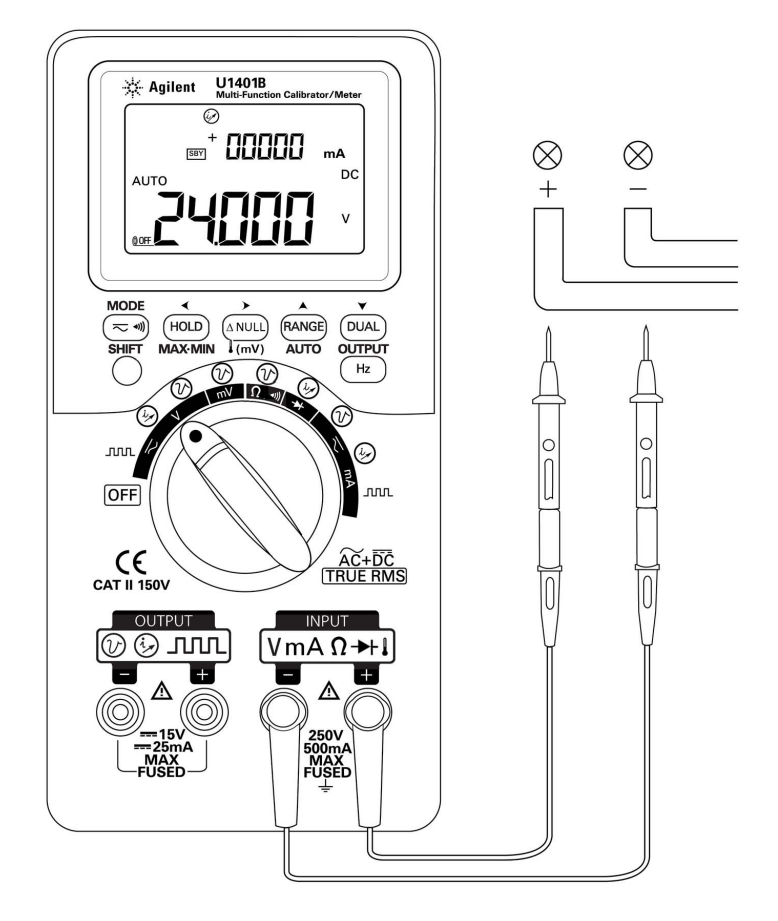

圖 **3-1** DC 電壓量測

### <span id="page-65-0"></span>量測 **AC** 電壓

- 1 請將旋扭開關轉到 ~~
- 2 按下 (~) 以選取 AC 電壓量測。
- **3** 將紅色和黑色測試引線分別連接到正向和負向輸入終端  $(\Box$  [3-2\)](#page-65-1)。
- **4** 探測測試點並讀取顯示。

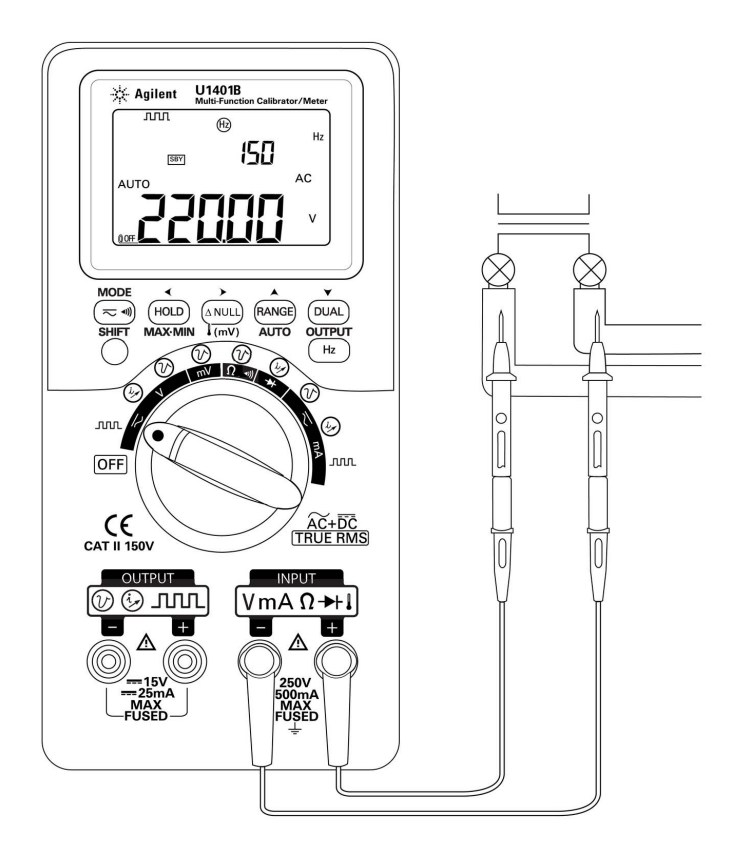

<span id="page-65-1"></span>圖 **3-2** AC 電壓量測

<span id="page-66-1"></span><span id="page-66-0"></span>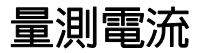

### **DC mA** 量測

- $1$ 請將旋扭開關轉到 $\overline{\sim}$ mA。
- 2 按下 (~ · ) 以選取 DC 電流量測。
- **3** 將紅色和黑色測試引線分別連接到正向和負向輸入終端。
- **4** 探測與電路相連的測試點並讀取顯示 ( 請參閱圖 [3-3](#page-66-2))。

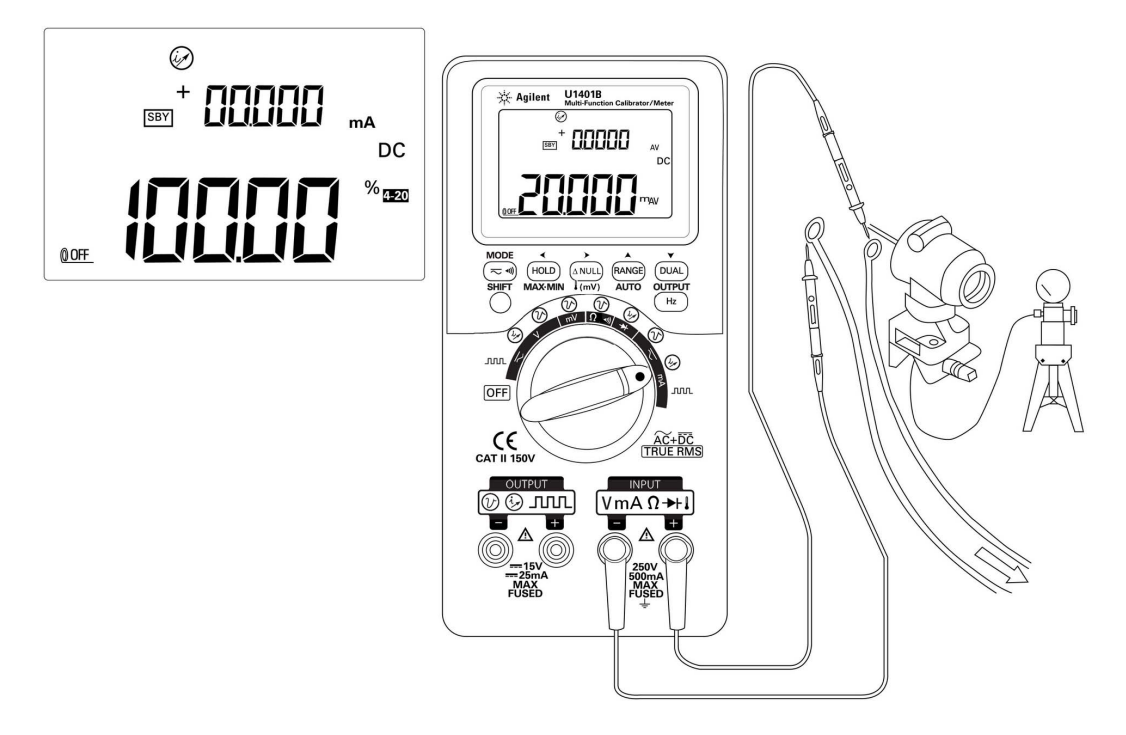

### <span id="page-66-2"></span>圖 **3-3** DC 電流 (mA) 量測

<span id="page-67-0"></span>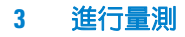

## **DC mA** 量測的百分比標度

4 mA 至 20 mA 或 0 mA 至 20 mA 的百分比標度是根據量測的 DC mA 值來計算。

- **1** 在 「設定」模式中選取所需的範圍 (4 mA 至 20 mA 或 0 mA 至 20 mA) ( 請參閱第 4 章 [「設定百分比標度讀數」](#page-92-0) )。
- $2$  請將旋扭開關轉到  $\overline{\sim}$ mA。
- 3 按下 (  $\approx$  ) 以選取 DC mA 量測的百分比標度顯示。
- **4** 將紅色和黑色測試引線分別連接到正向和負向輸入終端。
- **5** 探測與電路相連的測試點並讀取顯示。圖 [3-3](#page-66-2) 中的內嵌顯示指出百 分比標度讀值,該讀值代表 4 mA 至 20 mA 之範圍內的 20 mA。

## <span id="page-68-0"></span>量測溫度

#### 注意 請勿將熱耦合引線彎曲成尖銳的角度。重複將引線彎曲一段時間, 可能會使得引線斷裂。

限流器類型熱耦合探頭適合在鐵氟龍 (Teflon) 相容的環境中,量 測 —40 °C 至 204 °C 之間的溫度。如果溫度超過上述範圍,探頭 可能會散發出有毒的氣體。請勿將熱耦合探頭浸泡在任何液體中。 **為達到最佳效果,請使用專為每個特定應用程式設計的熱耦合探** 頭 - 可使用液體或膠體進行量測的可浸泡式探頭,以及可使用氣 體進行量測的氣體探頭。觀察下列量測技術:

- ‧ 清潔要量測的表面,並確認探頭穩固地接觸表面。請務必關閉 所使用的電源。
- ‧ 量測上述周圍溫度時,請延著表面移動熱耦合,直到您取得最 高的溫度讀值為止。
- ‧ 量測下列周圍溫度時,請延著表面移動熱耦合,直到您取得最 低的溫度讀值為止。
- ‧ 永遠將滑動開關設定至 **M** 位置 ( 僅適用於電表操作 )。因為儀 器使用了包含微型熱探頭的非補償傳輸配接器,所以請將儀器 放置在操作環境中至少 1 小時。如果您使用的熱耦合探頭類型 會將熱電線穿透到香蕉型或燈籠型終端中,則您只需要將儀器 放置在操作環境中至少 15 分鐘。
- ‧ 若要進行快速量測,請使用 0 °C 補償以觀察熱耦合感應器的溫 度變化。0 °C 補償可讓您立即量測相對溫度。

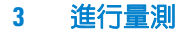

若要量測溫度,請執行下列步驟:

- **1** 將滑動開關設定至 **M** 位置以停用輸出。
- 2 請將旋扭開關轉到 < mV 位置。
- 3 按住 (ANULI) 超過 1 秒鐘以選取溫度量測。
- **4** 將熱耦合配接器 ( 已連接熱耦合探頭 ) 插入正向和負向輸入終 端 ( 第 53 [頁的圖](#page-70-0) 3-4)。
- **5** 使用熱耦合探頭接觸要量測的表面。
- **6** 讀取顯示。

如果您工作環境的周圍溫度時常變化,請執行下列操作:

- 1 按下 (  $\overline{<}$  · ) 以選取 0 °C 補償。這可快速量測相對溫度。
- **2** 避免熱耦合探頭和要量測的表面之間有所接觸。
- 3 取得穩定的讀值之後,請按下 (ANULi) 以將此讀值設定為相對參 考溫度。
- **4** 使用熱耦合探頭接觸要量測的表面。
- **5** 讀取相對溫度的顯示。

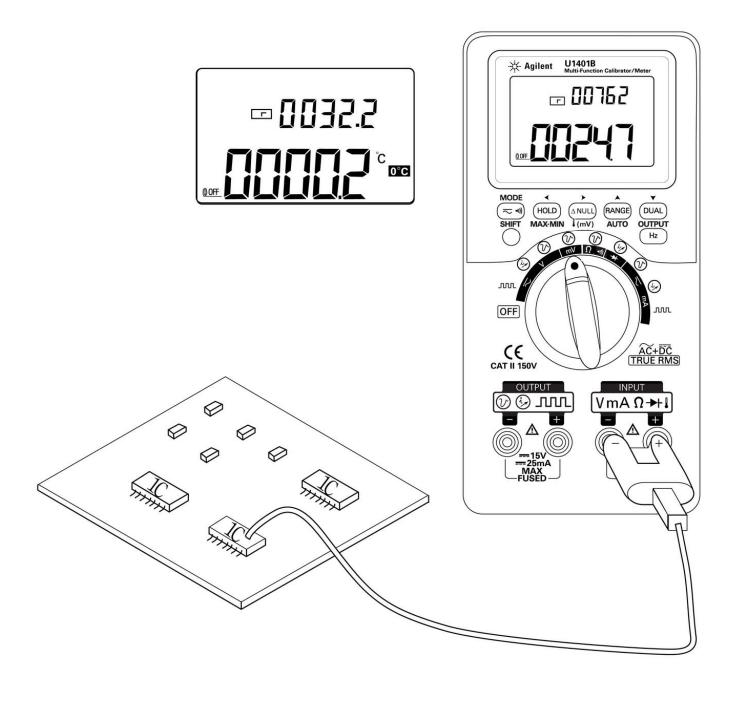

<span id="page-70-0"></span>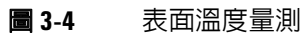

# <span id="page-71-0"></span>量測電阻和測試導通

注意 在量測電阻之前,請先拔除電路電源並將所有高壓電容器放電, 才能避免對測試中的儀器或裝置造成損壞。

若要量測電阻,請執行下列步驟:

- **1** 請將旋扭開關轉到 $\Omega$ <) 位置。
- **2** 將紅色和黑色測試引線分別連接到正向和負向輸入終端。
- **3** 探測電阻 ( 或分流 ) 引線並讀取顯示。

若要執行導通測試,請按下(三到以將蜂鳴聲的導通功能切換為 開啟或關閉。

對於 500 Ω範圍, 如果電阻値低於 10 Ω, 儀器就會發出嗶聲。對 於其他範圍,如果電阻低於下表指示的一般值,儀器就會發出嗶 聲。

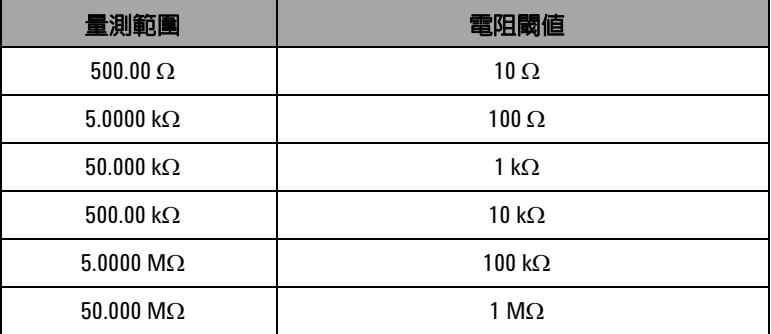

#### 表 **3-1** 蜂鳴聲導通的量測範圍
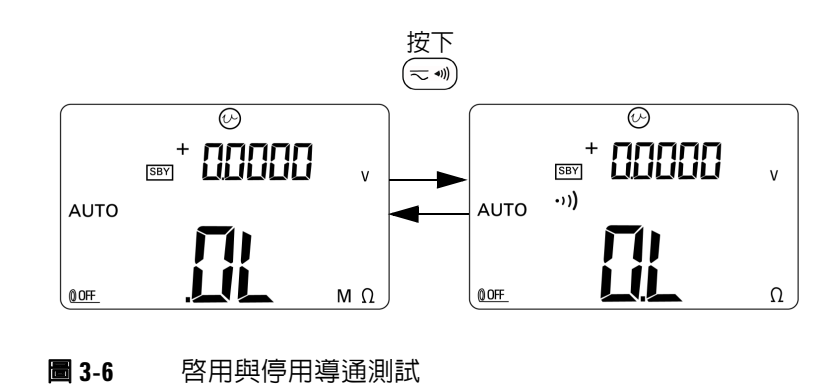

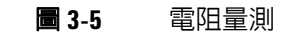

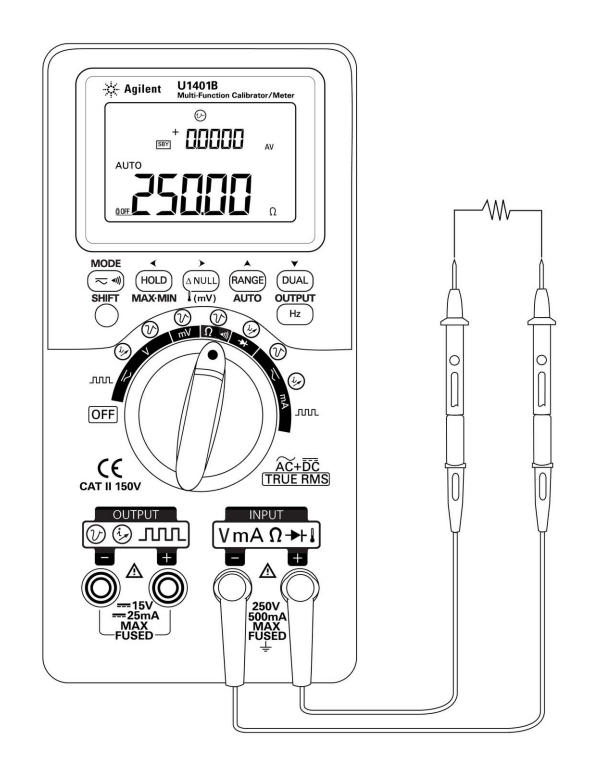

### 量測期間的警示和警告

### 電壓量測的過載警示

#### **警告 為了您的人身安全,請勿忽略過載警示。當儀器提供過載警示時,** 請立即將測試引線從正在量測的來源移除。

儀器會針對自動和手動選取範圍模式中的電壓量測,提供過載警 示。一日量測的電壓超過 251 V 時,儀器會開始定期發出嗶聲。 請立即將測試引線從正在量測的來源移除。

### 數學操作

### 動態記錄

動態記錄模式可用於偵測間歇性的開啓或關閉電壓或電流突波, **且可驗證量測效能而不用您監看此過程。在記錄讀值的同時,您** 可以執行其他工作。

平均讀值可讓不穩定的輸入趨於穩定、預估操作電路的時間百分 比以及驗證電路效能。

操作程序說明如下:

- 1 按下 MAX · MIN 超過 1 秒鐘,進入動態記錄模式。儀器現在處 於持續模式 ( 非資料保持模式 ),且儀器會顯示 **MAX AVG MIN** 信號器和目前 ( 瞬間 ) 讀值。
	- ‧ 儀器會不斷地計算及更新記憶體中的平均量測值。
	- ‧ 每當記錄了新的最大或最小值時,儀器就會發出一次嗶聲。
- **2** 按下 **MAX MIN** 以循環最大值、最小值、平均值和現在的讀 值。**MAX**、**MIN**、**AVG** 或 **MAX AVG MIN** 信號器會出現,以指示 目前顯示的值。請參閱第 59 [頁的圖](#page-76-0) 3-7。
	- ‧ 當您在檢視記錄的最大、最小或平均讀值時,儀器會繼續量 測或計算並更新這些值。
- 3 按下 MAX · MIN 超過1秒鐘,退出動態記錄模式。

#### **3** 進行量測

- 你 註 下 如果發生過載狀況,平均功能便會停止。記錄的平均值會變成 **OL** ( 過載 )。
	- ‧ 在動態記錄模式中,自動關閉電源功能會停用。這是由顯示器 上消失的 @OFF 信號器來指示。
	- ‧ 在自動選取範圍中執行動態記錄時,可能會以不同範圍來記錄 最大、最小和平均讀值。
	- ‧ 手動選取範圍中的記錄間隔約為 0.067 秒鐘。
	- 平均值是自記錄模式啓動後所有量測値的確實平均。

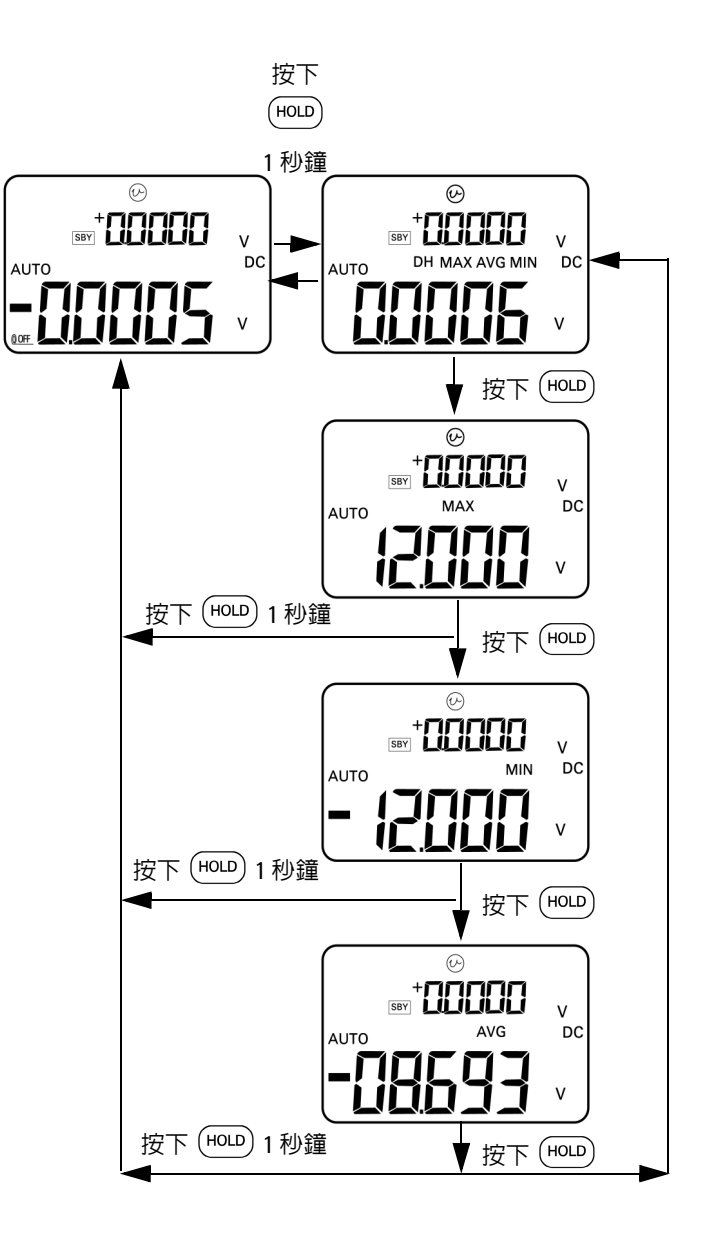

#### <span id="page-76-0"></span>圖 **3-7** 動態記錄模式

#### **3** 進行量測

### 相對 **(** 零 **)**

相對功能會從目前的量測值減去儲存值,並顯示兩者之間的差異。

- 1 按下 [ANULL] 將目前顯示的讀值儲存為參照值,以便從後續的量 測中減去。然後 信號器將會顯示。
- **2** 您可在自動與手動選取範圍中啟動相對模式,但無法在目前讀 值過載 (**OL**) 時設定該模式。
- 3 按下 (ANUL) 以退出相對模式。

兩種可能的應用如下:

- 對於電阻量測,因為有測試引線電阻的關係,即使未在進行量 測,顯示器仍會讀取到非零的值。您可以使用相對功能將讀值 歸零。
- ‧ 對於 DC 電壓量測,熱效果會影響到準確性。使用相對功能來 抵消熱效果。當顯示的值達到穩定狀態時,將測試引線短路並 按下 (ANULL)。

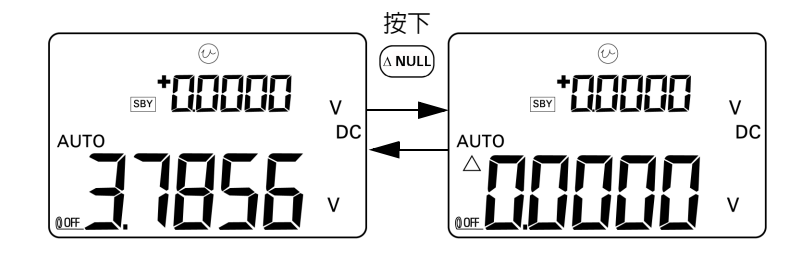

**圖 3-8** 相對 (零) 模式

### 觸發操作

### 資料保持 **(** 手動觸發 **)**

資料保持模式可讓您保持顯示的值。

- **1** 按下 以凍結目前顯示的值,並進入手動觸發模式。**DH** 信 號器會出現在顯示器上。
- **2** 再次按下按鍵以觸發另一個新的量測值並更新顯示器。在進行 新的更新之前,**DH** 信號器將會暫時閃爍。
- 3 按下 (HOLD) 超過 1 秒鐘,退出此模式。

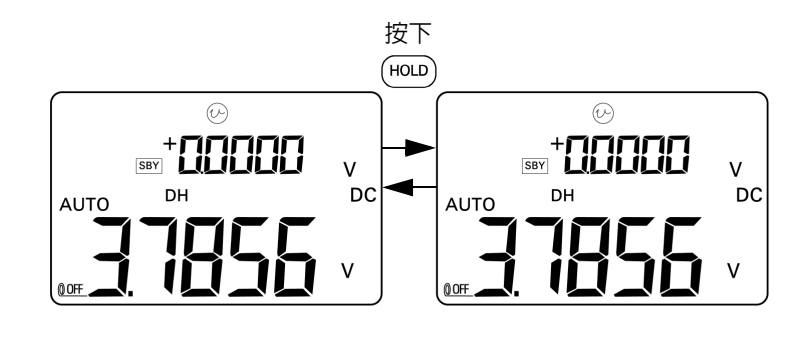

圖 **3-9** 資料保持模式

### 重新整理保持 **(** 自動觸發 **)**

重新整理保持模式會凍結顯示的值,直到讀值變化超過指定的計 數為止。

此功能會使用新的量測值自動觸發及更新保持的值。當新值已更 新時,儀器會發出一次嗶聲做為通知。鍵台操作類似於資料保持 模式的操作。

- **1** 請確認已在設定模式中啟用重新整理保持模式。
- 2 按下 (HOLD) 以進入重新整理保持模式。
	- ‧ 目前的值會被保持,且 **DH** 信號器會出現在顯示器上。
	- ‧ 一旦瞬間讀值的變化超過預設的變化計數 ( 在設定模式中定 義 ),便已準備好保持新的量測值;在等待穩定的新讀值 時,**DH** 信號器會閃爍。
	- ‧ 一旦有穩定的新讀值時,**DH** 信號器便會停止閃爍,然後會 將新值更新到顯示器上。儀器會發出一次嗶聲做為通知。
- 3 按下 (HOLD) 以退出此模式。

對於電壓和電流量測,如果讀值的變化低於 500 個計數,則不會 更新保持的值。對於電阻和二極體量測,如果讀值處於 **OL** 或開啟 狀態,則不會更新保持的值。對於所有量測,如果讀值無法達到 穩定的狀態,則不會更新保持的值。

### **1 ms** 峰值保持

此功能可允許進行峰值電壓量測,以取得如電源分散變壓器和功 率因素校正電容器等元件的分析。所取得的峰值電壓可用於決定 波形因素。

波形因素 = 峰值 /True RMS 值

若要量測半週期峰值電壓:

- 1 按下 (  $\approx$  ) 超過 1 秒鐘, 以開啓或關閉 1 ms 峰值保持模式。
- 2 按下 (HOLD) 以在啓動峰値模式後顯示 peak + 或 peak- 値。 **DH MAX** 信號器會指示 peak+ 值, 而 **DH MIN** 信號器會指示 peak– 值。請參閱第 64 [頁的圖](#page-81-0) 3-10。
- 3 如果讀值為 OL, 按下 (RANGE) 可變更量測範圍, 並重新啓動峰值 量測。
- 4 當峰值保持模式開啓時,您可隨時按下 (DUAL) 以重新啓動峰值 量測。

#### **3** 進行量測

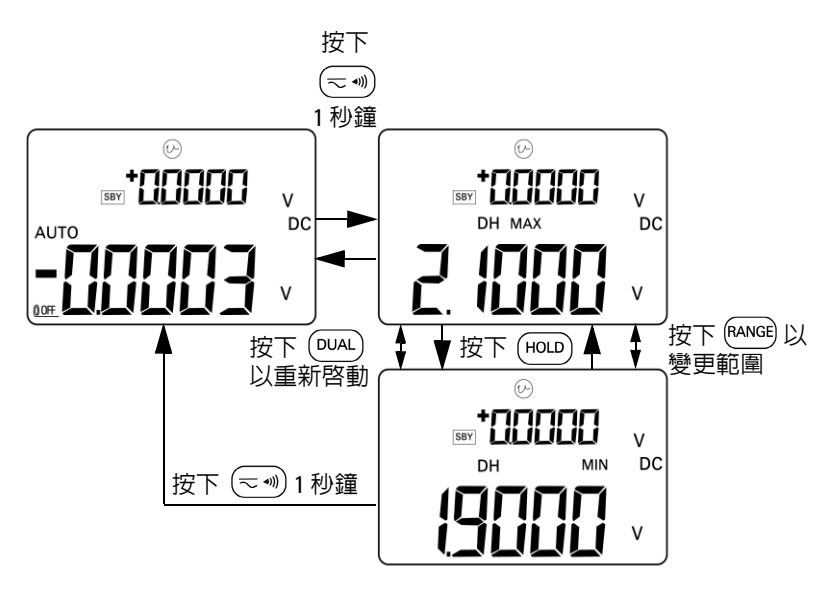

<span id="page-81-0"></span>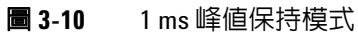

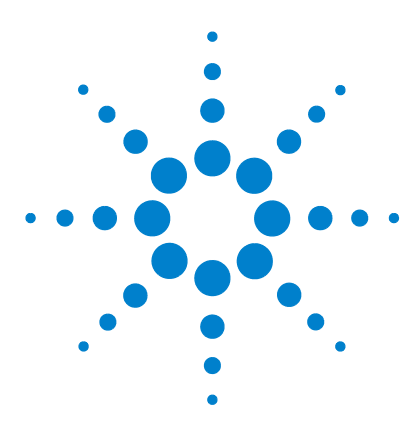

**U1401B** 手提式多功能校正器 **/** 電表 使用者及維修指南

# 變更預設設定

**4** 

[進入設定模式](#page-83-0) 66 [可用設定選項](#page-85-0) 68 設定資料保持 / [重新整理保持模式](#page-86-0) 69 [設定溫度單位](#page-88-0) 71 [設定蜂鳴器頻率](#page-90-0) 73 [設定最低可量測頻率](#page-91-0) 74 [設定百分比標度讀數](#page-92-0) 75 [設定列印模式](#page-93-0) 76 設定 [Echo](#page-94-0) 模式 77 [設定資料位元](#page-95-0) 78 [設定同位檢查](#page-96-0) 79 [設定傳輸速率](#page-97-0) 80 [設定顯示器背光計時器](#page-98-0) 81 [設定自動省電模式](#page-99-0) 82

本章說明如何變更 U1401B 的預設設定。

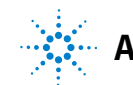

### <span id="page-83-0"></span>進入設定模式

若要進入設定模式,請執行下列步驟:

- **1** 關閉儀器。
- 2 在按住  $_{(\eqcirc)}$  時,將旋扭開關從 「關」 (OFF) 轉到任何不是 「關」 (OFF) 的位置。

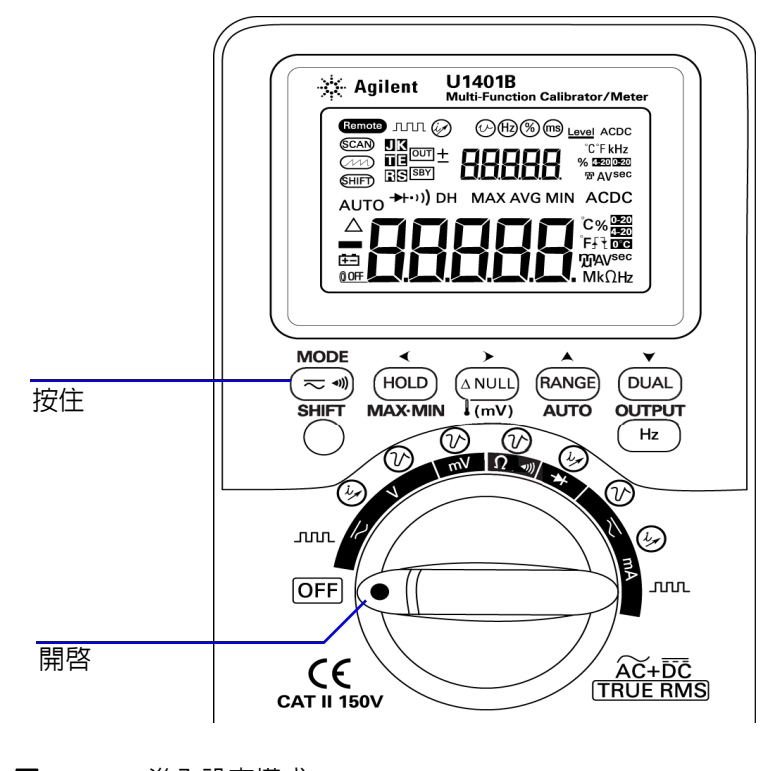

圖 **4-1** 進入設定模式

- **3** 若要在設定模式中設定功能表項目,請執行下列步驟:
	- i 按下 ◀ 或 ▶,捲動可用的功能表項目。
	- ii 按下 ▲ 或 ▼,變更或選取設定。請參閱第 68 [頁的](#page-85-1) 表 [4-1](#page-85-1),以取得可用選項的詳細資料。

iii 按下(m)以儲存變更。這些參數會保留在固定記憶體中。

4 按下 SHIFT 超過1秒鐘,退出設定模式。

### **4** 變更預設設定

## <span id="page-85-0"></span>可用設定選項

#### <span id="page-85-1"></span>表 **4-1** 設定選項和預設設定

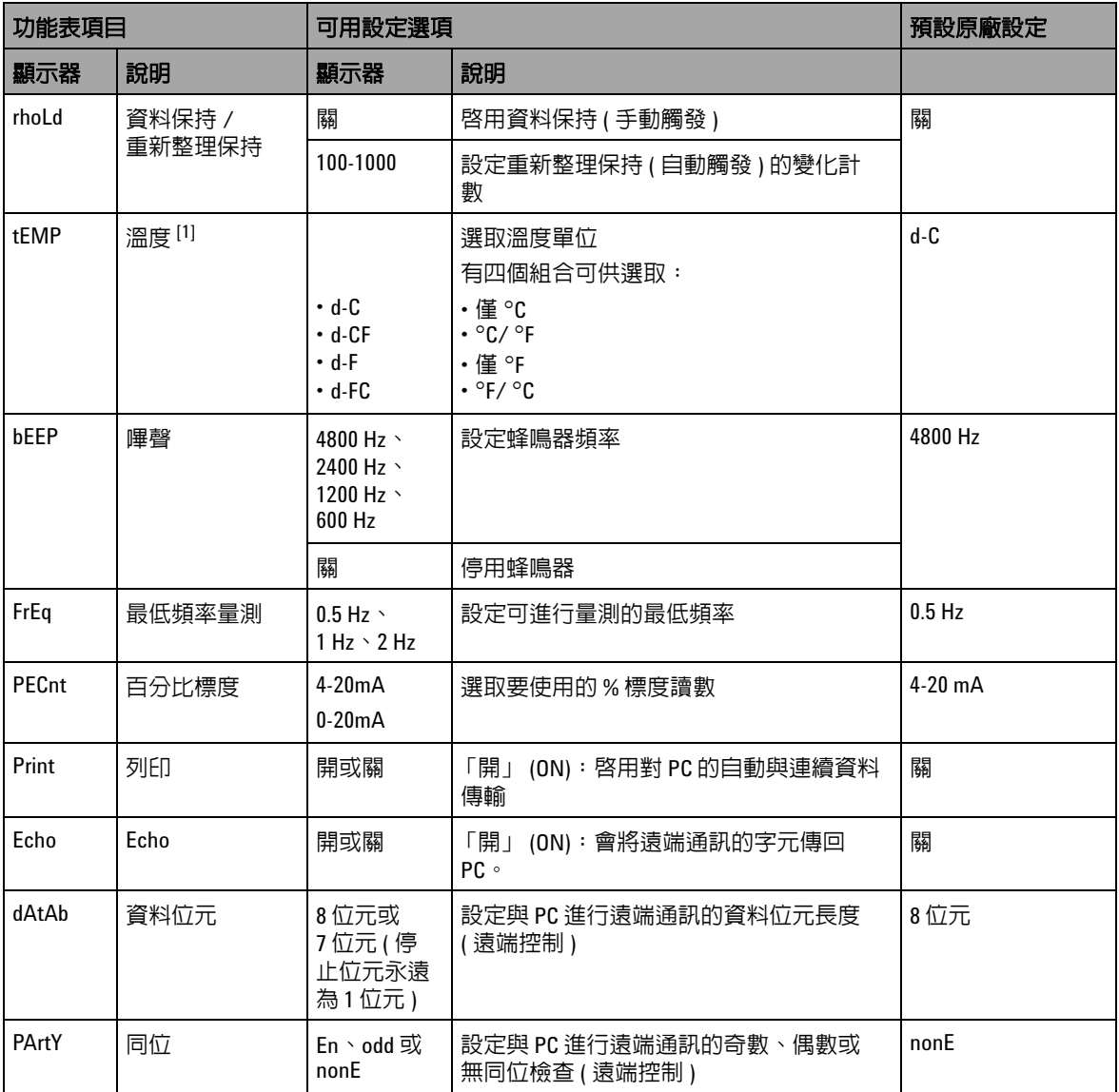

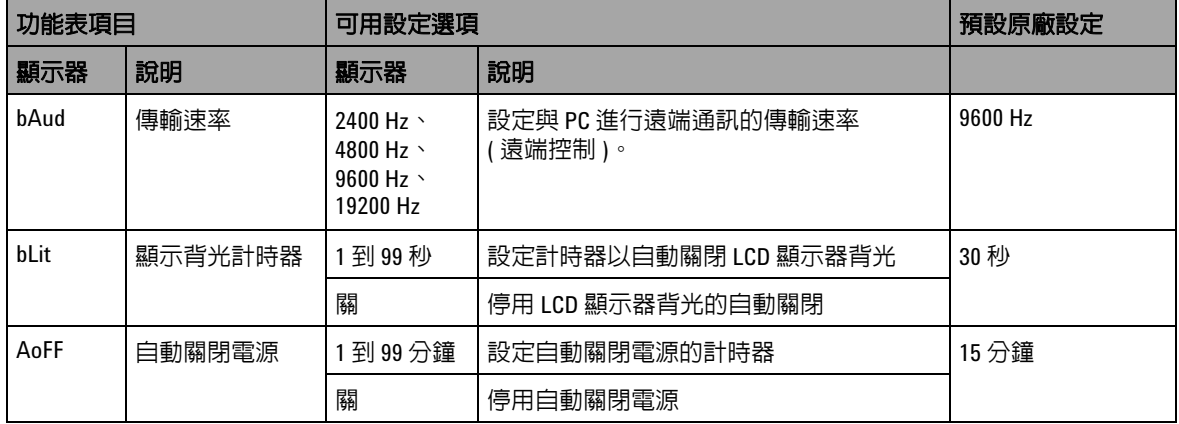

#### 表 4-1 設定選項和預設設定 ( 續 )

<span id="page-86-0"></span>[1] 只有在位移模式開啟時,才可看到並選取溫度功能表項目。按下 **SHIFT** 超過 1 秒鐘,以啟用溫度選項。

### 設定資料保持 **/** 重新整理保持模式

- ‧ 若要啟用資料保持模式 ( 手動觸發 ),請將此參數設定為 「關」  $(OFF)$
- ‧ 若要啟用重新整理保持模式 ( 自動觸發 ),請設定位在 100 至 1000 之範圍內的變化計數。一旦量測值的變化超過此預設的變 化計數,即代表重新整理保持模式已就緒,可以進行觸發並更 新新值。

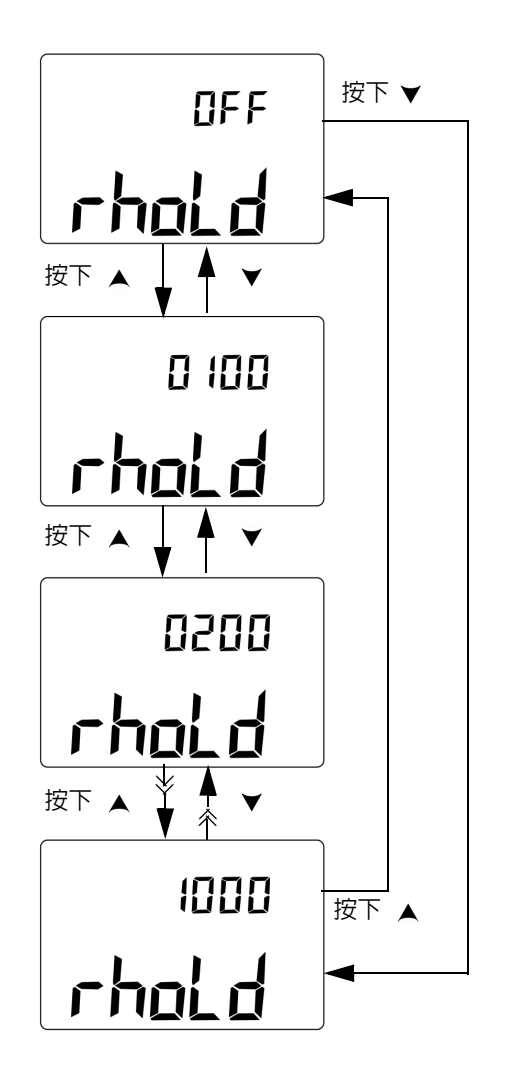

圖 **4-2** 設定資料保持或重新整理保持模式

### <span id="page-88-0"></span>設定溫度單位

溫度單位顯示的四個可用組合如下:

- ‧ 僅攝氏 (°C 於主要顯示器上 )
- ‧ 在主要顯示器上為攝氏 (°C),在次要顯示器上為華氏 (°F) ( 針 對雙重顯示器設定 )。
- ‧ 僅華氏 (°F 於主要顯示器上 )
- ‧ 在主要顯示器上為華氏 (°F),在次要顯示器上為攝氏 (°C) ( 針 對雙重顯示器設定 )。

#### **4** 變更預設設定

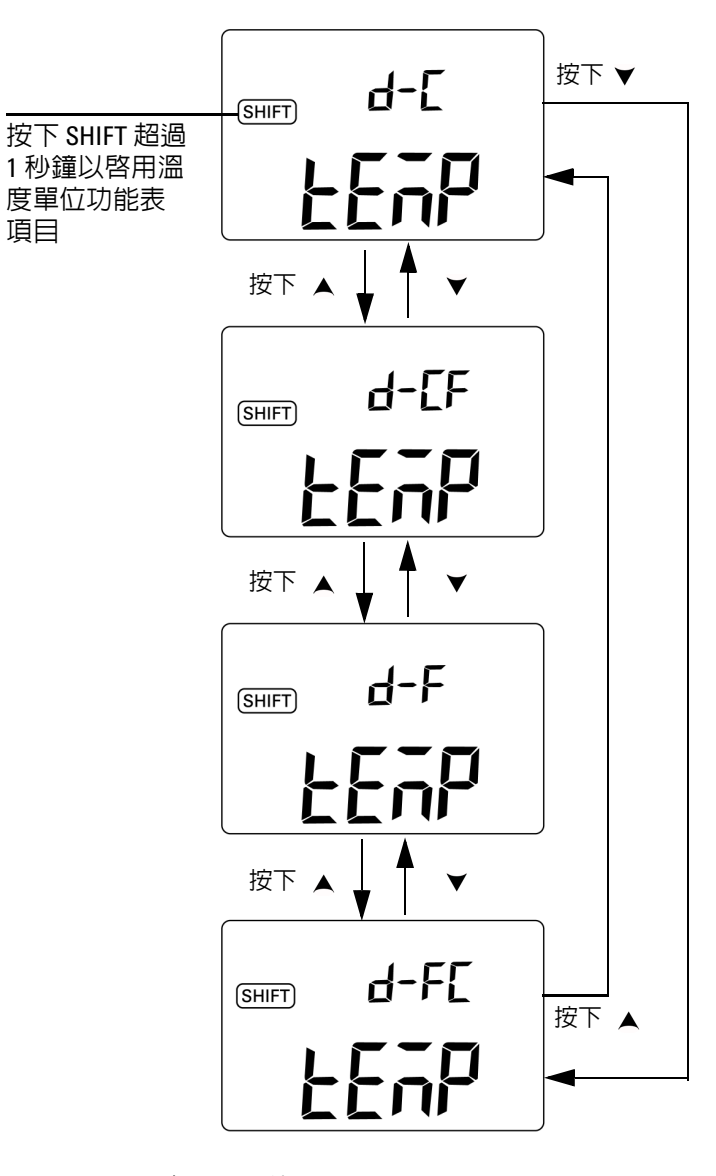

圖 **4-3** 設定溫度單位

### <span id="page-90-0"></span>設定蜂鳴器頻率

蜂鳴器頻率可設定為 4800 Hz、2400 Hz、1200 Hz 或 600 Hz。 「關」 (OFF) 表示已停用蜂鳴器。

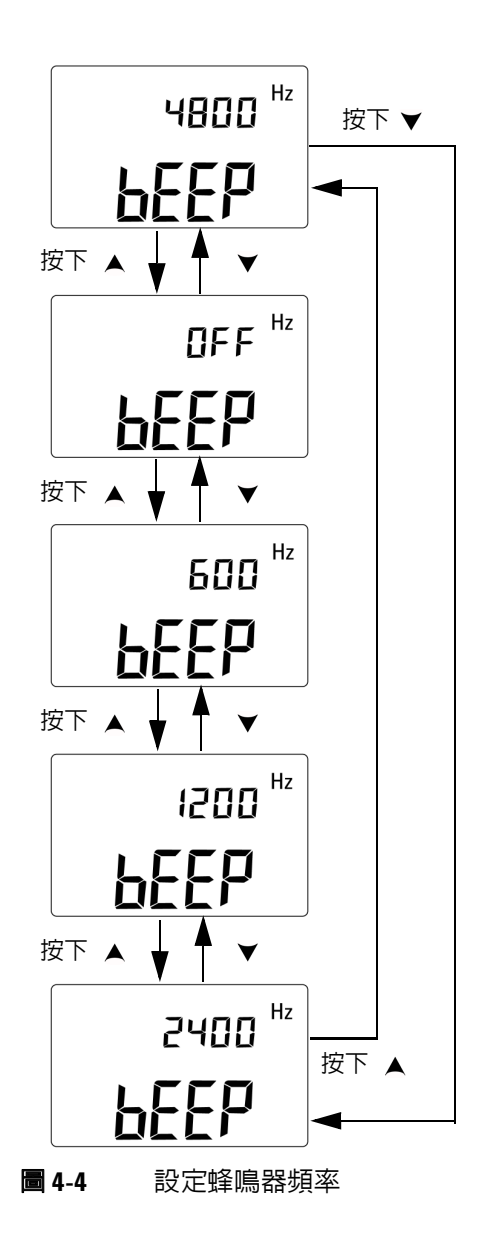

### <span id="page-91-0"></span>設定最低可量測頻率

此設定會影響頻率、週期和脈衝寬的量測速率。如一般規格中所 定義的一般量測速率是根據 1 Hz 的最低頻率而定。

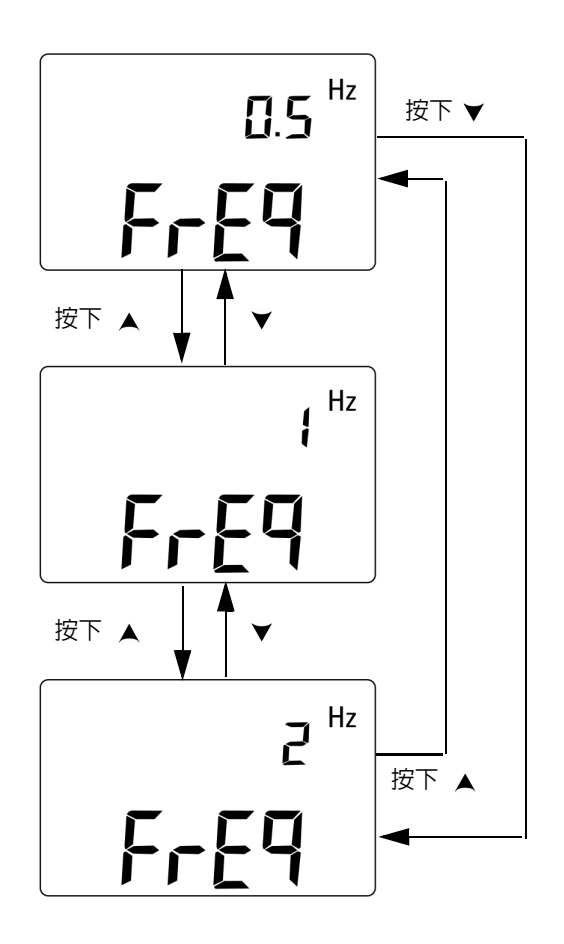

圖 **4-5** 設定最低頻率

### <span id="page-92-0"></span>設定百分比標度讀數

此功能會將 DC 電流量測顯示轉換成 0% 至 100% 的百分比標度讀 數,根據 4 mA 至 20 mA 或 0 mA 至 20 mA 的範圍而定。例如,  $25\%$  讀數代表 4 mA 至 20 mA 範圍的 DC 8 mA,或 0 mA 至 20 mA 範圍的 DC 5 mA。

您可以選擇兩個可用的範圍。

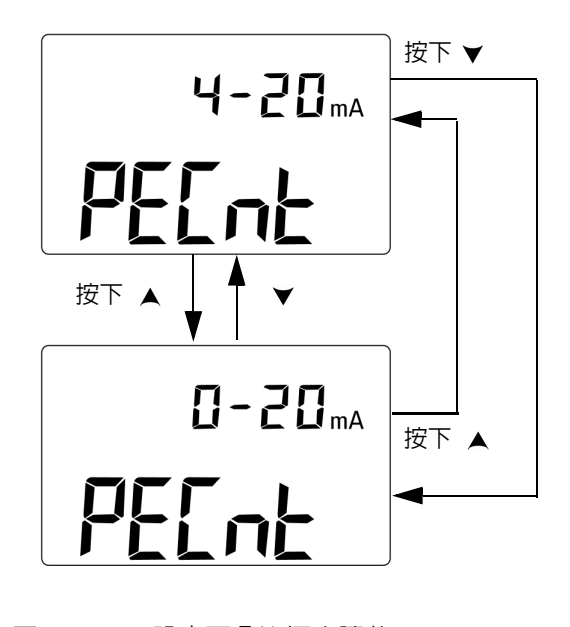

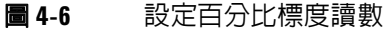

### <span id="page-93-0"></span>設定列印模式

將此功能設定為*開啓*,即可在量測週期完成時將量測資料列印至 PC ( 連接到儀器以進行遠端通訊 )。

在此模式中,儀器會自動並持續傳送最新資料給主機,但不會接 受來自主機的任何命令。 Remote 信號器會在「列印」操作期間 閃爍。

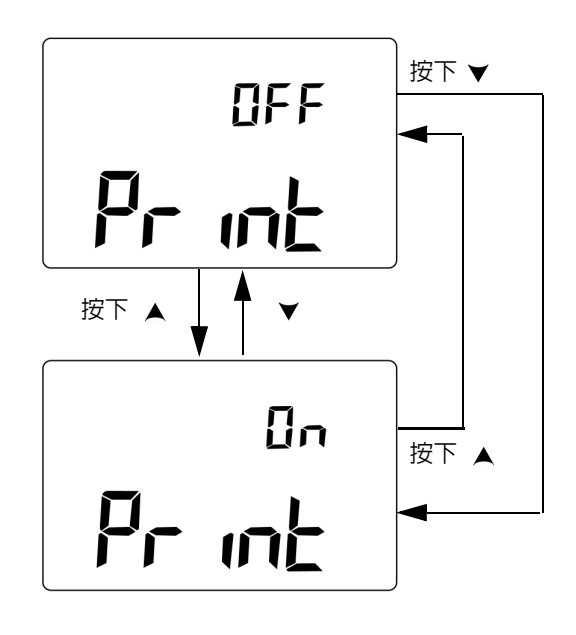

#### 圖 **4-7** 設定遠端控制的列印模式

### <span id="page-94-0"></span>設定 **Echo** 模式

將此功能設定為*開啓*會將遠端通訊的字元傳回 PC,使用 SCPI 命 令開發 PC 程式時,此功能非常有用。

- 
- **附註 · 此模式僅供 Agilent Technologies** 内部使用。
	- ‧ 在正常操作期間,建議您停用此功能。

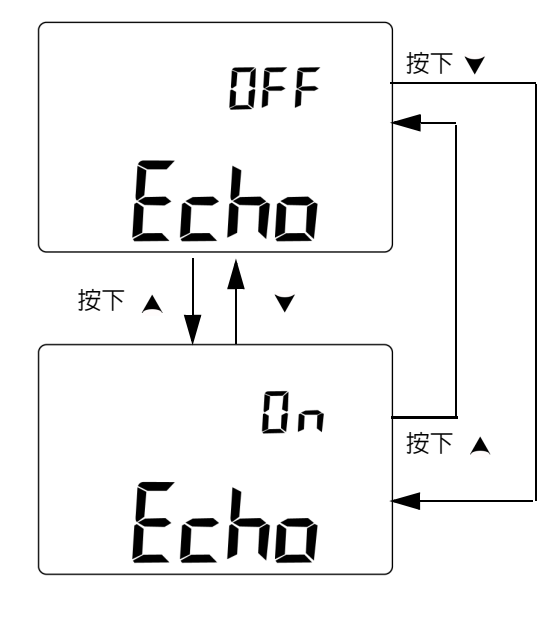

圖 **4-8** 設定遠端控制的 Echo 模式

### <span id="page-95-0"></span>設定資料位元

與 PC 進行遠端通訊的資料位元數 ( 資料寬度 ) 可設定為 8 位元或 7 位元。停止位元只有 1 個且無法變更。

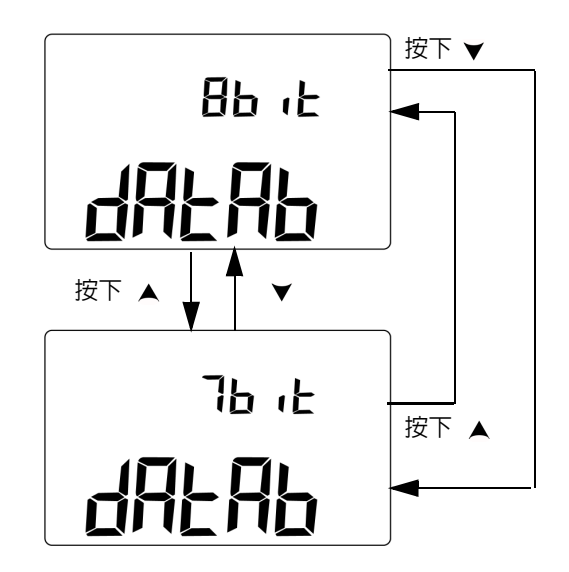

#### 圖 **4-9** 設定遠端控制的資料位元

### <span id="page-96-0"></span>設定同位檢查

與 PC 進行遠端通訊的同位檢查可設定為無、偶數或單數。

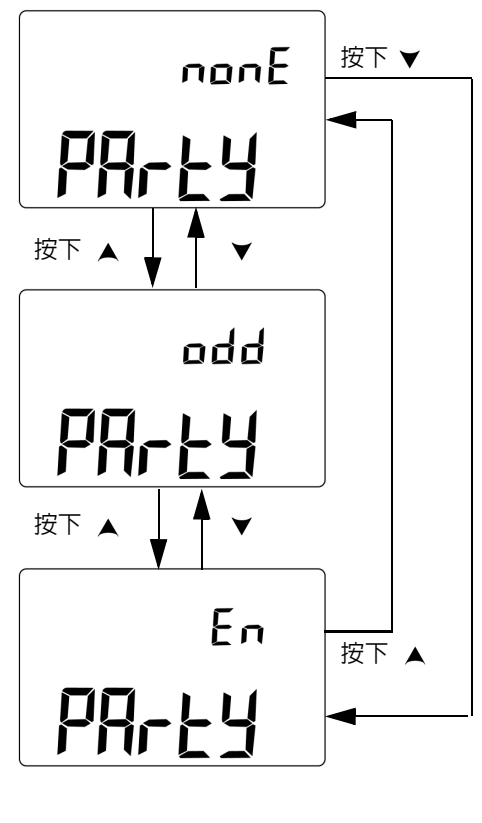

圖 **4-10** 設定遠端控制的同位檢查

### <span id="page-97-0"></span>設定傳輸速率

與 PC 進行遠端通訊時所用的傳輸速率可設定為 2400 Hz、4800 Hz、 9600 Hz 或 19200 Hz。

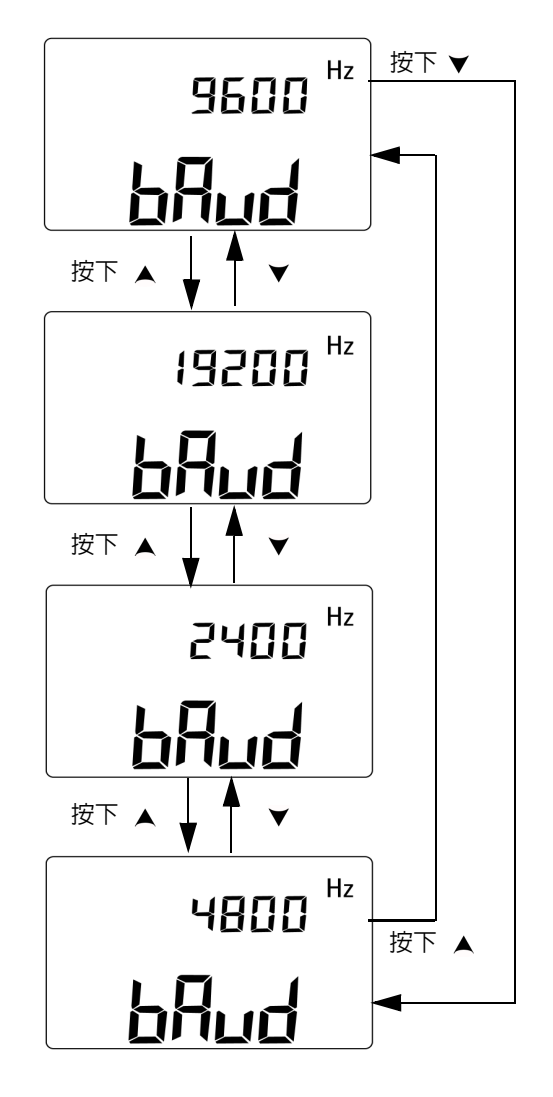

圖 **4-11** 設定遠端控制的傳輸速率

### <span id="page-98-0"></span>設定顯示器背光計時器

顯示器背光計時器可設定為 1 到 99 秒。背光會在設定期間之後自 動關閉。

「關」 (OFF) 表示背光不會自動關閉。

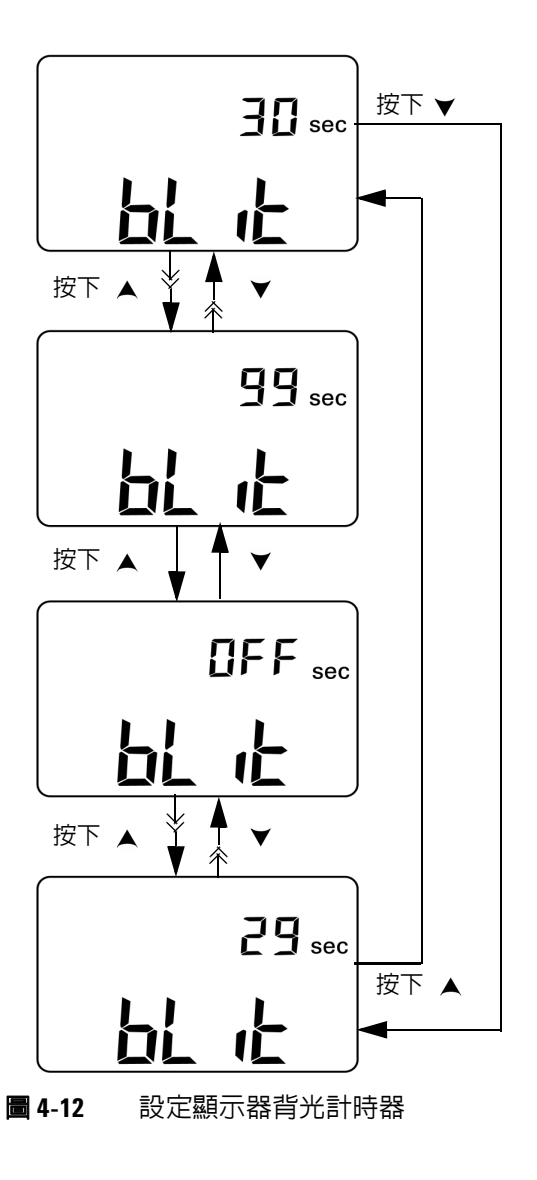

### <span id="page-99-0"></span>設定自動省電模式

若要啟用自動關閉電源,請將此計時器設定為 1 到 99 分鐘之間的 任何值。

此功能是為了省電而納入。儀器會在一段指定的時間後自動關閉, 但前提是該期間內未發生下列任一情況:

- ‧ 按下鍵台上的按鍵
- ‧ 變更量測功能
- ‧ 啟動動態記錄模式
- ‧ 啟動 1 ms 峰值保持模式
- ‧ 已在設定模式中停用自動關閉電源功能
- 已啓用輸出 (顯示 000 信號器)

若要在自動關閉電源後重新啓動儀器,請將旋扭開關轉到 「關」 (OFF) 位置,然後再次開啟。

若要長時間使用儀器,您可以停用自動關閉電源功能。當自動關 閉電源功能已停用時, **MOFF** 信號器就不會出現在顯示器上。儀器 會保持開啟,直到您手動將旋扭開關轉到 「關」 (OFF) 位置或電 池沒電為止。

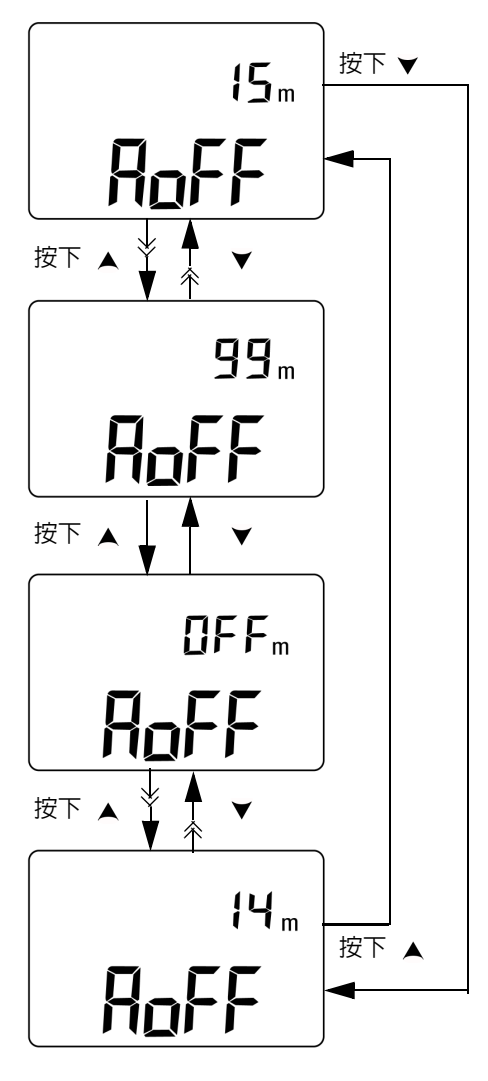

圖 **4-13** 設定自動關閉電源模式

#### 變更預設設定

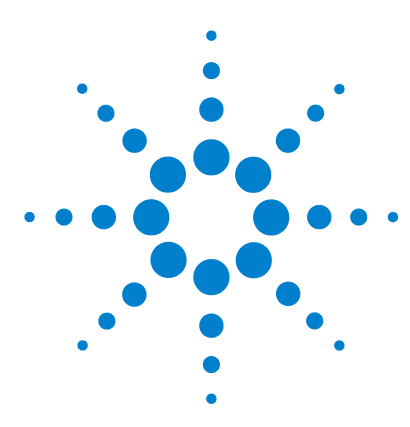

**U1401B** 手提式多功能校正器 **/** 電表 使用者及維修指南

# 應用範例

**5** 

mA [輸出的來源模式](#page-103-0) 86 mA [輸出的模擬模式](#page-105-0) 88 [在電流迴路上模擬雙線發送器](#page-107-0) 90 [量測壓力換流器](#page-109-0) 92 Zener [二極體測試](#page-111-0) 94 [二極體測試](#page-113-0) 96 [雙極接點電晶體](#page-115-0) (BJT) 測試 98 [判斷電晶體](#page-119-0)  $h_{fe}$  102 [接點場效電晶體](#page-121-0) (JFET) 切換測試 104 [運算放大器驗證](#page-125-0) 108 [電流–電壓轉換器](#page-125-1) 108 [電壓–電流轉換器](#page-127-0) 110 [積分器:方波至三角波轉換](#page-128-0) 111 [雙線發送器驗證](#page-130-0) 113 [頻率發送器驗證](#page-132-0) 115

本章說明 U1401B 的一些應用範例。

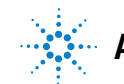

**Agilent Technologies 85**

### <span id="page-103-0"></span>**mA** 輸出的來源模式

此儀器會提供穩定、逐步及斜波式電流輸出,用於測試 0 mA 至 20 mA 和 4 mA 至 20 mA 電流迴路。

來源模式可用於供應電流給被動電路,例如沒有迴路供應的電流 迴路。

- 1 請將旋扭開關轉到  $\overline{\sim}$ mA /  $\overline{\omega}$  位置。
- **2** 請將鱷魚夾引線的紅色和黑色香蕉型插頭,分別連接到正向 (+) 和負向 (–) 輸出終端。
- **3** 將紅色和黑色鱷魚夾引線連接到電流迴路。確認極性正確。
- 4 按下 SHIFT 以存取鍵台的位移操作。 SHIFT 信號器會出現在顯 示器上。
- 5 將輸出位準設定在 +08.000 mA, 以取得 4 mA 至 20 mA 的 25% 標度讀數。
- **6** 按下 **OUTPUT** 以啟動來源輸出。 信號器會出現在顯示器上。

您可以使用自動掃描,以不同的電流輸出位準測試迴路。如需記 憶體預設值的詳細資訊,請參閱第 31 頁的第 2 章 [「自動掃描輸](#page-48-0) [出」](#page-48-0)。

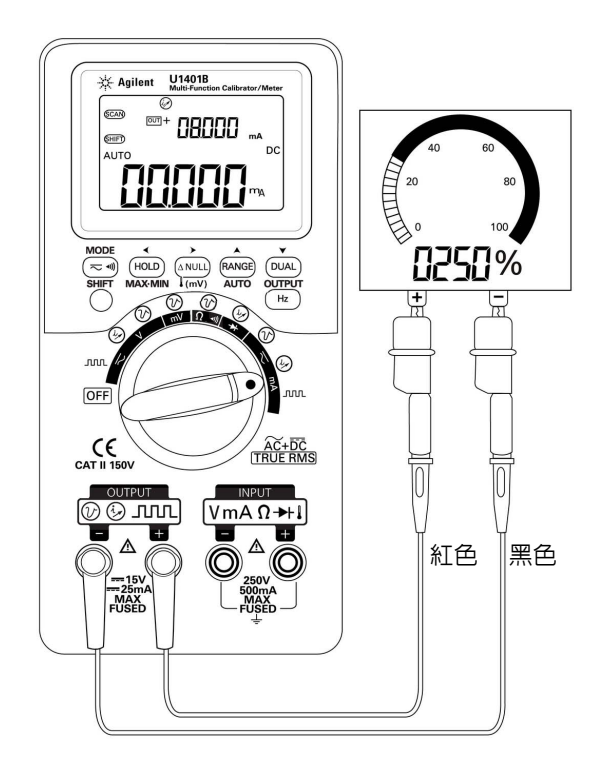

#### 圖 **5-1** 使用來源模式測試 4 mA 至 20 mA 電流迴路

### <span id="page-105-0"></span>**mA** 輸出的模擬模式

<mark>注 意 请永遠使用隨附的特殊黃色測試引線來執行 mA 模擬。</mark>

轉動旋扭開關以變更功能或關閉此儀器的電源前,請先將測試 引線從電流迴路拔除。如果沒有這麼做,將在 250 Ω 負載連接 迴路中,導致至少 16 mA 的電流。

在模擬模式下,儀器會模擬電流迴路發送器。當外部 DC 24 V 或 12 V 電源供應與正在測試的電流迴路相連時,請使用此模擬模 式。請永遠使用特殊的黃色測試引線。依照下列程序執行 mA 輸 出模擬。

- 1 將旋扭開關轉到任一個 —ma / ⑥ 或 —v / *⑥* 位置。
- **2** 使用特殊的黃色測試引線,連接儀器的正向輸出終端與電流迴 路上量測裝置的正向終端。請參閱第 89 [頁的圖](#page-106-0) 5-2。
- **3** 使用黑色的鱷魚夾引線,連接迴路來源的 **COM** 終端與電流迴路 上量測裝置的負向終端。
- **4** 使用紅色的鱷魚夾引線,連接儀器的負向輸出終端與電流迴路 來源的正向終端。確認極性正確。
- **5** 將校正器的電流位準設定在 0 mA 至 20 mA 之間。請勿設定負 電流輸出值。
- **6** 按下 **OUTPUT** 以輸出測試電流。

此連接可用於 12 V 至 30 V 的任何迴路電壓。

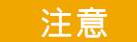

### 注意 请勿在儀器的輸出終端之間配用超過 30 V 的外部電壓。

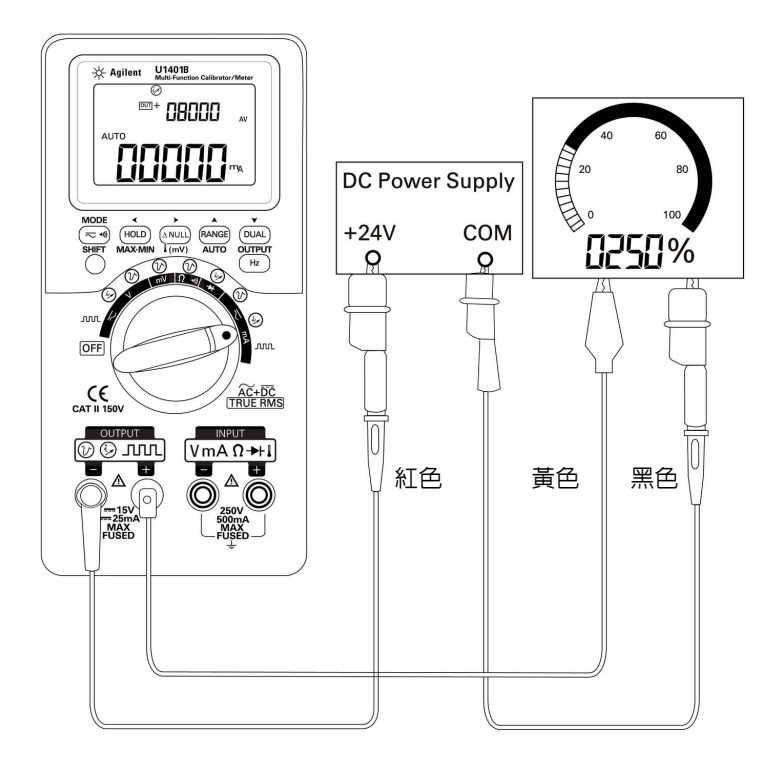

<span id="page-106-0"></span>圖 **5-2** mA 輸出模擬

### <span id="page-107-0"></span>在電流迴路上模擬雙線發送器

U1401B 隨附的特殊黃色測試引線,也可用於模擬雙線發送器。此 引線是用來取代紅色引線 ( 用於大多數其他應用中 )。它可以保護 儀器免於高迴路電壓的損壞,也具有能將相同的兩個輸出終端用 於所有應用的優點。

- 1 將旋扭開關轉到任一個 —ma /  $\widehat{\omega}$  或 —v /  $\widehat{\omega}$  位置。
- **2** 使用特殊的黃色測試引線,連接儀器的正向輸出終端與電流迴 路上量測裝置的輸入終端。請參閱第 91 [頁的圖](#page-108-0) 5-3。
- **3** 使用黑色的鱷魚夾引線,連接儀器的負向輸出終端與電流迴路 激發來源。確認極性正確。
- **4** 將電流位準設定在 0 mA 至 20 mA 之間。請勿設定負電流輸出 值。
- **5** 按下 **OUTPUT** 以輸出測試電流。

此連接可用於 12 V 至 30 V 的任何迴路電壓。

■注意 ■■■ 請勿在儀器的輸出終端之間配用超過 30 V 的外部電壓。
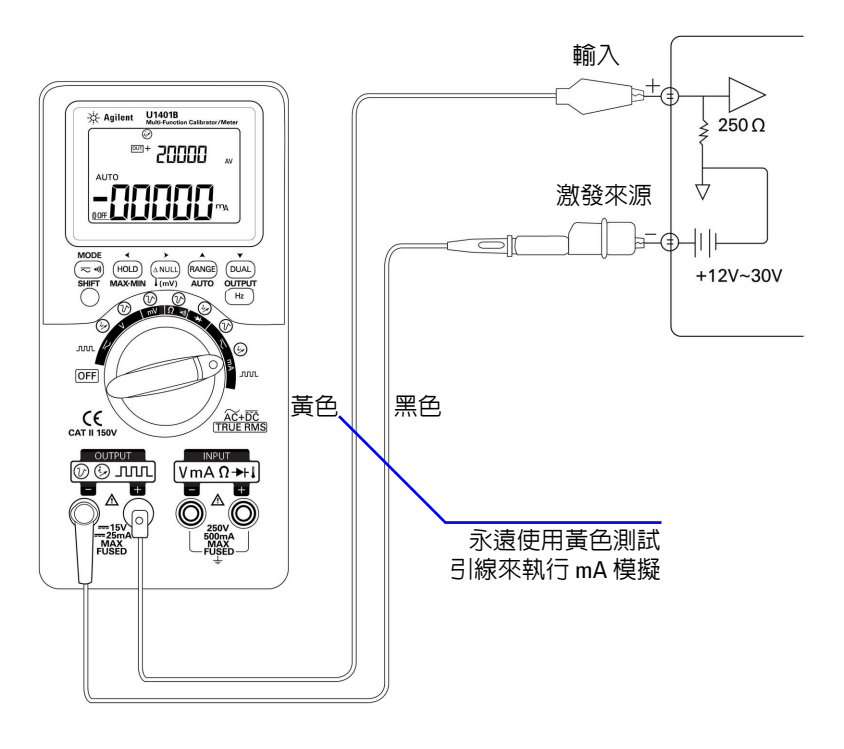

圖 **5-3** 使用黃色測試引線來執行雙線發送器模擬

# **5** 應用範例

# 量測壓力換流器

若要量測壓力換流器,請執行下列步驟:

- $1$ 請將旋扭開關轉到 $\leftarrow$ mV。
- **2** 將紅色和黑色探頭引線分別連接到正向和負向輸入終端。
- **3** 探測測試點 ( 第 93 [頁的圖](#page-110-0) 5-4) 並讀取顯示。

## 表 **5-1** 毫伏特輸出壓力換流器的一般壓力範圍和最大輸出電壓

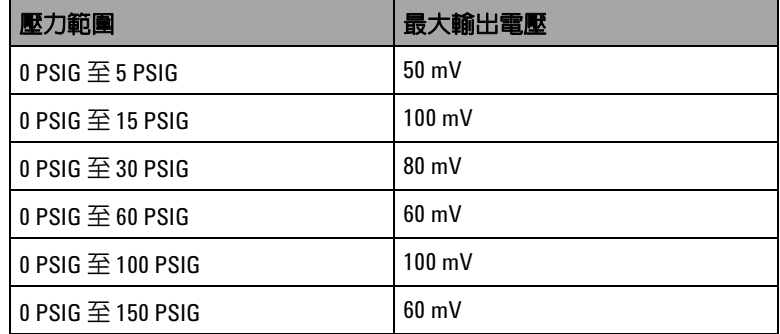

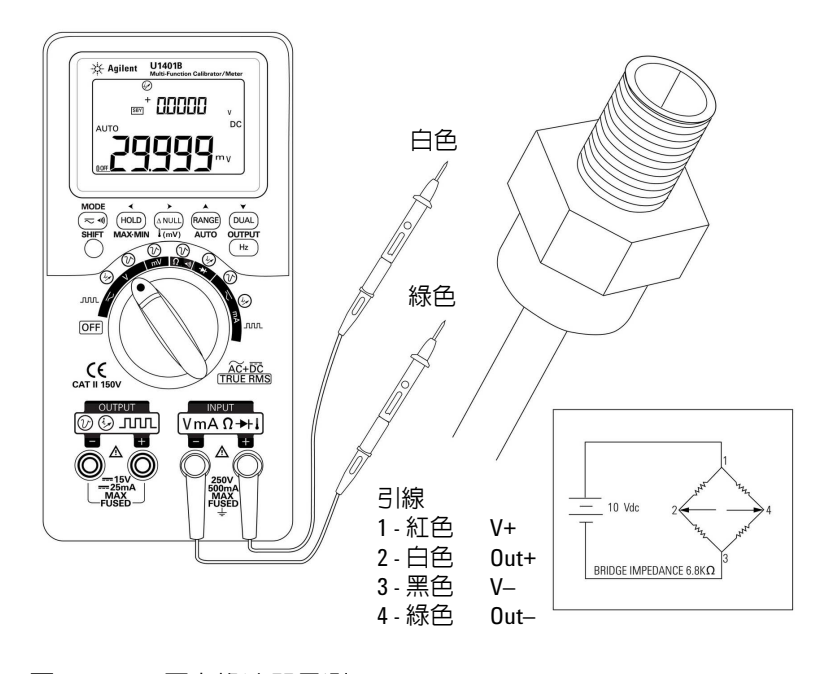

```
圖 5-4 壓力換流器量測
```
# **Zener** 二極體測試

注意 若要避免對儀器造成任何損壞,請在測試二極體之前,先拔除電 路電源並將所有高壓電容器放電。

若要執行 Zener 二極體測試:

- **1** 請將旋扭開關轉到  $\boldsymbol{\infty}$ V /  $\widehat{\omega}$  位置。
- **2** 使用紅色的鱷魚夾引線,連接正向輸出終端與 Zener 二極體的 正向 ( 正極 ) 端。請參閱第 95 [頁的圖](#page-112-0) 5-5。
- **3** 使用黑色的鱷魚夾引線,連接負向輸出終端與 Zener 二極體的 負向 ( 負極 ) 端。
- **4** 將紅色與黑色探頭引線連接到輸入終端。
- 5 輸出 +1 mA 的固定電流,然後量測 Zener 二極體的順向電壓。
- **6** 輸出 –1 mA 的固定電流,然後量測 Zener 二極體的崩潰電壓。

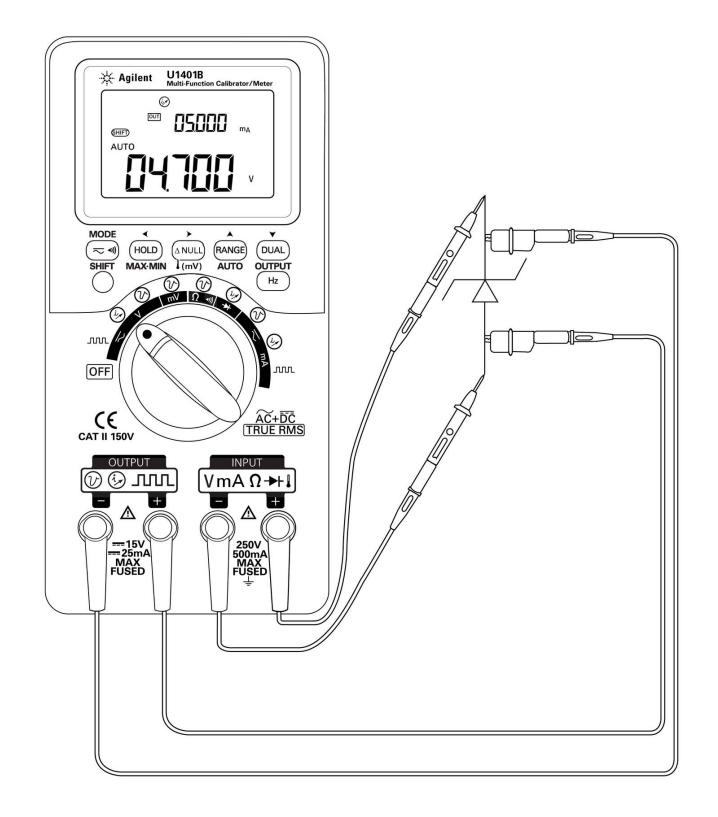

<span id="page-112-0"></span>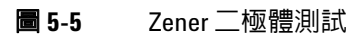

#### **5** 應用範例

# 二極體測試

良好的二極體只允許電流單向流動。

若要測試二極體,請先關閉電路電源,再將二極體從電路移除, 然後依照下列指示進行:

- 1 請將旋扭開關轉到 → / (<) 位置。
- **2** 將紅色和黑色探頭引線分別連接到正向和負向輸入終端。
- **3** 使用紅色引線探測二極體的正向 ( 正極 ) 端,並使用黑色引線 探測二極體的負向 ( 負極 ) 端。

附註 二極體的負極是以傳導帶指示的一端。

- **4** 翻轉探頭引線並再次量測二極體中的電壓。
- **5** 如果二極體為:
	- ‧ 良好:在步驟 3 中,會指出通常是從 0.3 V 至 0.8 V 的順向 電壓降 ( 儀器可顯示最高約 2.1 V 的二極體電壓降 ), 並伴隨 嗶聲。在步驟 4 中會指出 **OL**。
	- 不足:在兩個方向都會指出幾乎為 0 V 的電壓降, 且儀器會 持續發出嗶聲。
	- ‧ 開啟:在兩個方向都會指出 **OL**。

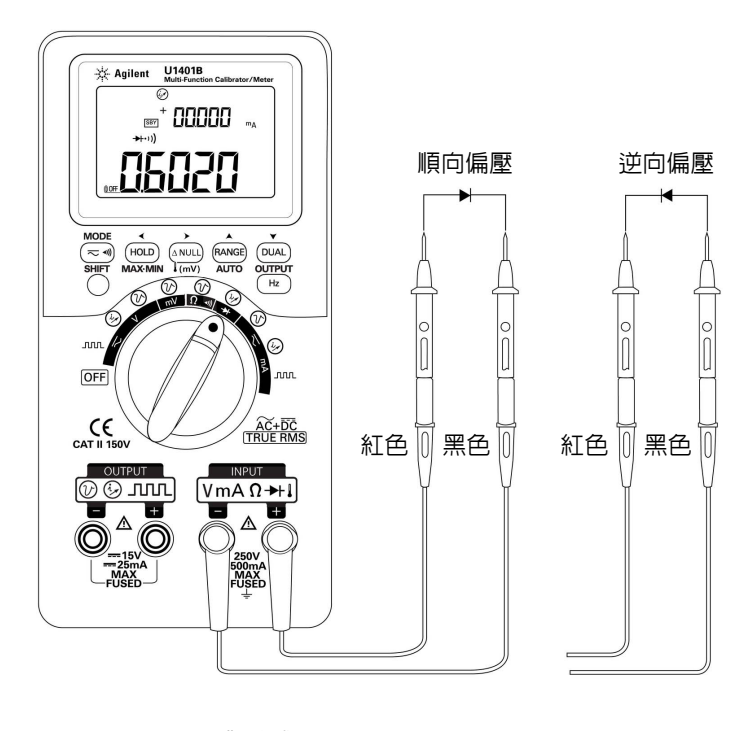

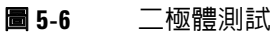

# 雙極接點電晶體 **(BJT)** 測試

BJT 通常有三個終端,亦即射極 (E)、基極 (B) 和集極 (C)。有兩 種視極性而定的 BJT 類型:PNP 類型和 NPN 類型。建議您向製 造商取得特定的資料表。您也可以依照下列程序,使用 U1401B 來識別 BJT 的極性和終端:

- 1 請將旋扭開關轉到 → 位置。
- **2** 將紅色和黑色測試引線分別連接到正向和負向輸入終端。正向 終端將提供正向測試電壓。
- **3** 在此範例中,我們將使用 BJT 與 TO-92 封裝,如圖 [5-7](#page-115-0) 中所示。

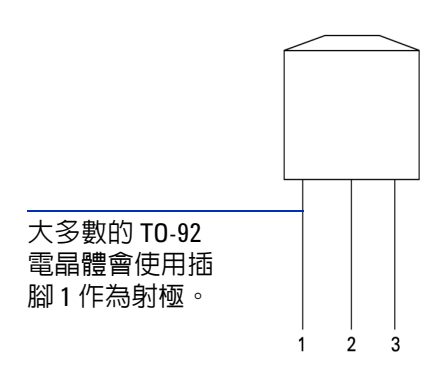

<span id="page-115-0"></span>圖 **5-7** TO-92 電晶體

**4** 使用紅色測試引線探測插腳 1,並使用黑色測試引線探測插腳 2。如果量測值為 **OL**,請翻轉探頭。如果量測值仍為 **OL**,您可 假定這兩個插腳為射極和集極終端。剩下的插腳 3 為基極終 端。請永遠先找出哪個插腳為基極終端。請參閱表 [5-2](#page-116-0)。

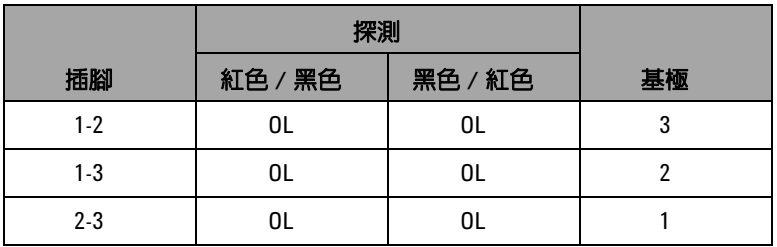

#### <span id="page-116-0"></span>表 **5-2** 根據探測測試而定的基極終端

- <span id="page-116-1"></span>**5** 使用紅色測試引線探測基極終端,並使用黑色測試引線 ( 依序 ) 探測量另外兩個插腳。記錄讀數。
- **6** 重複[步驟](#page-116-1) 5,但翻轉紅色和黑色測試引線。記錄讀數。
- 7 參閱表 [5-3](#page-116-2)、表 [5-4](#page-117-0) 和表 [5-5](#page-117-1),可以識別極性 (NPN 或 PNP) 和 終端。 $\rm{V_{be}}$  永遠大於  $\rm{V_{bc}}$ 。大多數的 TO-92 電晶體會使用插腳 1 作為射極。建議您檢查並確認製造商所提供的特定資料表。

## <span id="page-116-2"></span>表 **5-3** 若插腳 3 為基極時的極性和終端

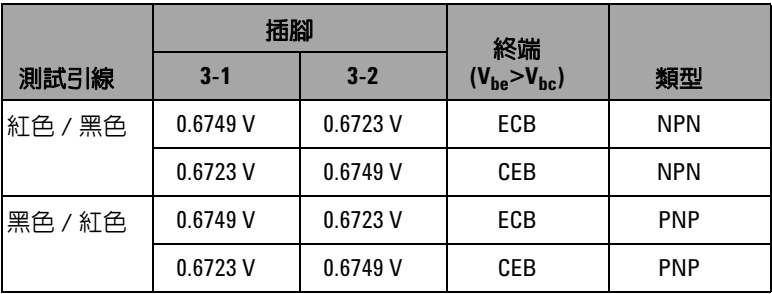

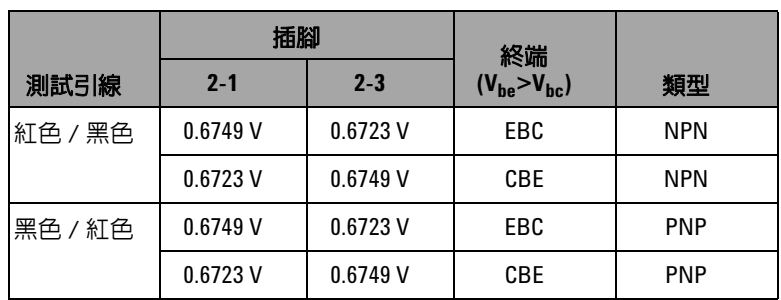

## <span id="page-117-0"></span>表 **5-4** 若插腳 2 為基極時的極性和終端

## <span id="page-117-1"></span>表 **5-5** 若插腳 1 為基極時的極性和終端

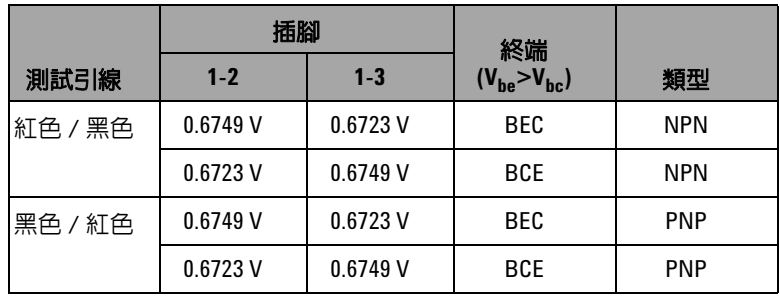

另一種常見的電晶體類型為 TO-3 封裝,如第 101 [頁的圖](#page-118-0) 5-8 中所示。

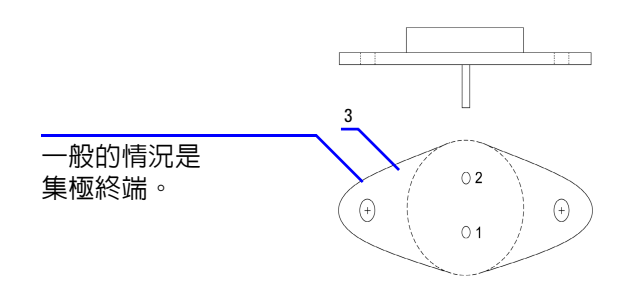

#### <span id="page-118-0"></span>圖 **5-8** TO-3 電晶體

矽材質 NPN 高功率電晶體 (2N3055) 會用來作爲範例, 以示範如 何識別極性和終端。

根據先前的程序,插腳 2 為基極。

## 表 **5-6** 若插腳 2 為基極時的極性和終端

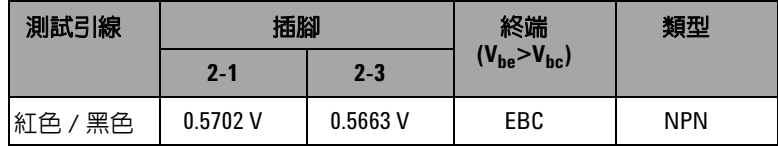

# 判斷電晶體 h<sub>fe</sub>

附註 若要獲得正確的結果,請根據電晶體製造商所指定的條件,調整  $V_{DD}$ 和 $I_B$ 的值。

## 對於 **NPN** 類型 **BJT**

- 1 請將旋扭開關轉到  $\overline{\sim}$ mA /  $\widehat{\omega}$  位置。
- **2** 將基極連接到正向輸出終端。
- **3** 將射極連接到負向輸出終端,以及 DC 電源供應 ( 供應所需的  $V_{DD}$ ) 的負向終端。
- **4** 將集極連接到負向輸入終端。
- 5 將 DC 雷源供應的正向終端,透過雷阻器連接到正向輸入終端。
- 6 輸出 +1.000 mA 的固定電流 (這是 I<sub>B</sub>)。
- 7 讀取量測的電流値 ( 這是 I<sub>C</sub>)。

# 對於 **PNP** 類型 **BJT**

- 1 請將旋扭開關轉到  $\overline{\sim}$ mA /  $\widehat{\omega}$  位置。
- **2** 將基極連接到正向輸出終端。
- **3** 將集極連接到負向輸出終端,以及 DC 電源供應 ( 供應所需的  $V_{DD}$ ) 的正向終端。
- **4** 將射極連接到負向輸入終端。
- 5 將 DC 雷源供應的負向終端, 诱渦雷阻器連接到正向輸入終端。
- 6 輸出 –0.500 mA 的固定電流 ( 這是 I<sub>B</sub>)。
- 7 讀取量測的電流值 (這是 Ic)。

電晶體  $h_{fe}$ 會計算為  $I_{C}$  佔  $I_{B}$  的比率。

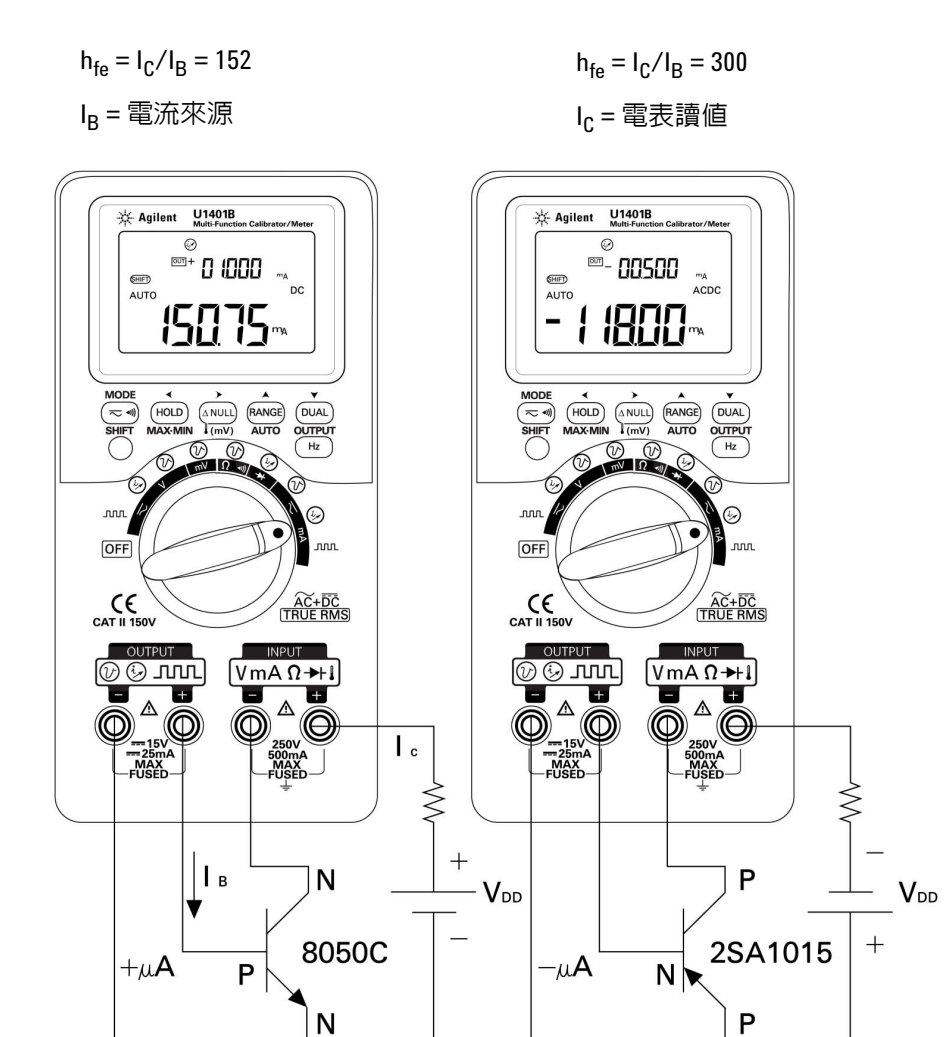

**圖 5-9** 判斷電晶體 h<sub>fe</sub>

**U1401B** 使用者及維修指南 **103**

# 接點場效電晶體 **(JFET)** 切換測試

JFET 通常有三個終端,亦即汲極 (D)、閘極 (G) 和源極 (S)。有 兩種根據通道類型而定的 JFET 類型:p 通道和 n 通道。建議您向 製造商取得特定的資料表。您也可以依照下列程序,使用 U1401B 來識別 JFET:

- 1 請將旋扭開關轉到 Ω •))位置。
- **2** 將紅色和黑色測試引線分別連接到正向和負向輸入終端。正向 終端將提供正向測試電壓。
- **3** 在此範例中,我們將使用 JFET 與 TO-92 封裝,如圖 [5-10](#page-121-0) 中所 示。

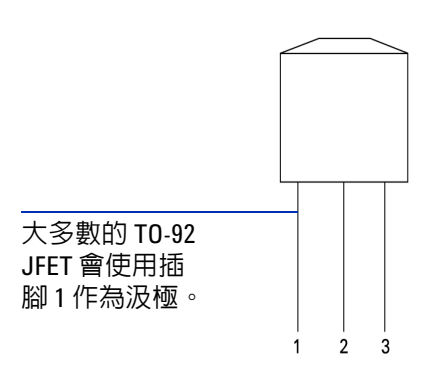

<span id="page-121-0"></span>圖 **5-10** TO-92 JFET

**4** 使用紅色測試引線探測插腳 1,並使用黑色測試引線探測插腳 2。 然後翻轉測試引線並取得讀值。如果兩個讀值都 <1 kΩ,您可以 假定這些插腳為汲極和源極終端。剩下的插腳 3 為閘極終端。請 永遠先找出哪個插腳為閘極終端。請參閱第 105 [頁的表](#page-122-0) 5-7。

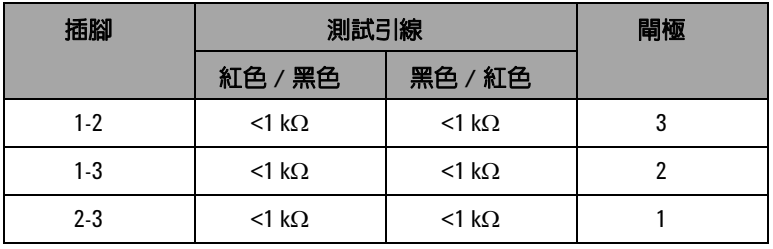

#### <span id="page-122-0"></span>表 **5-7** 根據探測測試而定的閘極終端

若要識別 JFET 的通道類型,請在使用固定電壓來源偏移 JFET 時,量測其汲極 - 源極電阻 (R $_{\rm DS}$ )。通常,兩種通道類型都會在 0 V 的閘極 - 源極電壓 (V $_{\rm{GS}}$ ) 下開啓。

- **5** 將紅色輸入探頭引線連接到汲極。
- **6** 將黑色輸入探頭引線連接到源極。
- **7** 將紅色輸出鱷魚夾引線透過 100 kΩ 電阻器連接到閘極終端, 並將黑色輸出鱷魚夾引線連接到黑色輸入探頭引線。

如果  $R_{DS}$  在  $V_{GS}$  為負値時增加, 則它是 n 通道 JFET。另一方面, 如果  $R_{DS}$  在  $V_{GS}$  為正値時增加, 則它是 p 通道 JFET。

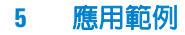

# **n** 通道 **JFET** 的截止電壓

若要判斷 n 通道 JFET 的截止電壓:

- **1** 將紅色輸入探頭引線連接到汲極。
- **2** 將黑色輸入探頭引線連接到源極。
- **3** 將紅色輸出鱷魚夾引線透過 100 kΩ 電阻器連接到閘極終端, 並將黑色輸出鱷魚夾引線連接到黑色輸入探頭引線。
- **4** 將電壓輸出從 +00.000 V 逐漸減少為 −15.000 V。Rps 值會相 對地增加 ( 第 106 [頁的圖](#page-123-0) 5-11)。
- **5** 觀察電阻讀值於何時變成 **OL**;在該時間點的電壓偏壓位準會是 n 通道 JFET 的截止電壓。

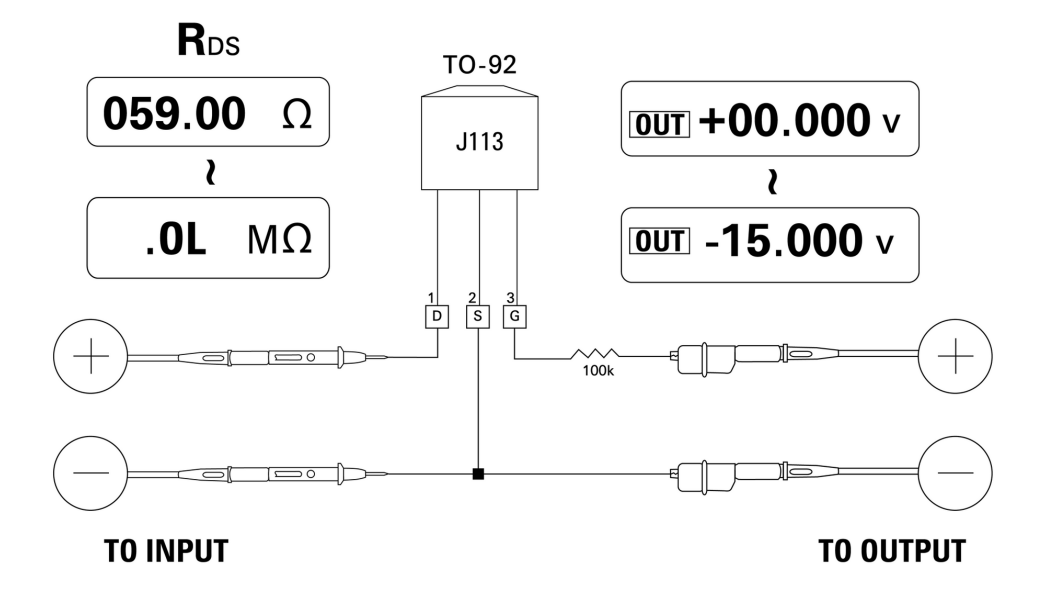

<span id="page-123-0"></span>圖 **5-11** N 通道 JFET

# **p** 通道 **JFET** 的截止電壓

若要判斷 p 通道 JFET 的截止電壓:

- **1** 將紅色輸入探頭引線連接到汲極。
- **2** 將黑色輸入探頭引線連接到源極。
- **3** 將紅色輸出鱷魚夾引線透過 100 kΩ 電阻器連接到閘極終端, 並將黑色輸出鱷魚夾引線連接到黑色輸入探頭引線。
- 4 將電壓輸出從 +00.000 V 逐漸減少為 +15.000 V。Rps 值會 對應地增加 ( 第 107 [頁的圖](#page-124-0) 5-12)。
- **5** 觀察電阻讀值於何時變成 **OL**;在該時間點的電壓偏壓位準會是 p 通道 JFET 的截止電壓。

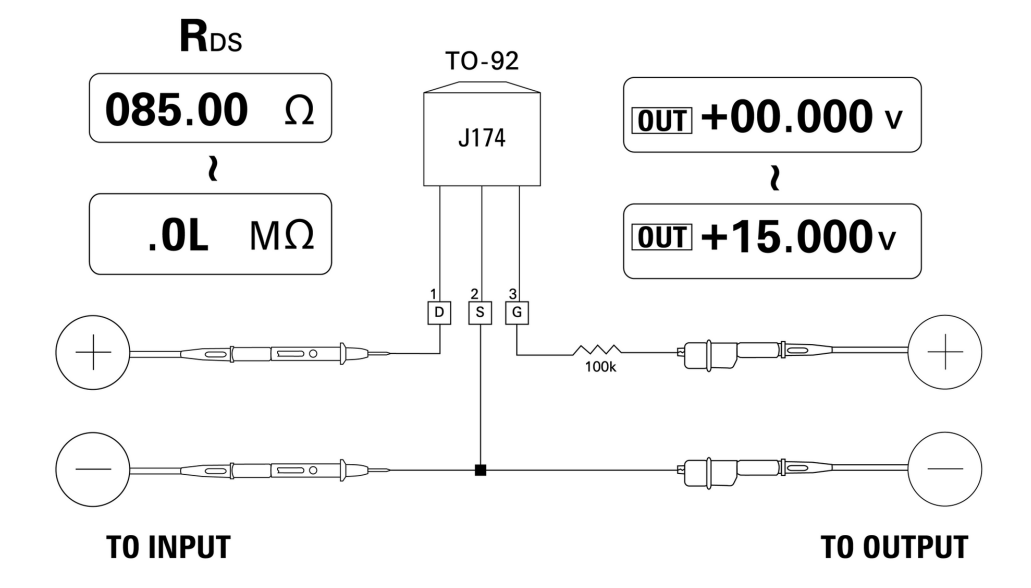

<span id="page-124-0"></span>圖 **5-12** P 通道 JFET

#### **5** 應用範例

# 運算放大器驗證

理想的放大器被認為具有下列特性:

- ‧ 無限制增益
- ‧ 無限制輸入阻抗
- ‧ 無限制頻寬 ( 從零擴充至無限大的頻寬 )
- ‧ 零輸出阻抗
- ‧ 零電壓和電流偏移

有兩種基本方式可將反饋配用至微差運算放大器。一個方式是將 運算放大器設定為倒轉電流 – 雷壓轉換器,另一個是將運算放大器 設定為非倒轉電壓 – 電流轉換器。

# 電流–電壓轉換器

理想的運算放大器可當作電流 - 電壓轉換器。在圖 [5-13](#page-126-0) 中, 理想 的運算放大器會將其倒轉輸入終端維持在地電位,並強制任何輸 入電流流過反饋電阻器。因此,  $I_{in} = I_f \perp V_o = -I_f \times R_f$ 。請注意, 電 路提供了理想電流量測的基礎;它將零電壓降引入量測電路,且 直接在倒轉輸入終端量測之電路的有效輸入阻抗為零。

- **1** 請將旋扭開關轉到  $\boldsymbol{\sim}$ V /  $\widehat{\omega}$  位置。
- **2** 手動為電壓量測選取 DC 50 V 範圍。
- **3** 將紅色和黑色探頭引線分別連接到正向和負向輸入終端。
- **4** 將紅色和黑色鱷魚夾引線分別連接到正向和負向輸出終端。
- **5** 如圖 [5-13](#page-126-0) 中所示連接運算放大器。
- **6** 使用具有 +15 V 和 –15 V 輸出的 DC 電源供應器,供電給運算 放大器。
- **7** 將 +00.000 mA 的固定電流提供到運算放大器中,並量測偏移 電壓, $V_{0}$ 。
- **8** 將 U1401B 輸出電流從 +00.000 mA 逐漸增加到 +12.000 mA, 同時監視運算放大器的輸出電壓。V 值會相對地從約 00.000 V 增加到約-12.000V。實際  $V_0$ 會受反饋電阻器的容許量與運算 放大器的偏移所影響。

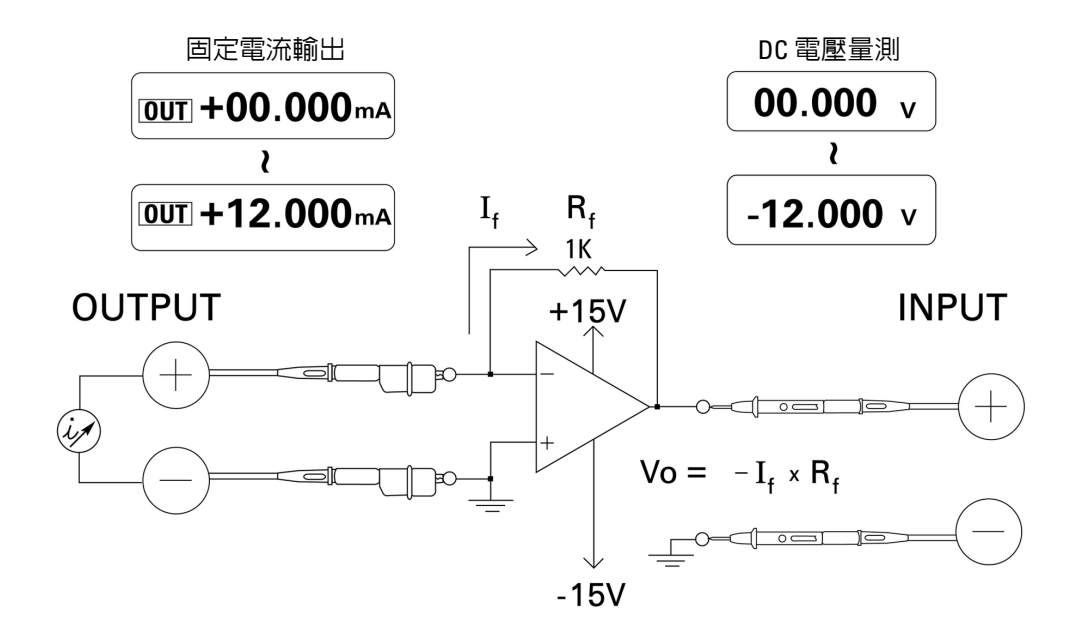

## <span id="page-126-0"></span>圖 **5-13** 電流 – 電壓轉換器

# 電壓–電流轉換器

將其微差輸入電壓維持在零時,圖 [5-14](#page-128-0) 中所示的運算放大器會強 制電流 I = Vin/R1 流過反饋路徑中的 R2 負載。此電流與負載無 關。

- **1** 請將旋扭開關轉到  $\boldsymbol{\sim}$ V /  $\bigcirc$  位置。
- **2** 手動為電壓量測選取 DC 50 V 範圍。
- **3** 將紅色和黑色探頭引線分別連接到正向和負向輸入終端。
- **4** 將紅色和黑色鱷魚夾引線分別連接到正向和負向輸出終端。
- **5** 如圖 [5-14](#page-128-0) 中所示連接運算放大器。
- **6** 使用具有 +15 V 和 –15 V 輸出的 DC 電源供應器,供電給運算 放大器。
- **7** 將 U1401B 輸出電壓從 +00.000 mV 逐漸增加到 +06.000 V,同 時量測運算放大器的輸出電壓。您會發現輸出電壓相對地從約 +00.000 V 增加到約 +12.000 V。然後,您可執行必要的計算來 驗證電壓 - 電流轉換器的特性。
- **8** 或者,您可以將旋扭開關設定至  $\overline{\sim}$ mA /  $\widehat{\omega}$  位置,並連接輸 入探頭引線來代替電表 **A**,如圖 [5-14](#page-128-0) 中所示。您會發現量測的 電流與送到運算放大器中的電壓輸入成比例。

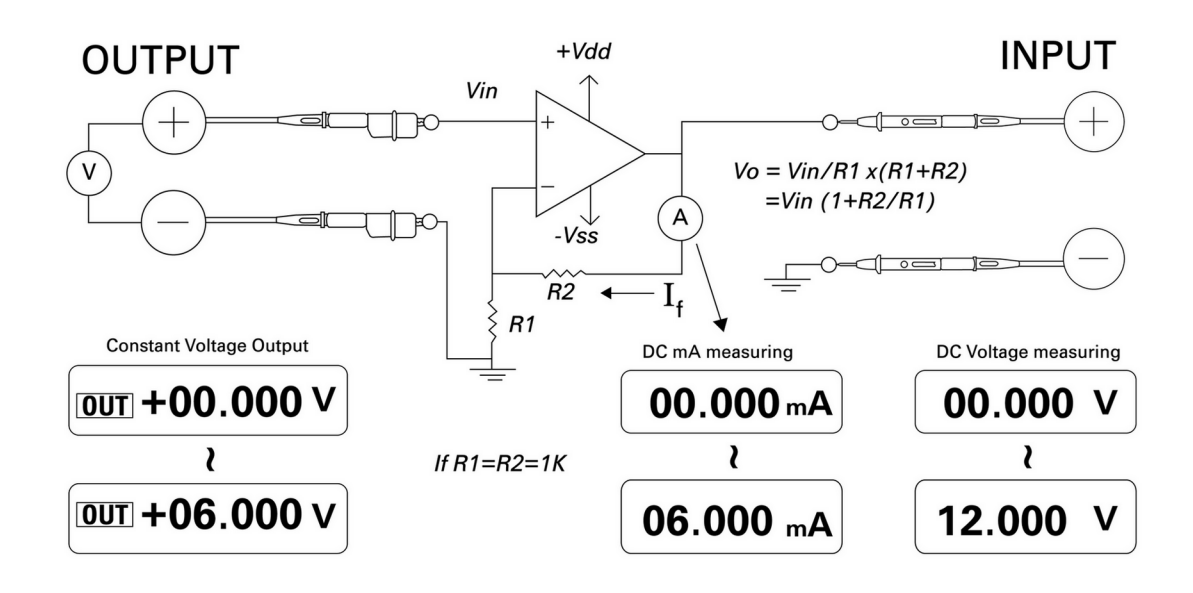

<span id="page-128-0"></span>圖 **5-14** 電壓–電流轉換器

# 積分器:方波至三角波轉換

第112 百的圖 5-15 中的積分雷路,會產生與輸入雷壓的積分成比 例的輸出電壓。

此積分器的多種用途之一是將方波轉換成三角波。

- 1 請將旋扭開關轉到 <>V / JUUL 位置。
- **2** 將紅色和黑色鱷魚夾引線分別連接到正向和負向輸出終端。
- **3** 如第 112 [頁的圖](#page-129-0) 5-15 中所示連接運算放大器。
- **4** 使用具有 +15 V 和 –15 V 輸出的 DC 電源供應器,供電給運算 放大器。
- **5** 使用示波器來監視輸出波形。
- **6** 將方波週期設為 50.00%,並將其振幅設為 5 V。
- **7** 輸出方波。

**8** 選取不同的頻率並變化週期,以進一步瞭解積分器的特性。

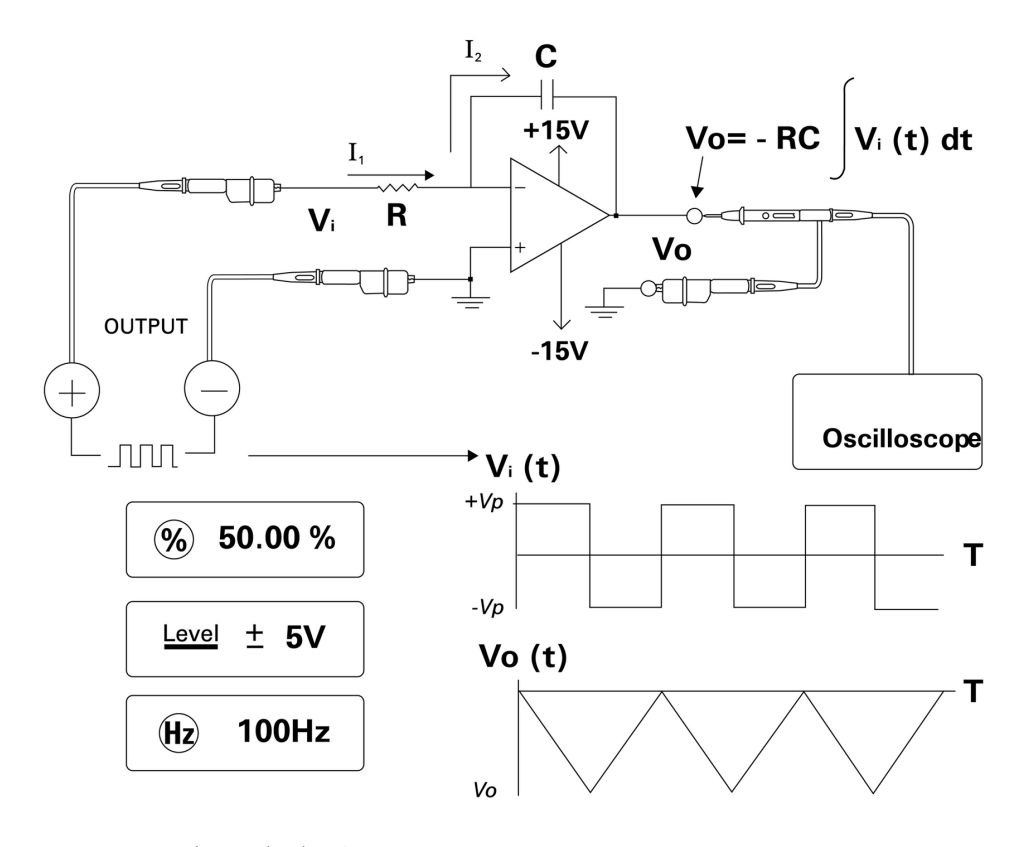

<span id="page-129-0"></span>圖 **5-15** 方波至三角波轉換

# 雙線發送器驗證

您可以使用下列方法來驗證雙線發送器的操作。該方法會運用此 儀器同時追蹤電壓源並量測電流的能力。

- 1 請將旋扭開關轉到  $\leftarrow$ mA /  $\left(\!\!\!\bigcirc\right)$  位置。
- **2** 使用紅色的鱷魚夾引線,連接儀器的正向輸出終端與雙線發送 器的正向輸出終端。請參閱第 114 [頁的圖](#page-131-0) 5-16。
- **3** 在儀器的負向輸出終端與負向輸入終端之間連接短路插座。
- **4** 使用黑色的鱷魚夾引線,連接儀器的正向輸入終端與雙線發送 器的負向輸出終端。
- **5** 電源供應可設定為最高 +15 V 的任何電壓。
- **6** 按下 **OUTPUT** 以輸出激發電壓。
- **7** 如果存在輸入信號,則儀器顯示器會指示發送器輸出電流。

# **5** 應用範例

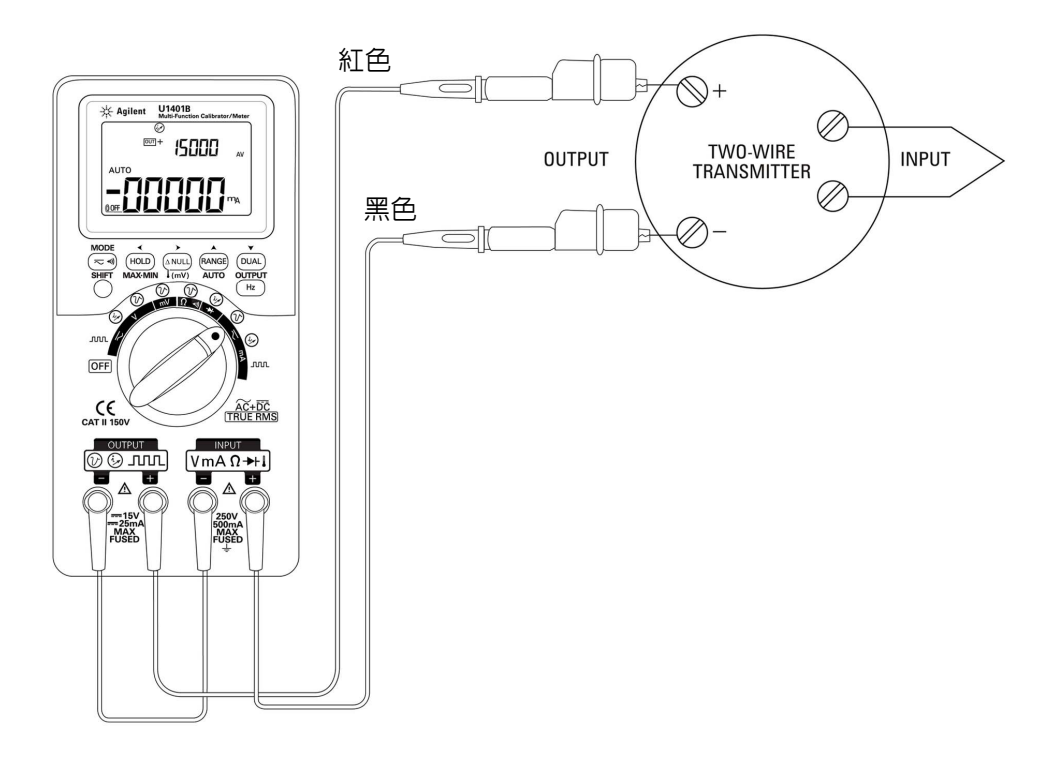

# <span id="page-131-0"></span>圖 **5-16** 驗證雙線發送器

# 頻率發送器驗證

對於某些頻率發送器,您可以使用方波輸出作為來源模擬器,並 量測來自發送器輸出的電流。

- 1 請將旋扭開關轉到 < mA / JUUL 位置。
- **2** 按下 **MODE** 以循環週期、脈衝寬、輸出位準和頻率調整。
- 3 將輸出頻率設為 150 Hz,並將週期設為 50%。
- **4** 使用探頭引線,連接 U1401B 的輸入終端與換流器的輸出終 端。
- **5** 使用鱷魚夾引線,連接 U1401B 的輸出終端與換流器的輸入終 端。確認極性正確。
- **6** 按下 **OUTPUT** 以輸出信號。
- **7** 讀取顯示。檢查量測的電流,以判斷頻率是否與換流器規格一 致。
- **8** 變更方波頻率,並在顯示器上監視量測的電流。

# **5** 應用範例

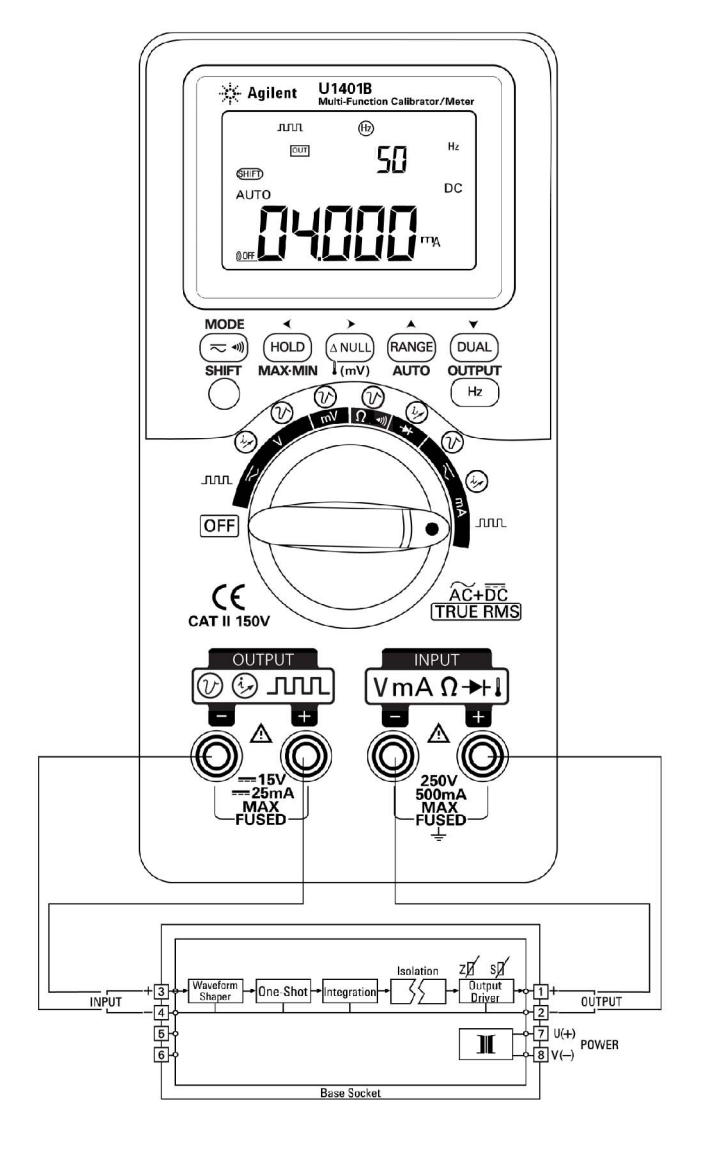

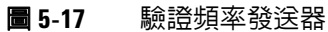

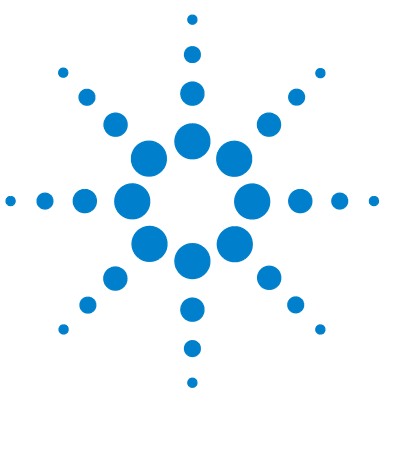

**U1401B** 手提式多功能校正器 **/** 電表 使用者及維修指南

維護

**6** 

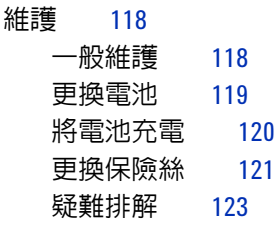

本章將協助您疑難排解 U1401B 的問題。

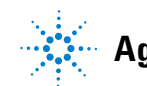

## **6** 維護

<span id="page-135-1"></span><span id="page-135-0"></span>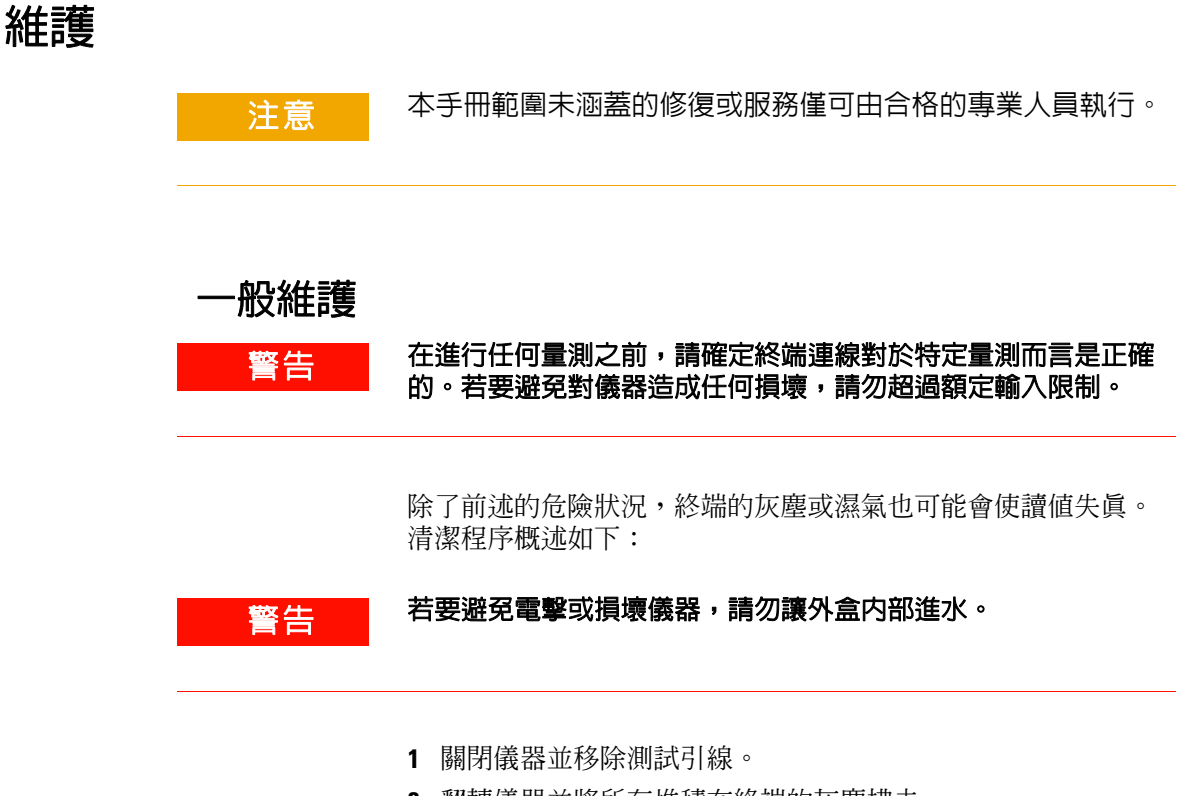

- **2** 翻轉儀器並將所有堆積在終端的灰塵拂去。
- **3** 以濕布和溫和的清潔劑差擦拭外盒,請勿使用含石油醚、苯、 甲苯、二甲苯、丙酮或類似化學物質的研磨劑或溶劑。此外, 也請勿將清潔劑液體直接噴灑在儀器上,因為可能會滲漏到外 盒中並造成損壞。以浸透酒精的乾淨棉花棒清潔每個終端的接 觸端。
- **4** 確認儀器已完全乾燥後再使用。

# <span id="page-136-0"></span>更換電池

著告 電池含有鎳金屬氧化物,必須適當回收或丢棄。 請在開啟外盒前移除所有測試引線和外部配接器。

> 儀器的電力來源是四組可充電電池。若要確保儀器在其規格內執 行,建議您在低電池電量信號器開始閃爍時,立即更換電池。下 列是更換電池的程序。

- **1** 鬆開後端面板上電池倉蓋的螺絲。
- **2** 將電池倉蓋向左滑動,然後往上拉起並將它移除。請參閱圖 [6-1](#page-136-1)。
- **3** 建議您更換所有電池。
- **4** 反向執行上述程序來關上電池倉蓋。

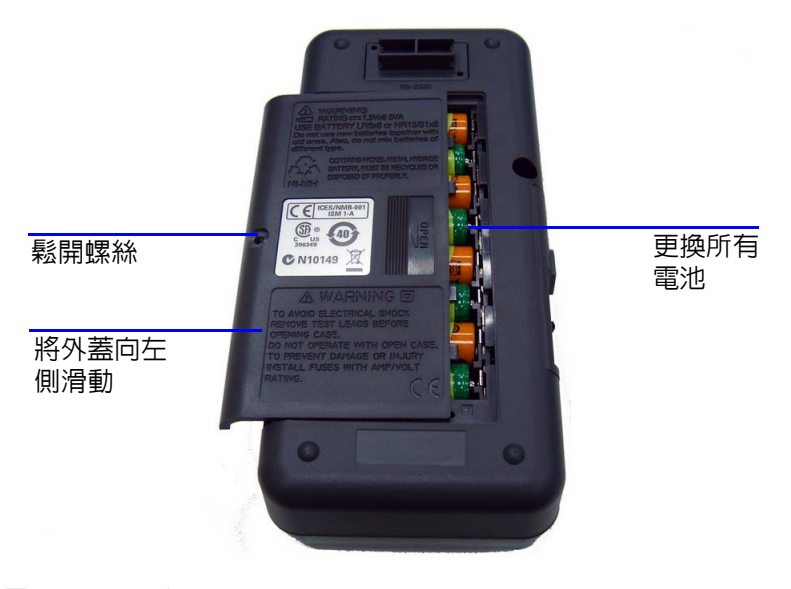

<span id="page-136-1"></span>圖 **6-1** 更換電池

# <span id="page-137-0"></span>將電池充電

#### **警告 請**勿透過使電池短路或遭受反極性的方式來將電池放電。請勿混 合使用不同類型的電池。請先確定電池是可充電的,再進行充電。

此儀器的電力來源是四組可充電電池。當低電池電量信號器開始 閃爍時,立即將電池充電。強烈建議您只使用指定類型的 24 V AC 配接器,來為這些可充電電池充電。請勿在儀器充電中時轉動旋 扭開關,因為正在將 DC 24 V 電源供應給充電終端。

請依照下列程式將電池充電:

- **1** 關閉儀器電源並從終端拔除所有測試引線。
- **2** 將 AC 配接器插入側端面板上的插孔中。
- **3** 將滑動開關設在 **CHARGE** 位置。
- **4** 紅色燈號指出電池正在充電中。
- **5** 當電池已充電完成時,綠色燈號會亮起。移除 AC 配接器並將 滑動開關設在 **M** 或 **M/S** 位置。

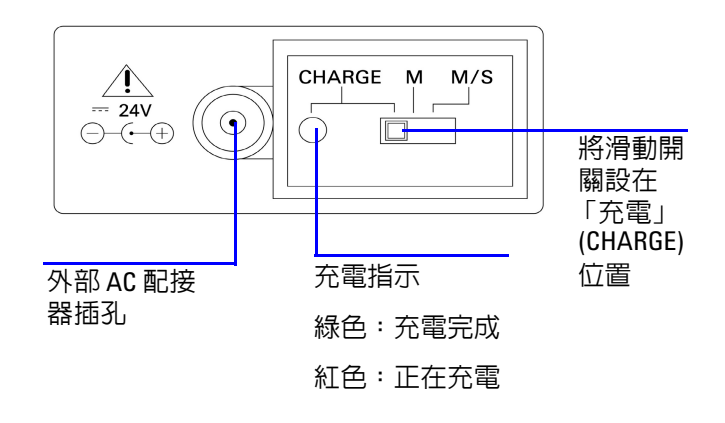

#### 圖 **6-2** 將電池充電

# <span id="page-138-0"></span>更換保險絲

附 註 本手冊僅提供保險絲更換程序,未提供保險絲更換標示。

請依照下列程序更換儀器中任何燒毀的保險絲:

- **1** 關閉儀器電源並除所有測試引線。請確認一併移除充電配接 器。
- **2** 移除電池倉蓋和電池。
- **3** 鬆開外盒底部的三個螺絲並移除底蓋。
- **4** 取出電路板,如圖 [6-3](#page-140-1) 中所示。
- **5** 將保險絲的一端撬鬆開,並將其從保險絲座移除,來輕輕地移 除故障的保險絲。
- **6** 更換相同大小和功率的新保險絲。請確定新的保險絲在保險絲 座的中央。
- **7** 在整個保險絲更換程序中,確認上盒體上旋扭開關的旋鈕,以 及電路板上的旋扭開關本身,都保持在 「關」 (OFF) 的位置。
- **8** 在更換保險絲之後,請重新固定電路板和底蓋。
- **9** 請參閱表 [6-1](#page-139-0) 以取得保險絲的零件編號、功率和大小。

## <span id="page-139-0"></span>表 **6-1** 保險絲規格

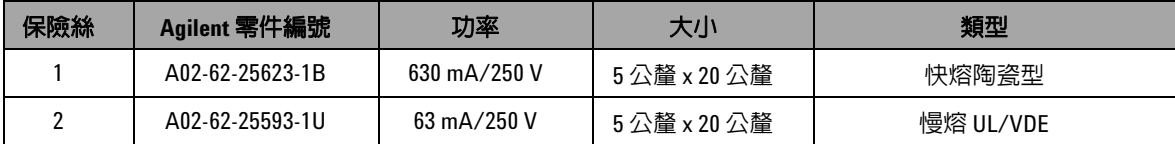

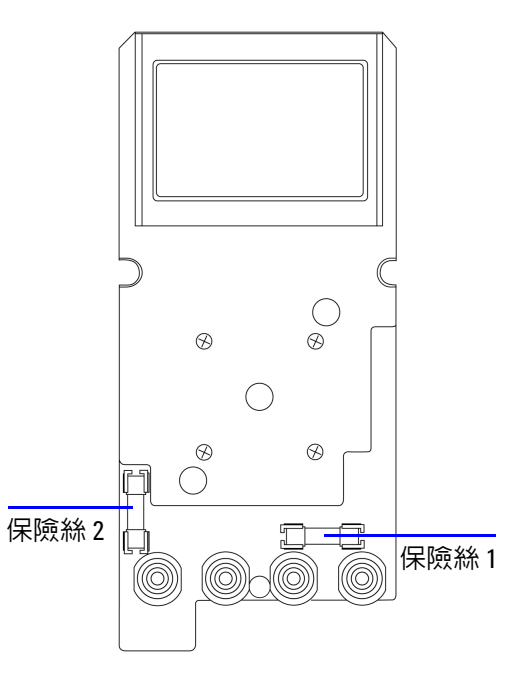

<span id="page-140-1"></span>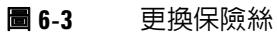

<span id="page-140-0"></span>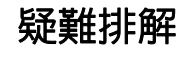

著告 若要避免電擊,在您接受過合格的專業訓練之前,請勿執行任何 維修。

> 如果儀器無法運作,請檢查電池和測試引線,視需要進行更換。 在這之後,如果儀器仍無法運作,請確認您已依照本說明手冊中 提供的操作程序進行,再考慮維修儀器。

維修儀器時,請僅使用指定的更換零件。

表 [6-2](#page-141-0) 會協助您識別一些基本問題。

## <span id="page-141-0"></span>表 **6-2** 疑難排解

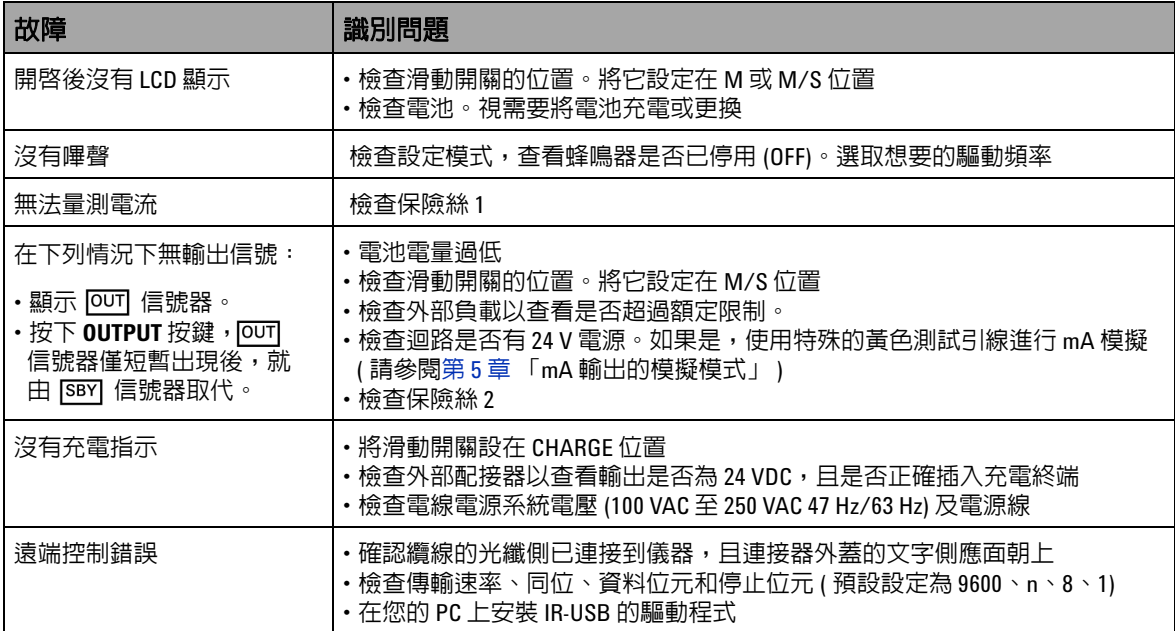

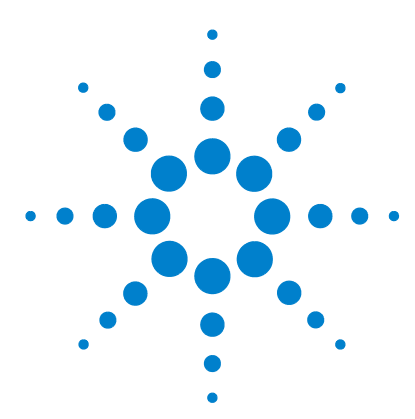

**U1401B** 手提式多功能校正器 **/** 電表 使用者及維修指南

# 效能測試和校正

**7** 

[校正概觀](#page-143-0) 126 [閉蓋式電子校正](#page-143-1) 126 [Agilent Technologies](#page-143-2) 的校正服務 126 [校正間隔](#page-144-0) 127 [環境條件](#page-144-1) 127 [暖機](#page-144-2) 127 [建議的測試設備](#page-145-0) 128 [調整考量事項](#page-146-0) 129 [調整程序](#page-147-0) 130 [溫度校正](#page-147-1) 130 [輸出校正](#page-148-0) 131 [效能驗證測試](#page-151-0) 134 [自我驗證](#page-151-1) 134 [輸入效能驗證](#page-152-0) 135 [輸出效能驗證](#page-156-0) 139

本章包含效能測試程序和調整程序,可協助您確認是否使用所發 佈的規格來操作 U1401B。

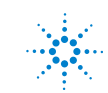

**Agilent Technologies 125**

# <span id="page-143-0"></span>校正概觀

## 主意 為了避免損壞儲存在固定記憶體中的預設校正資料,只有具適 當設備的授權維修中心及合格人員才能校正儀器。如需校正程 序的詳細資訊,請聯絡您當地的 Agilent Technologies 代表或授 權的經銷商。

# <span id="page-143-1"></span>閉蓋式電子校正

此儀器主要功能是進行閉蓋式電子校正。不需要任何內部機械調 整。此儀器會根據您在校正過程中提供給它的輸入參照信號,來 計算校正因素。新的校正因素會儲存在固定記憶體中,直到執行 下一次校正為止。

# <span id="page-143-2"></span>**Agilent Technologies** 的校正服務

當您的儀器必須進行校正時,請聯絡當地的 Agilent 服務中心,即 可取得低價的重新校正服務。自動校正系統支援本產品,因此, Agilent 可以優惠價格提供此項服務。
# 校正間隔

對於大部分的應用而言,一年的校正間隔已足夠。只有當您定期 依照校正間隔進行調整,才會將準確性規格列入保固範圍。如果 超過建議的一年校正間隔,則不會將準確性規格列入保固範圍。 Agilent 不建議您針對任何應用,將校正間隔延為 2年以上。

### 環境條件

校正或驗證測試應在可控制周圍溫度或相對濕度的實驗室情況下 執行。

### 暖機

在執行校正之前,儀器至少需要 20 分鐘的暖機時間。暴露或存放 在高濕度 ( 冷凝 ) 環境中後, 需要有相對較長的復原期間。

# 建議的測試設備

表 [7-1](#page-145-0) 列出建議用於校能驗證和調整程序的測試設備。如果列出 的儀器無法使用,請以同等準確性的校正標準進行更換。

#### <span id="page-145-0"></span>表 **7-1** 建議的測試設備

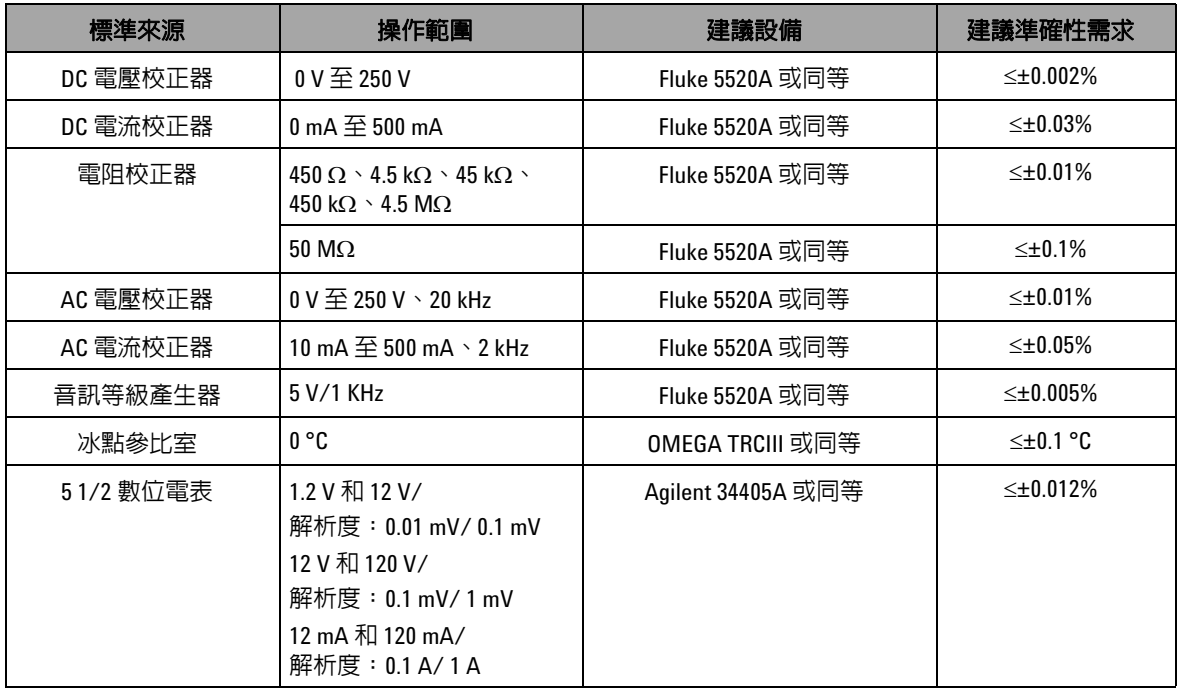

# 調整考量事項

若要調整 ( 校正) 儀器,您需要一組用於接收參照信號的測試輸入 纜線和連接器。您也需要短路插座。

執行每項功能的調整時,應考量下列事項 ( 如適用的話 ):

- ‧ 請讓儀器暖機和保持穩定 5 分鐘,然後再進行調整。
- ‧ 確認電池不會在調整期間沒電。在進行調整前將電池更換或充 電,以避免錯誤讀值。
- ‧ 使用測試引線連接校正器與此儀器時,請將熱效果納入考量。 建議您在連接測試引線後先等待 1 分鐘,然後再開始進行校 正。
- 在周圍溫度調整期間,請確定儀器已經開啓至少 1 小時,而且 已將 K 類型熱耦合與儀器及校正來源連接。

<mark>注意 請</mark>勿在校正期間關閉儀器。這可能會刪除現有功能的校正記憶體。

# 調整程序

# 溫度校正

- **1** 在校正模式中,將旋扭開關轉到 mV 位置。
- 2 按下 REL 超過 1 秒鐘,進入溫度校正。
- 3 將 K 類型熱耦合插入輸入終端。提供代表 0 °C 的參照輸入信 號,並等候 10 分鐘。
- 4 按下 (Hz) 以完成溫度校正。

# 輸出校正

- **1** 將滑動開關設定至 **M/S** 位置。
- **2** 先讓儀器暖機 10 分鐘再執行校正。
- 3 若要進入校正模式,請按下〔w4〕和〔pual〕超過 1 秒鐘。主要 顯示器會指示 「CHEEP」。
- **4** 將旋扭開關轉到任一個 「電流輸入 / 電壓輸出」位置,並按下 **SHIFT** 超過 1 秒鐘,進入輸出校正模式。

#### **CAL-0 & CAL-1**

在輸出校正模式中,主要和次要顯示器會分別顯示 「CAL-0」和  $\lceil -rdv- \rceil$ 

將輸出終端連接到電表 ( 請參閱第 128 [頁的表](#page-145-0) 7-1 以瞭解建議的 測試設備 )。

- ‧ **CAL-0**:
	- **1** 按下 **OUTPUT**。主要和次要顯示器會分別顯示 「CAL-0」和  $\lceil 00000 \rceil$  。
	- **2** 等待儀器的讀值穩定,然後記錄該值。
- ‧ **CAL-1**:
	- **1** 按下 **MODE**。主要和次要顯示器會分別顯示 「CAL-1」和  $\lceil -rdv \rceil$
	- **2** 按下 **OUTPUT**。主要和次要顯示器會分別顯示 「CAL-1」和  $000001$
	- 3 按下 ▲ 或 ▼ 以調整輸出電壓,直到電表上的讀值與上 述記錄的 **CAL-0** 值相同為止。
	- **4** 按下 **MODE** 完成 **CAL-0** 和 **CAL-1** 校正。

完成 **CAL-0** 和 **CAL-1** 校正程序後,儀器會自動進入 1.5 V 輸出校正 模式。

#### 輸出電壓校正

請依照下列步驟,執行輸出電壓範圍與表 [7-2](#page-149-0) 中所列值的校正:

- **1** 進入每個校正步驟後,主要和次要顯示器會分別顯示輸出電壓  $\hat{\textit{m}}$ 和 「-rdy-」。
- **2** 按下 **OUTPUT**。主要和次要顯示器會分別顯示輸出電壓值 和 「00000」,表示目前的輸出位準如主要顯示器上所示。
- 3 按下 ▲ 或 ▼ 以調整輸出電壓,直到電表讀值與主要顯示器 上所示的值相同為止。
- **4** 按下 **MODE**,進入下一個校正步驟。

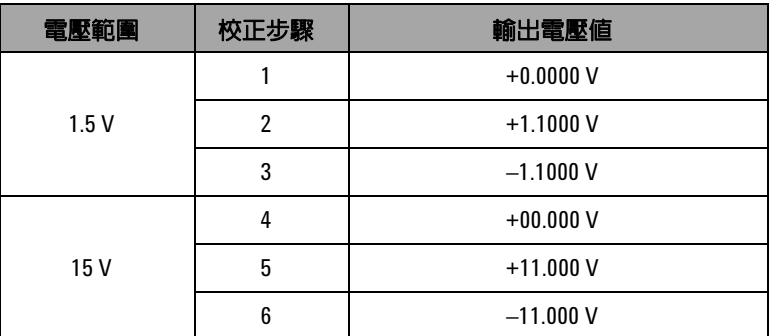

#### <span id="page-149-0"></span>表 **7-2** 輸出電壓校正步驟

在最後一個校正步驟結束時,主要顯示器會在按下 **MODE** 按鈕後 顯示 「PASS」。

#### 輸出電流校正

- **1** 在未退出校正模式下,將旋扭開關轉到任一個 「電流輸入 / 電 壓輸出」位置。
- **2** 將輸出終端連接到建議的電表 ( 請參閱第 128 [頁的表](#page-145-0) 7-1 以瞭 解建議的測試設備 )。

請依照下列步驟,執行輸出電壓範圍與表 [7-3](#page-150-0) 中所列值的校正:

- **1** 進入每個校正步驟後,主要和次要顯示器會分別顯示輸出電流  $\hat{\textit{m}}$ 和 「-rdy-」。
- **2** 按下 **OUTPUT**。主要和次要顯示器會分別顯示輸出電流值 和 「00000」,表示目前的輸出位準如主要顯示器上所示。
- 3 按下 ▲ 或 ▼ 以調整輸出電流,直到電表讀值與主要顯示器 上所示的值相同為止。
- **4** 按下 **MODE**,進入下一個校正步驟。

<span id="page-150-0"></span>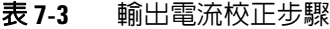

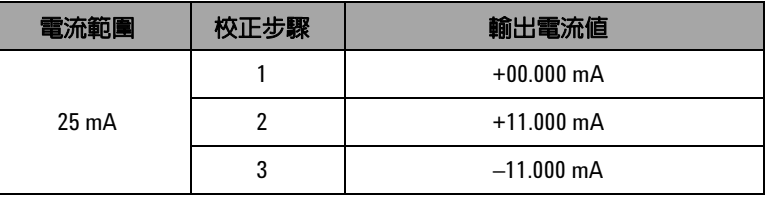

在最後一個校正步驟結束時,主要顯示器會在按下 **MODE** 按鈕後 顯示 「PASS」。

# 效能驗證測試

# 自我驗證

若要對儀器的輸出電壓位準執行自我驗證:

- 1 請將旋扭開關轉到  $\leftarrows$ V /  $\left(\!\!\left(\overline{\!\right\rangle\right)$  位置。
- 2 將用於電壓量測的輸入測試引線短路,然後暫時按下 (ANUL) 以 使熱效果的殘留量歸零,直到量測值穩定為止。
- **3** 將輸入和輸出的正向端連接在一起。
- **4** 將輸入和輸出的負向端連接在一起。
- **5** 將輸出值設定為 +4.5000 V。
- **6** 觀察主要顯示器中的量測值。

請參閱表 [7-4](#page-151-0) 以瞭解可自我驗證的功能。

#### <span id="page-151-0"></span>表 **7-4** 可自我驗證的功能

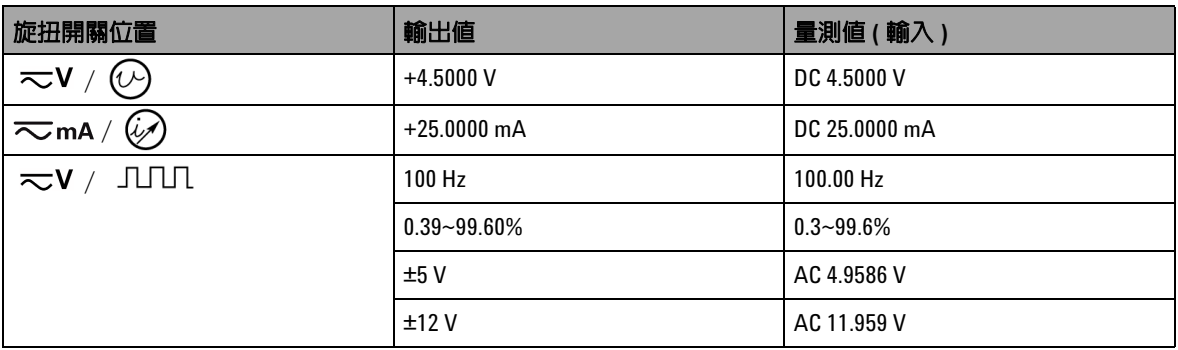

表 [7-4](#page-151-0) 僅供參考。如需詳細規格,請參閱第 143 [頁的第](#page-160-0) 8 章 「規 [格」](#page-160-0)。

# 輸入效能驗證

若要驗證 U1401B 手提式多功能校正器 / 電表的輸入功能,請執 行表 [7-5](#page-152-0) 中所列的驗證測試。請參閱第 128 [頁的表](#page-145-0) 7-1,以瞭解用 於驗證每項功能的建議測試設備。

#### <span id="page-152-0"></span>表 **7-5** 輸入效能驗證測試

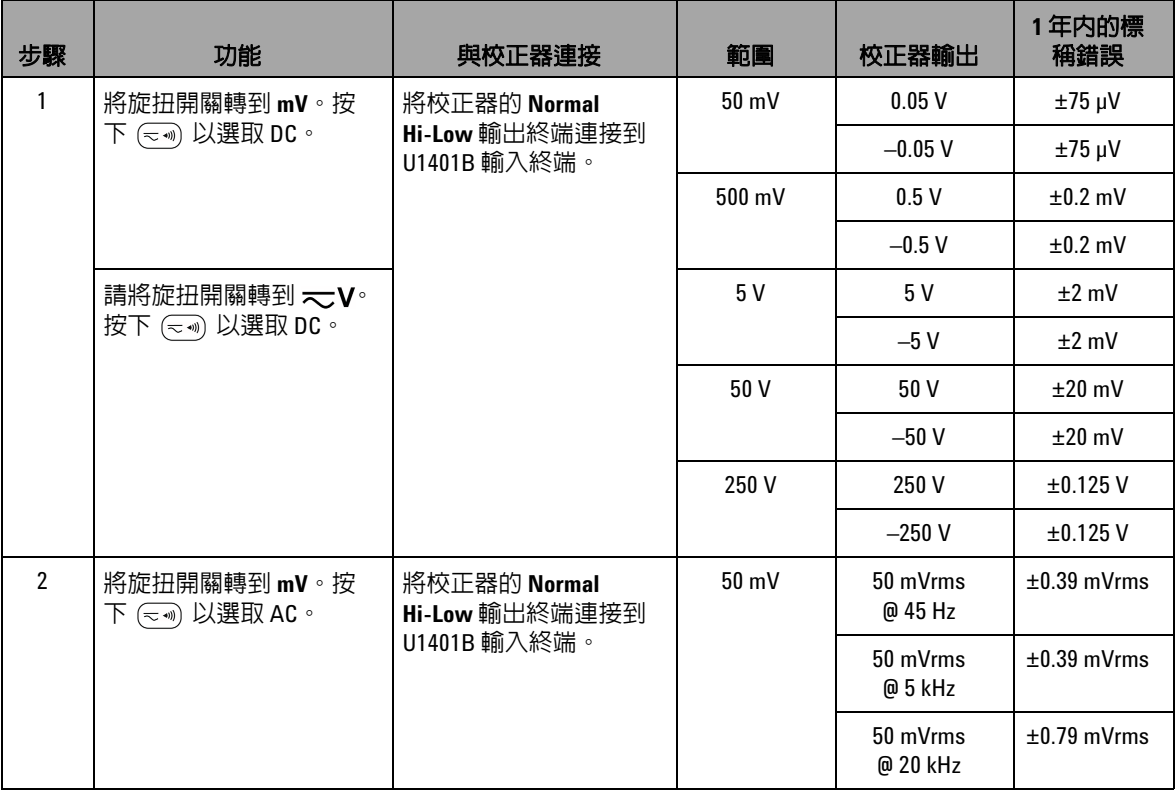

#### 表 7-5 **前入效能驗證測試** ( 續 )

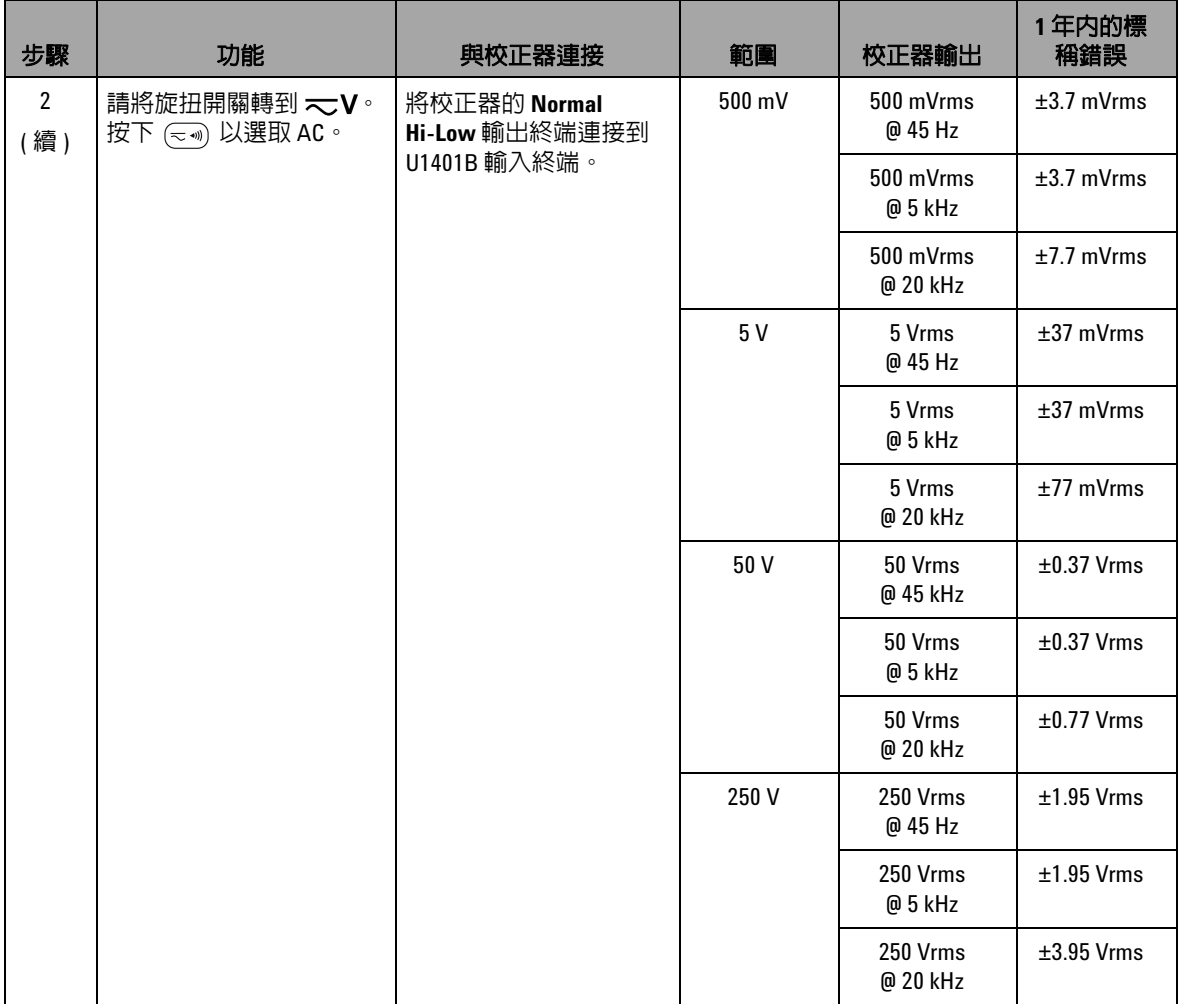

### **表 7-5** 前入效能驗證測試 ( 續 )

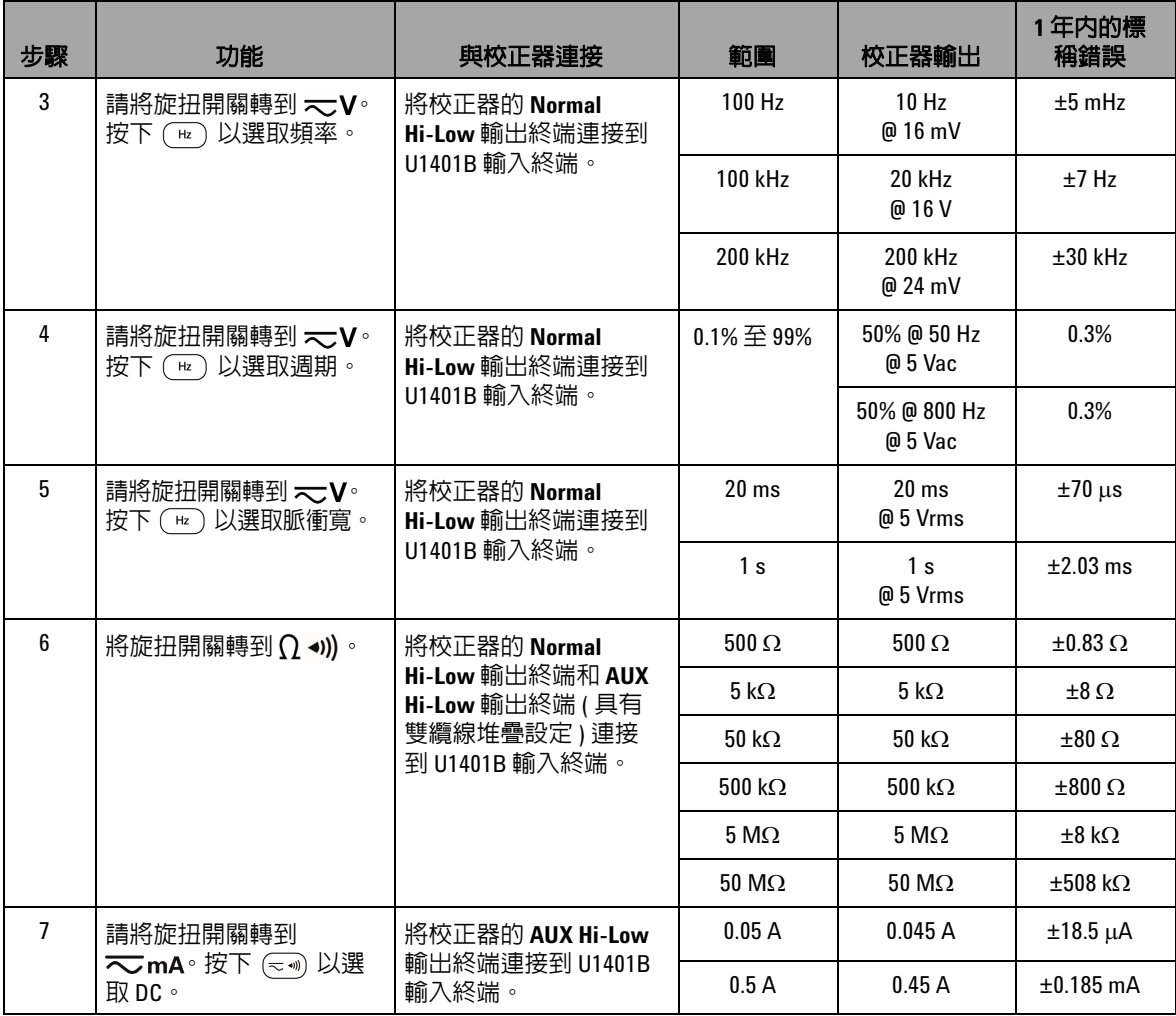

#### 表 7-5 **輸入效能驗證測試** (續)

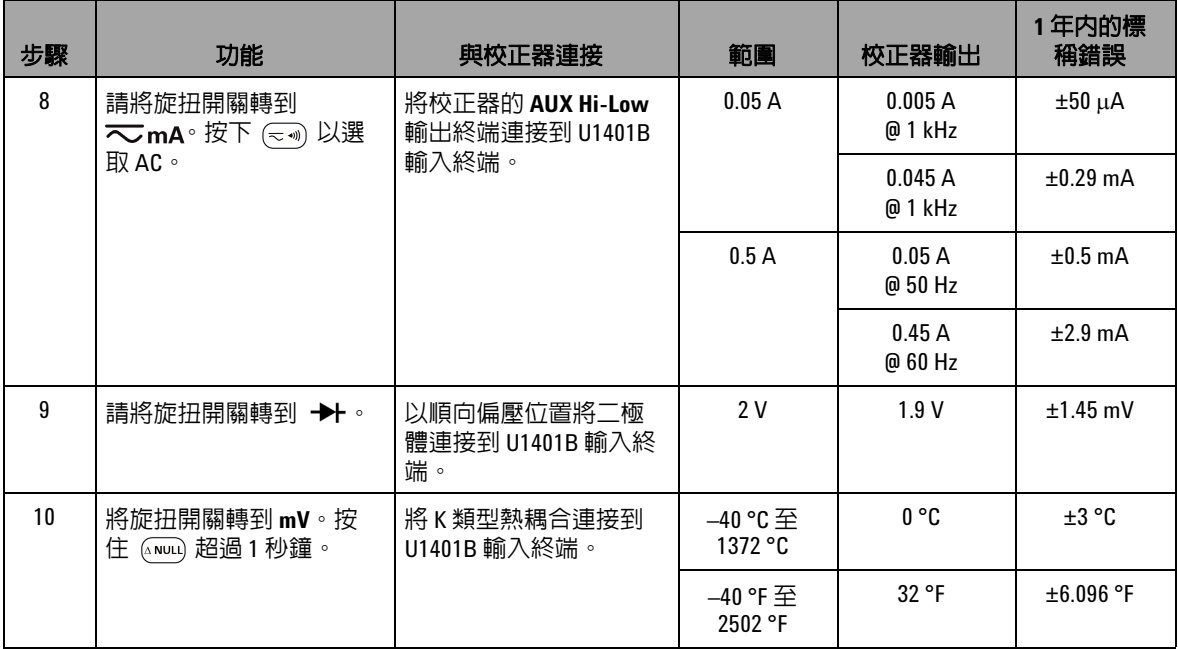

# 輸出效能驗證

若要驗證 U1401B 手提式多功能校正器 / 電表的輸出功能,請執 行表 [7-5](#page-152-0) 中所列的驗證測試。請參閱第 128 [頁的表](#page-145-0) 7-1,以瞭解用 於驗證每項功能的建議測試設備。

#### 表 **7-6** 輸出效能驗證測試

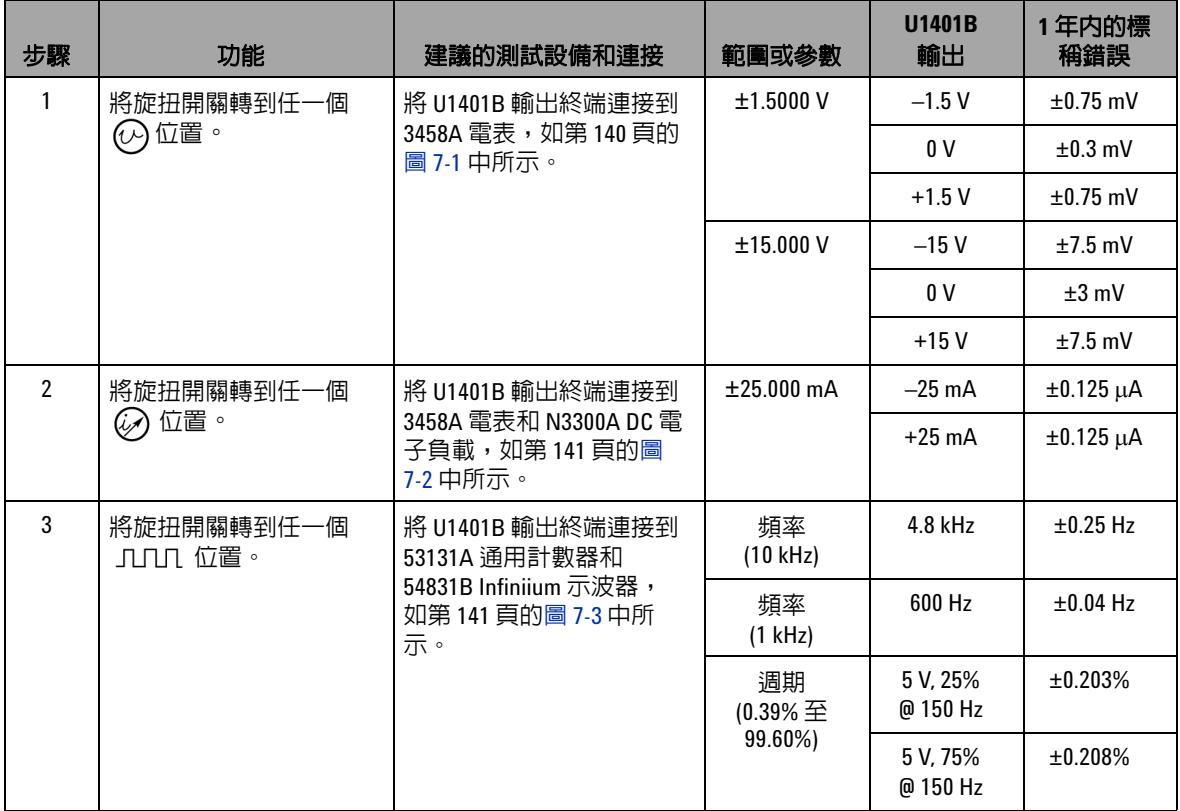

#### 表 7-6 **輸出效能驗證測試** (續)

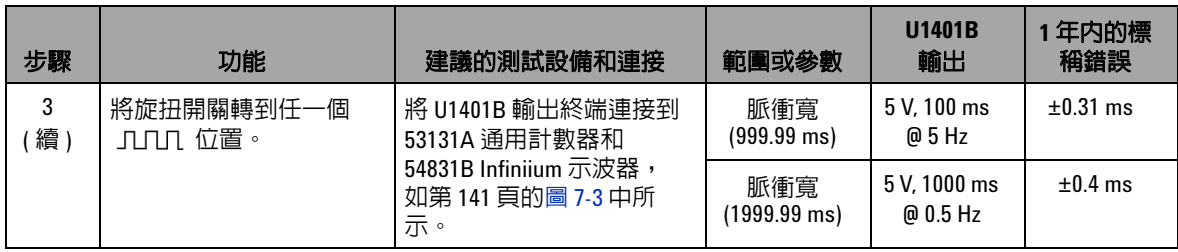

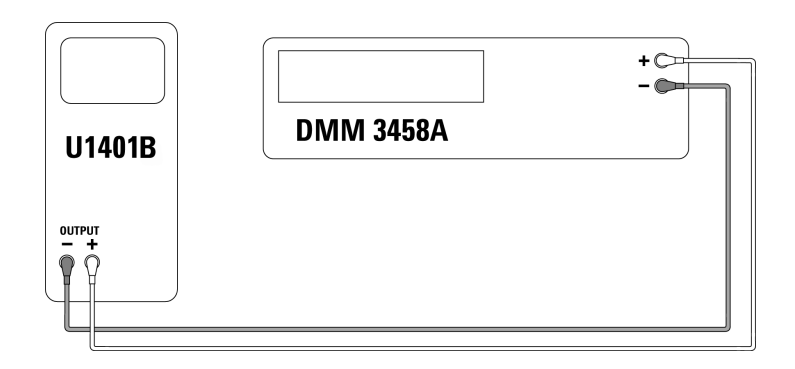

<span id="page-157-0"></span>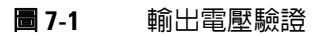

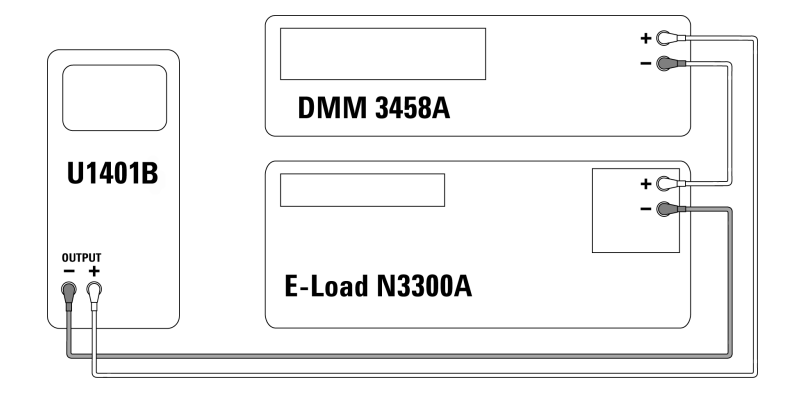

<span id="page-158-0"></span>圖 **7-2** 輸出電流驗證

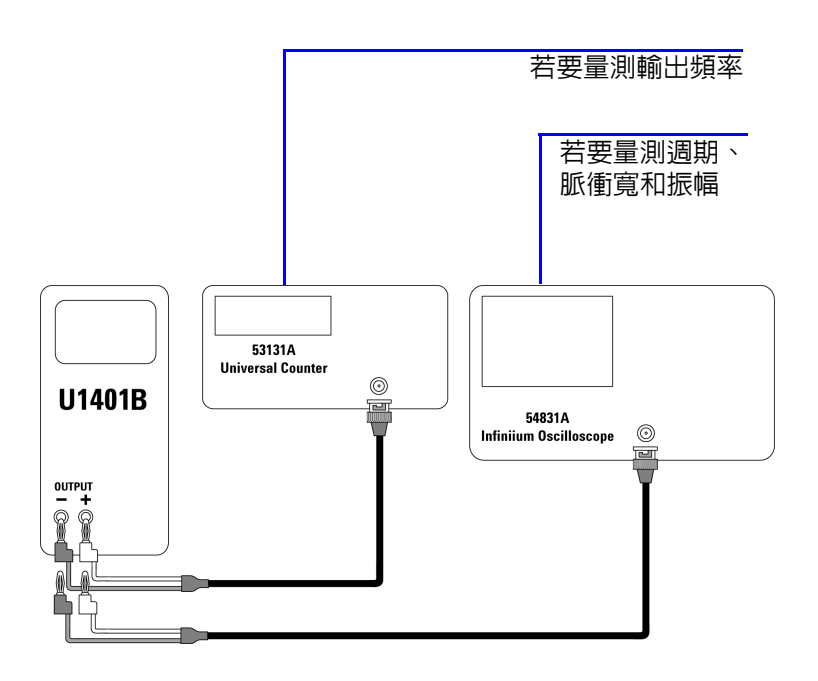

<span id="page-158-1"></span>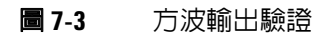

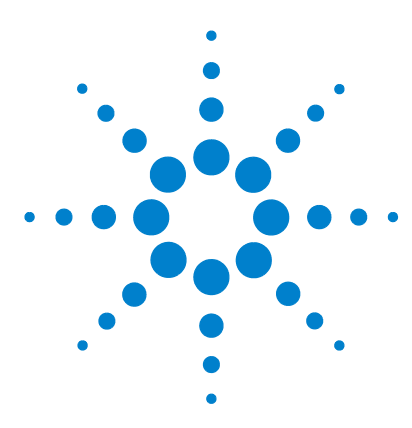

**U1401B** 手提式多功能校正器 **/** 電表 使用者及維修指南

# 規格

<span id="page-160-0"></span>**8**

[一般規格](#page-161-0) 144 [量測類別](#page-163-0) 146 [量測類別定義](#page-163-1) 146 [輸入規格](#page-164-0) 147 DC [規格](#page-164-1) 147 AC [規格](#page-165-0) 148 [AC+DC](#page-166-0) 規格 149 [溫度規格](#page-167-0) 150 [頻率規格](#page-168-0) 151 1 ms [峰值保持規格](#page-170-0) 153 [電阻規格](#page-170-1) 153 [二極體檢查與蜂鳴聲的導通規格](#page-171-0) 154 [輸出規格](#page-172-0) 155 [固定電壓和固定電流輸出](#page-172-1) 155 [方波輸出](#page-173-0) 156

本章詳述 U1401B 的規格。

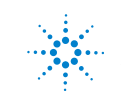

**Agilent Technologies 143**

# <span id="page-161-0"></span>一般規格

#### 顯示器

‧ 主要和次要顯示器都是五位數字液晶顯示器 (LCD),具備 51,000 計數的最大讀 數及自動極性指示。

#### 消耗功率

- ‧ 充電電池:9.3 VA 一般
- 在 25 mA 時的 DC 固定電流,最大負載:5.5 VA 一般 ( 於 24 V DC 配接器上 ) 或 2.4 VA 一般 ( 於 9.6 V 電池上 )
- 僅電表:1.8 VA 一般 ( 於 24 V DC 配接器上 ) 或 0.6 VA 一般 ( 於 9.6 V 電池上 )

#### 電源供應器

- ‧ 可充電電池 1.2 V × 8 個 (Ni-MH),不含鎘、鉛或汞。
- · 外部切換配接器,AC 100 V 至 240 V、50/60 Hz 輸入和 DC 24 V/2.5 A 輸出。

#### 作業環境

- ‧ 完全準確度為 0 °C 至 40 °C (32 °F 至 104 °F)
- 相對溼度 (RH) 的完全準確度為 80%,溫度最高可達 31 ℃,相對溫度會直線下 降 50%,溫度則為 40 °C

#### 存放標準

· –20 ℃ 至 60 ℃ (–4 ℉ 至 140 ℉),在電池已移除時。

#### 安全標準

- ‧ IEC 61010-1:2001/EN 61010-1:2001 ( 第 2 版 )
- ‧ 加拿大:CAN/CSA-C22.2 No. 61010-1-04
- ‧ 美國:ANSI/UL 61010-1:2004

#### 量測類別

▪ CAT-Ⅱ 150V,污染等級 2 環境。

#### **EMC** 標準

- ‧ IEC 61326-2-1:2005/EN 61326-2-1:2006
- ‧ 加拿大:ICES-001:2004
- ‧ 澳洲 / 紐西蘭:AS/NZS CISPR11:2004

#### 量測

- ‧ 每秒 3 次 (AC+DC:每秒 1 次 )
- ‧ 頻率或週期量測:每秒 1 次。(>1 Hz)
- ‧ 脈衝寬量測:每秒 0.25 至 1 次。(>1 Hz)

#### 一般模式抗負載干擾能力比例 **(CMRR)**

· 直流電為 >90 dB 時,比例為 50/60 Hz ±0.1% (1 kΩ 不平衡 )

#### 一般模式抗負載干擾能力比例 **(NMRR)**

‧ 直流電為 >60 dB 時,比例為 50/60 Hz ±0.1%

#### 溫度係數

- ‧ 輸入:0.15 \* ( 指定的準確性 )/ °C ( 從 0 °C 至 18 °C 或 28 °C 至 40 °C)
- ‧ 輸出:±(50ppm 輸出 + 0.5dgt)/ °C

#### 尺寸

- ‧ H = 192 公釐
- ‧ W = 90 公釐
- ‧ D = 54 公釐

#### 重量

▪ 0.98 公斤,含保護套和電池

#### 電池壽命

- · 僅電表功能:約 20 小時;電表 / 來源:4 小時。( 假設使用充電完成的 Ni-MH 1300 mA 電池。)
- 低電池電量指示器 ( 主) 會在串行電池電壓降到 9 V ( 概略値 ) 以下時顯示。

#### 充電時間

• 在 10 ℃ 至 30 ℃ 的環境中大約 3 小時。( 如果已將電池完全放電,則需要延長 充電時間以使電池回到滿電量。)

#### 保固

- ‧ 主裝置 3 年
- ‧ 標準配件 3 個月 ( 除非另外指明 )

# <span id="page-163-0"></span>量測類別

U1401B 可用於量測:量測類別 II 的 150 V,高度上限為 2000 公 尺。

# 量測類別定義

<span id="page-163-1"></span>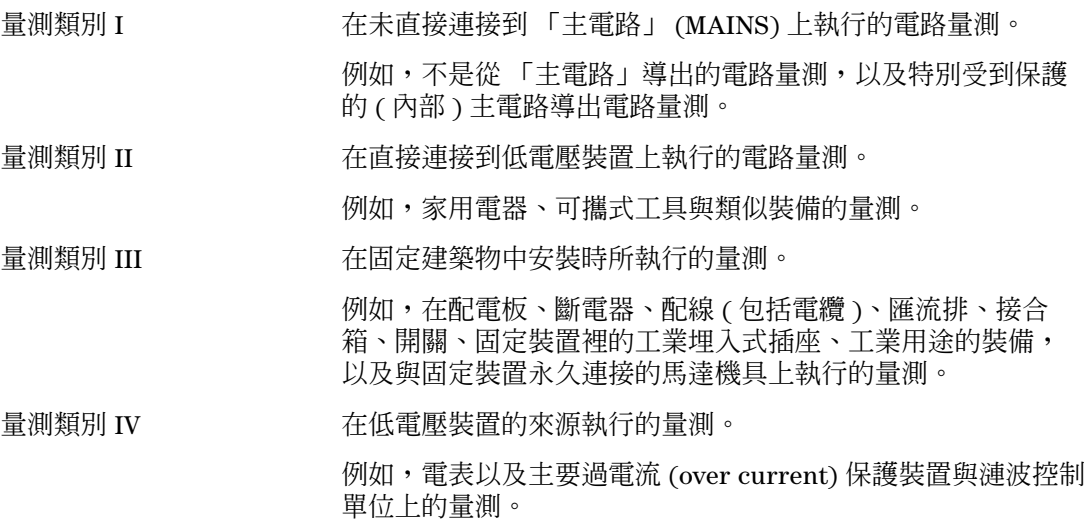

# <span id="page-164-0"></span>輸入規格

在 23 ℃ ± 5 ℃ 時,且相對濕度低於 80% R.H. 並至少暖機 5 分 鐘,準確性會以 ±( 讀值的 % + 最小有效數字的計數 ) 提供。如果 沒有暖機,則必須將另外的 5 個 LSD 計數新增到準確性。

# **DC** 規格

<span id="page-164-1"></span>表 **8-1** DC mV/ 電壓規格

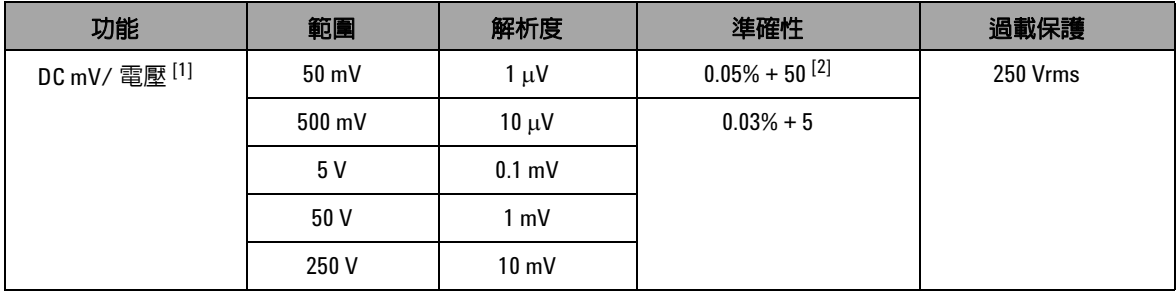

 $^{[1]}$  輸入阻抗: 5 V 範圍及以上為 10 MΩ ( 標稱 ), 50/500 mV 範圍為 1 GΩ ( 標稱 )。

[2] 準確性可提升至 0.05% + 5。在量測信號之前,永遠使用相對功能來偏移熱效果 ( 將測試引線短路 )。

表 **8-2** DC 電流規格

| 功能    | 範圍           | 解析度   | 準確性         | 負擔電壓/分流                | 過載保護             |
|-------|--------------|-------|-------------|------------------------|------------------|
| DC 電流 | 50 mA $[1]$  | μA    | $0.03% + 5$ | $0.06$ V (1 $\Omega$ ) | $250 V + 630 mA$ |
|       | 500 mA $[1]$ | 10 µA |             | $0.6$ V (1 $\Omega$ )  | 快熔保險絲            |

- [1] 在量測信號之前,永遠使用相對功能來偏移熱效果。若未使用此功能,準確性將是 0.03% + 25。在下列情況下 可能存在熱效果:
	- **•** 固定電流、固定電壓或方波輸出。
	- **•** 操作錯誤 使用電阻、二極體或 mV 量測功能來量測超過 250 V 的高電壓信號。
	- **•** 在電池完成充電後。
	- **•** 在量測大於 50 mA 的電流後。

# **AC** 規格

<span id="page-165-0"></span>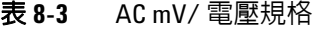

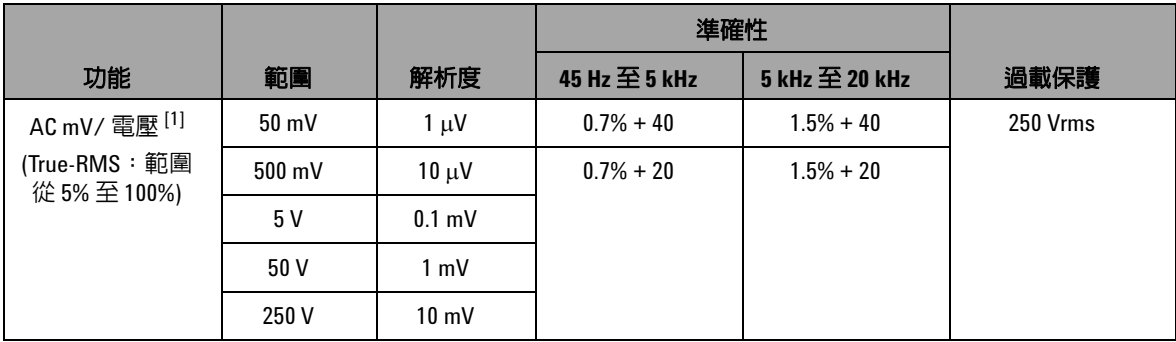

 $^{[1]}$  輸入阻抗:5 V 範圍及以上為 1.1 MΩ,與 <100 pF 平行 ( 標稱 ),50/500 mV 範圍為 1 GΩ ( 標稱 )。波形因素:≤3。

#### 表 **8-4** AC 電流規格

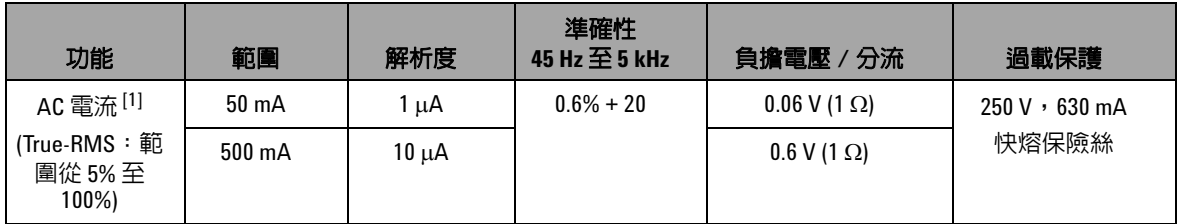

[1] 波形因素:≤3。

# **AC+DC** 規格

<span id="page-166-0"></span>表 **8-5** AC+DC mV/ 電壓規格

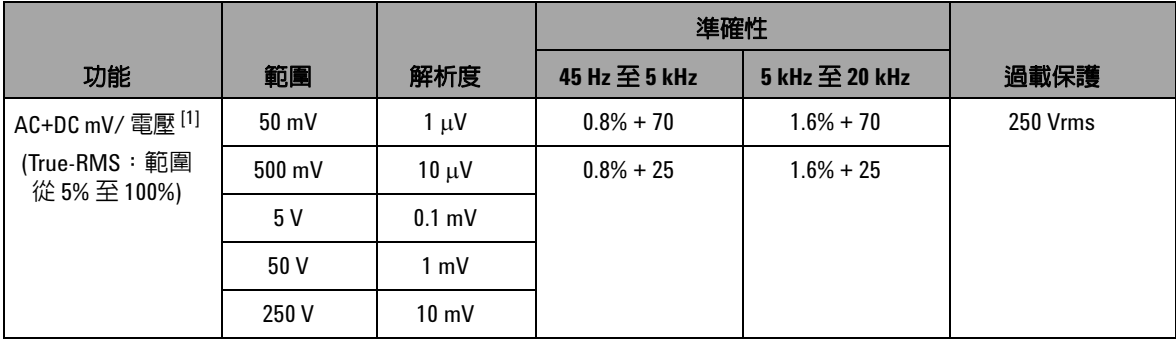

 $^{[1]}$  輸入阻抗:5 V 範圍及以上為 1.1 MΩ,與 <100 pF 平行 ( 標稱 ),50/500 mV 範圍為 1 GΩ ( 標稱 )。波形因素:≤3。

#### 表 **8-6** AC+DC 電流規格

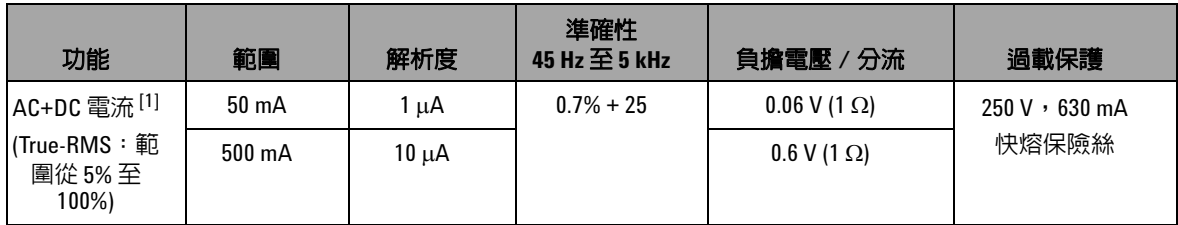

[1] 波形因素:≤3。

# 溫度規格

<span id="page-167-0"></span>表 **8-7** 溫度規格

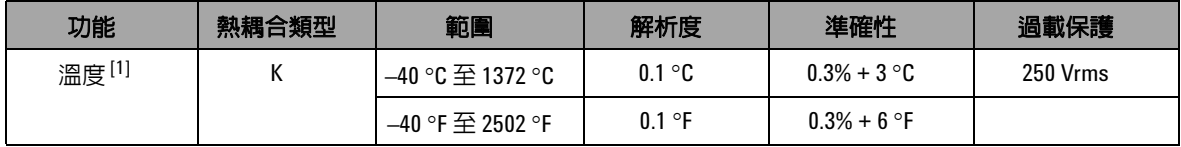

<sup>[1]</sup> 準確性僅針對電表操作而定義,且排除熱耦合探頭的容許量。儀器應放置在操作區域至少 1 小時,且將滑動 開關設在 **M** 位置 ( 僅適用於電表操作 )。

規格 **8**

### 頻率規格

#### <span id="page-168-1"></span><span id="page-168-0"></span>表 **8-8** 頻率規格

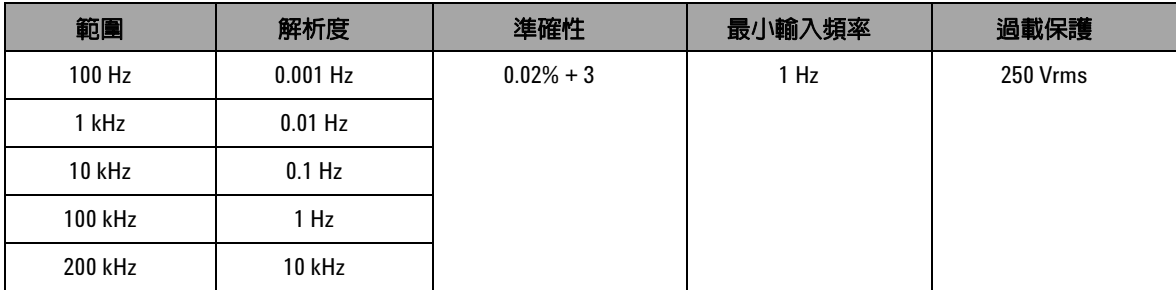

#### 電壓量測的頻率感應度和觸發位準

對於最大輸入電壓 - 頻率乘積 (V-Hz) 和輸入阻抗,請參閱 AC 電 壓量測。

#### 表 **8-9** 電壓量測的頻率感應度和觸發位準規格

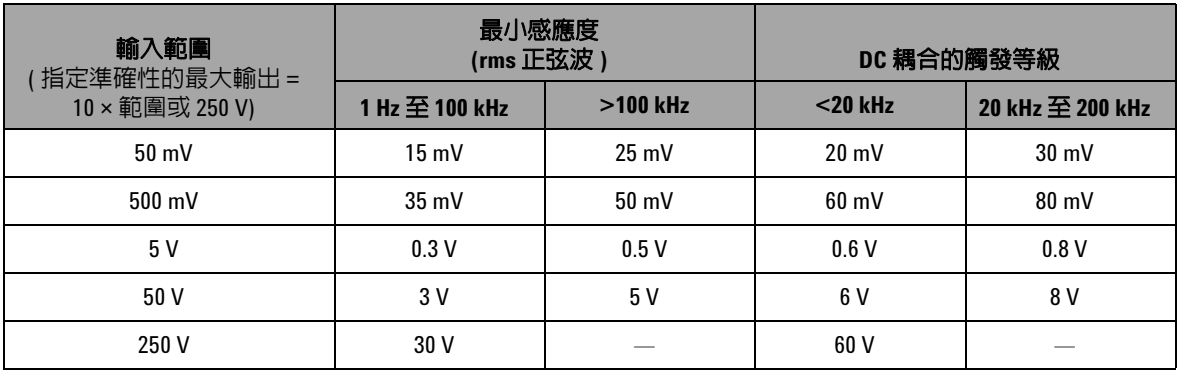

#### 週期 **[1]**

#### 表 **8-10** 週期規格

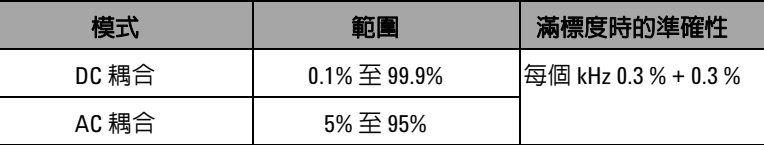

#### 脈衝寬 **[1, 2]**

#### 表 **8-11** 脈衝寬規格

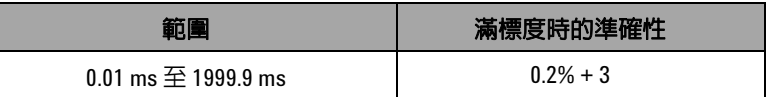

[1] 週期和脈衝寬的準確性是根據送到 DC 5 V 範圍的 5 V 方波輸入而定。

 $^{[2]}$  脈衝寬必須大於 10 μs,且其範圍和解析度取決於信號的頻率。如需詳 細資料請參閱表 [8-8](#page-168-1)。

#### 電流量測的頻率感應度

對於最大輸出,請參閱 AC 電壓量測。

#### 表 **8-12** 電流量測的頻率感應度規格

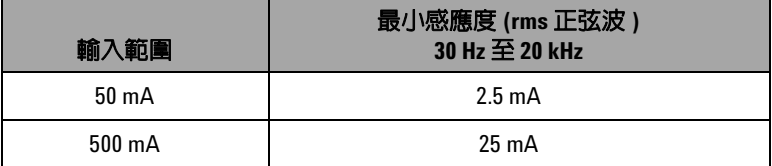

# <span id="page-170-0"></span>**1 ms** 峰值保持規格

#### 表 **8-13** 峰值保持規格

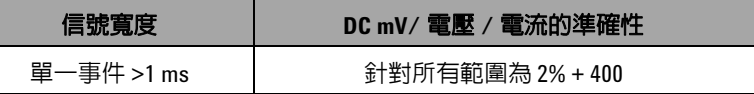

### 電阻規格

如果開放電壓的最大值小於 +4.8 V,則下列電阻規格是有效的。 對於導通測試,儀器會在電阻小於 10.00 Ω 時發出嗶聲。

#### <span id="page-170-1"></span>表 **8-14** 電阻規格

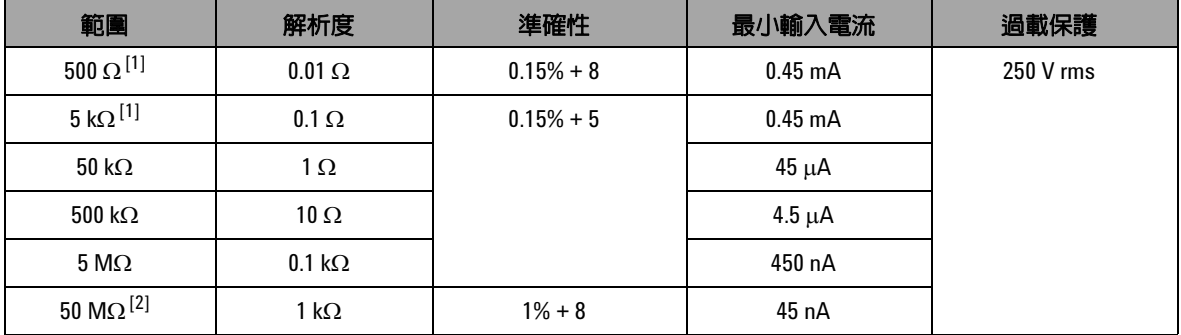

 $^{[1]}$  在套用相對功能之後,指定 500 Ω 和 5 kΩ 的準確性,可用於偏移測試引線電阻和熱效果。

[2] 對於 50 MΩ 範圍,會指定 <60% 的 R.H.。

# 二極體檢查與蜂鳴聲的導通規格

過載保護為 250 Vrms, 且儀器會在讀值低於 50 mV ( 概略值 ) 時 發出嗶聲。

#### <span id="page-171-0"></span>表 **8-15** 二極體檢查規格

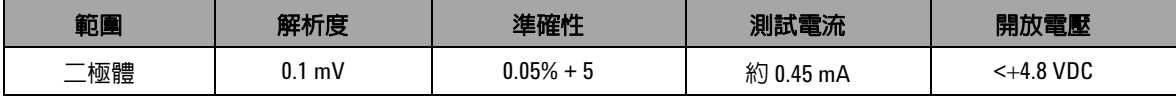

# <span id="page-172-0"></span>輸出規格

在 23 °C ± 5 °C 時, 且相對濕度低於 80% R.H. 並至少暖機 5 分 鐘,準確性會以 ± (輸出的 % + 最小有效數字的計數)提供。

# 固定電壓和固定電流輸出

<span id="page-172-1"></span>表 **8-16** 固定電壓 (CV) 輸出規格

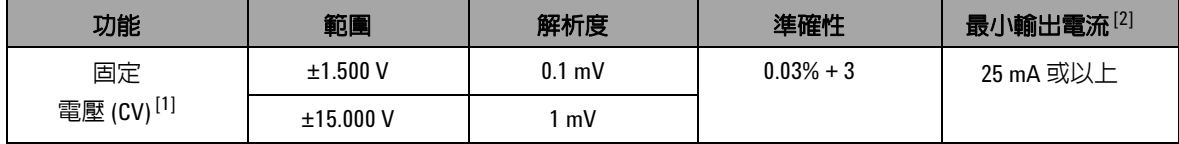

[1] 最大輸入電壓保護為 30 VDC。

[2] 載入係數:對於 1.5 V 輸出為 0.012 mV/mA。

#### 表 **8-17** 固定電流 (CC) 輸出規格

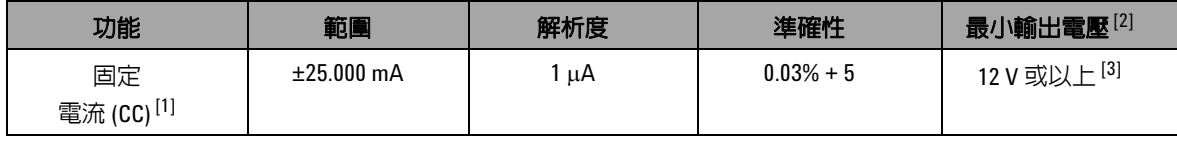

[1] 最大輸入電壓保護為 30 VDC。

 $^{[2]}$  載入係數: 1 μA/ V,最小輸出電壓是根據送入 600 Ω 負載中的 20 mA 而定。

 $^{[3]}$  如果電流迴路有 24 V 電源,則 24 V 的最小輸出電壓可藉由 1200 Ω 負載中的 20 mA 電流來達成 ( 使用特殊的黃 色引線 )。

# 方波輸出

最大輸入電壓保護為 30 VDC。

#### <span id="page-173-0"></span>表 **8-18** 方波輸出規格

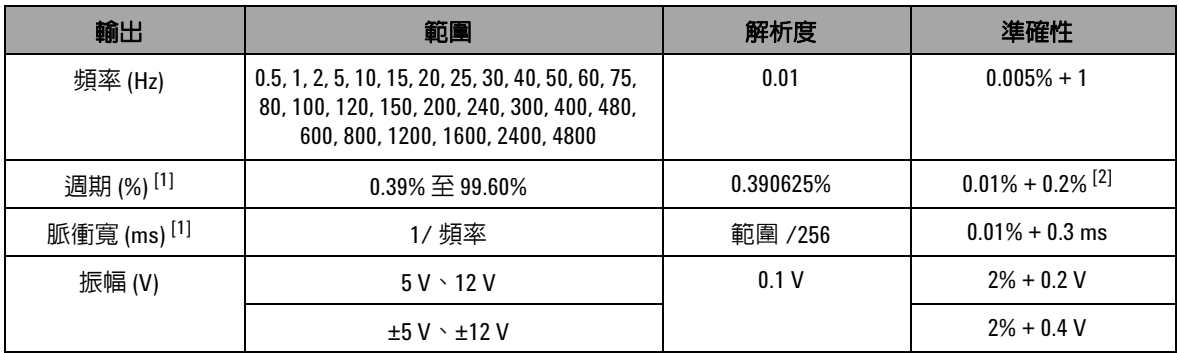

 $^{[1]}$  正或負脈衝寬必須大於 $50 \mu s$ ,以在不同頻率下調整週期或脈衝寬。否則,準確性和範圍會與定義不同。  $^{[2]}$  如果信號頻率大於 1 kHz,則需要將另外的每 kHz 0.1% 新增到準確性。

#### **www.agilent.com**

#### 與我們聯絡

若要取得服務、保固或技術協助,請使用下 列電話或傳真號碼與我們聯絡:

美國: ( 電話 ) 800 829 4444 ( 傳真 ) 800 829 4433 加拿大: ( 電話 ) 877 894 4414 ( 傳真 ) 800 746 4866 中國: ( 電話 ) 800 810 0189 ( 傳真 ) 800 820 2816 歐洲: ( 電話 ) 31 20 547 2111 日本: ( 電話 ) (81) 426 56 7832 ( 傳真 ) (81) 426 56 7840 韓國: ( 電話 ) (080) 769 0800 ( 傳真 ) (080) 769 0900 拉丁美洲: ( 電話 ) (305) 269 7500 中國台灣地區: ( 電話 ) 0800 047 866 ( 傳真 ) 0800 286 331 其他亞太地區國家: ( 電話 ) (65) 6375 8100 ( 傳真 ) (65) 6755 0042

或造訪 Agilent 全球資訊網網站: www.agilent.com/find/assist

本文件中的產品規格和描述,如有變更恕不 另行通知。請隨時造訪 Agilent 網站,以瞭解 是否有最新修訂內容。

© Agilent Technologies, Inc., 2009

2009 年 12 月 1 日,第一版

U1401-900 60

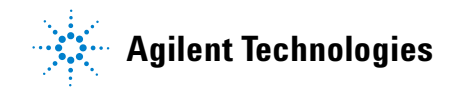